Changes for the Better

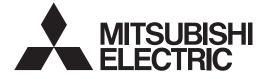

# **MITSUBISHI CNC**

# Simple Programming Function NAVI LATHE Instruction Manual M700/M70 Series

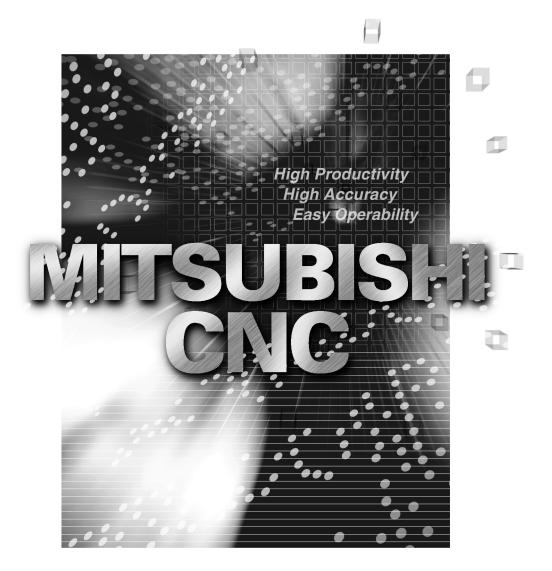

MELDAS is a registered trademark of Mitsubishi Electric Corporation.

Other company and product names that appear in this manual are trademarks or registered trademarks of the respective companies.

### Introduction

This manual is an instruction manual for NAVI LATHE for 700/70 (hereafter NAVI LATHE). This manual explains how to operate NAVI LATHE, so read this manual thoroughly before use. Be sure to study "Precautions for Safety" on the next page and use the system safely.

#### Details described in this manual

# 

- ▲ For items described as "Restrictions" or "Usable State" in this manual, the instruction manual issued by the machine tool builder takes precedence over this manual.
- ▲ Items not described in this manual must be interpreted as "not possible".
- ▲ This manual is written on the assumption that all option functions are added. Confirm with the specifications issued by the machine tool builder before starting to use.
- ▲ Refer to the Instruction Manual issued by each machine tool builder for details on each machine tool.
- ▲ Some screens and functions may differ depending on the NC system (or its version), and some functions may not be possible. Please confirm the specifications before use.

Refer to the following documents.

| MITSUBISHI CNC 700/70 Series | Instruction Manual                | IB-1500042 |
|------------------------------|-----------------------------------|------------|
| MITSUBISHI CNC 700/70 Series | Setup Manual                      | IB-1500124 |
| MITSUBISHI CNC 700/70 Series | Programming Manual (Lathe System) | IB-1500057 |

# **Precautions for Safety**

Always read the specifications issued by the machine tool builder, this manual, related manuals and attached documents before operation or programming to ensure correct use. Understand the NAVI LATHE, safety items and cautions before using the system. This manual ranks the safety precautions into "DANGER", "WARNING" and "CAUTION".

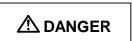

When the user may be subject to imminent fatalities or major injuries if handling is mistaken.

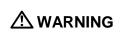

When the user may be subject to fatalities or major injuries if handling is mistaken.

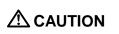

When the user may be subject to bodily injury or when property damage may occur if handling is mistaken.

Note that even items ranked as "A CAUTION", may lead to serious consequences depending on the situation. In any case, important information that must always be observed is described.

# A DANGER

Not applicable in this manual.

# 

### 1. Items related to operation

- ▲ If the operation start position is set in a block which is in the middle of the program and the program is started, the program before the set block is not executed. Please confirm that G and F modal and coordinate values are appropriate. If there are coordinate system shift commands or M, S, T and B commands before the block set as the start position, carry out the required commands using the MDI, etc. If the program is run from the set block without carrying out these operations, there is a danger of interference with the machine or of machine operation at an unexpected speed, which may result in breakage of tools or machine tool or may cause damage to the operators.
- ⚠️ Under the constant surface speed control (during G96 modal), if the axis targeted for the constant surface speed control moves toward the spindle center, the spindle rotation speed will increase and may exceed the allowable speed of the workpiece or chuck, etc. In this case, the workpiece, etc. may jump out during machining, which may result in breakage of tools or machine tool or may cause damage to the operators.

## **▲ CAUTION** 1. Items related to product and manual ▲ For items described as "Restrictions" or "Usable State" in this manual, the instruction manual issued by the machine tool builder takes precedence over this manual. ▲ Items not described in this manual must be interpreted as "not possible". This manual is written on the assumption that all option functions are added. Confirm with the specifications issued by the machine tool builder before starting use. ▲ Refer to the Instruction Manual issued by each machine tool builder for details on each machine tool. ▲ Some screens and functions may differ depending on the NC system (or its version), and some functions may not be possible. Please confirm the specifications before use. 2. Items related to installation and assembly Ground the signal cables to ensure stable system operation. Also ground the NC unit main frame, power distribution panel and machine to one point, so they all have the same potential. 3. Items related to preparation before use • Always set the stored stroke limit. Failure to set this could result in collision with the machine end. Always turn the power OFF before connecting/disconnecting the I/O device cable. Failure to do so could damage the I/O device and NC unit. 4. Items related to screen operation A NAVI LATHE uses the following variables in order to operate the NC program. Variables used by NAVI LATHE NC program mode User macro mode #150 to #197 MTB macro mode #450 to #497 When NC program mode is user macro mode, do not use common variables (#150 to

When NC program mode is user macro mode, do not use common variables (#150 to #197). If those variables are written over, malfunction will be resulted. If mistakenly written them over, turn the NC power OFF after securing your safety. When the power is turned ON again, the system recovers the data. NC program mode is specified on the Preferences screen.

▲ When either "TOOL REG No." or "CYCLE" is input in each machining process screen, the cutting speed and feedrate are automatically determined using the data in the tool file screen and the cutting condition file screen. Note that the cutting speed and feedrate of each process determined once will not be changed by changing the data in the tool file screen and the cutting condition file screen.

(Continued on next page)

# **∧** CAUTION (Continued from previous page) 5. Items related to operation ▲ Stay out of the moveable range of the machine during automatic operation. During rotation, keep hands, feet and face away from the spindle. ▲ Carry out dry operation before actually machining, and confirm the machining program, tool offset and workpiece coordinate system offset. $\wedge$ If the operation start position is set from a block in the program and the program is started, the program before the set block is not executed. If there are coordinate system shift commands or M, S, T, and B commands before the block set as the starting position, carry out the required commands using the MDI, etc. There is a danger of interference with the machine if the operation is started from the set starting position block without carrying out these operations. ○ Program so the mirror image function is turned ON/OFF at the mirror image center. The mirror image center will deviate if the function is turned ON/OFF at a position other than the mirror image center. 6. Items related to faults and abnormalities If the battery low warning is issued, save the machining programs, tool data and parameters in an input/output device, and then replace the battery. When the battery alarm is issued, the machining programs, tool data and parameters may be destroyed. Reload the data after replacing the battery. If the axis overruns or emits an abnormal noise, immediately press the emergency stop button and stop the axis movement.

(Continued on next page)

|             | (Continued from previous page)                                                                                                    |  |
|-------------|----------------------------------------------------------------------------------------------------|--|
| 7. Iten     | is related to maintenance                                                                                                    |  |
|             | Incorrect connections may damage the devices, so connect the cables to the specified connectors.                                          |  |
|             | Do not apply voltages other than those indicated according to specification on the connector. Doing so may lead to destruction or damage. |  |
| $\otimes$   | Do not connect or disconnect the connection cables between each unit while the power is ON.                                               |  |
| $\otimes$   | Do not connect or disconnect the PCBs while the power is ON.                                                                              |  |
| $\otimes$   | Do not connect the cable by pulling on the cable wire.                                                                                    |  |
| $\triangle$ | ▲ Do not short circuit, charge, overheat, incinerate or disassemble the battery.                                                          |  |
| $\wedge$    | ▲ Dispose the spent battery according to local laws.                                                                                      |  |
| $\triangle$ | Dispose the spent cooling fan according to local laws.                                                                                    |  |
| $\triangle$ | Do not replace the control unit while the power is ON.                                                                                    |  |
| $\triangle$ | Do not replace the operation panel I/O unit while the power is ON.                                                                        |  |
| $\triangle$ | Do not replace the control section power supply PCB while the power is ON.                                                                |  |
| $\triangle$ | Do not replace the expansion PCB while the power is ON.                                                                                   |  |
| $\triangle$ | Do not replace the memory cassette while the power is ON.                                                                                 |  |
| $\triangle$ | Do not replace the cooling fan while the power is ON.                                                                                     |  |
| $\triangle$ | Do not replace the battery while the power is ON.                                                                                         |  |
|             | Be careful that metal cutting chips, etc., do not come into contact with the connector contacts of the memory cassette.                   |  |
| $\triangle$ | Do not replace the high-speed program server unit while the power is ON.                                                                  |  |

# Disposal

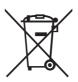

(Note) This symbol mark is for EU countries only. This symbol mark is according to the directive 2006/66/EC Article 20 Information for endusers and Annex II.

Your MITSUBISHI ELECTRIC product is designed and manufactured with high quality materials and components which can be recycled and/or reused.

This symbol means that batteries and accumulators, at their end-of-life, should be disposed of separately from your household waste.

If a chemical symbol is printed beneath the symbol shown above, this chemical symbol means that the battery or accumulator contains a heavy metal at a certain concentration. This will be indicated as follows:

Hg: mercury (0,0005%), Cd: cadmium (0,002%), Pb: lead (0,004%)

In the European Union there are separate collection systems for used batteries and accumulators. Please, dispose of batteries and accumulators correctly at your local community waste collection/ recycling centre.

Please, help us to conserve the environment we live in!

| 1. OUTLINE                                            | 1  |
|-------------------------------------------------------|----|
| 1.1 System Outline                                    |    |
| 1.2 Input Procedures                                  |    |
| 1.3 Screen Configuration                              |    |
|                                                       |    |
| 1.4 Starting NAVI LATHE                               |    |
| 1.5 Setting up NAVI LATHE                             | б  |
| 2. FUNCTIONS OF DISPLAY AREA                          | 8  |
| 2.1 LIST VIEW Area                                    | 9  |
| 2.2 OPERATION VIEW Area                               |    |
| 2.3 Setting Area                                      |    |
| 2.4 Message Area                                      |    |
| 2.5 Menu Display Area                                 |    |
| 3. BASIC OPERATIONS                                   | 13 |
| 3.1 Changing Active View                              |    |
| 3.2 Changing Screen                                   |    |
| 3.3 Setting Data                                      |    |
| •                                                     |    |
| 3.4 Switching Windows<br>3.5 Switching Selection Tags |    |
| 3.6 Inputting Operations                              |    |
|                                                       |    |
| 4. SCREEN SPECIFICATIONS                              |    |
| 4.1 Starting NAVI LATHE                               |    |
| 4.2 Screen Related to the Program                     |    |
| 4.2.1 Program Edit Screen                             | 21 |
| 4.3 Screens Related to the Process Edit Functions     |    |
| 4.3.1 Process List Screen                             |    |
| 4.3.2 Operating Process                               | 27 |
| 4.3.3 Process Mode Selection Screen                   |    |
| 4.3.4 Initial Condition Setting Screen                |    |
| 4.3.5 Turning Process                                 | 40 |
| 4.3.6 Copy Cut Process                                | 46 |
| 4.3.7 Threading Screen                                |    |
| 4.3.8 Grooving Screen                                 | 53 |
| 4.3.9 Trapezoidal Grooving Screen                     |    |
| 4.3.10 Hole Drilling Screen                           |    |
| 4.3.11 EIA Screen                                     |    |
| 4.3.12 Milling Hole Drilling Screen                   |    |
| 4.3.13 Keyway Cutting Screen                          |    |
| 4.3.14 Contour Cutting Screen                         |    |
| 4.4 Screens Related to File Editing                   | 90 |
| 4.4.1 Tool File Screen for Turning                    |    |
| 4.4.2 Tool File Screen for Milling                    |    |
| 4.4.3 Cutting Condition File Screen for Turning       |    |
| 4.4.4 Cutting Condition File Screen for Milling       |    |
|                                                       |    |

# Contents

| 4.5 Screen Related to the Parameters            |       |
|-------------------------------------------------|-------|
| 4.5.1 Parameter Screen                          |       |
| 4.5.1.1 Parameters for Turning                  |       |
| 4.5.1.2 Parameters for Milling                  |       |
| 4.5.2 PREFERENCE Screen                         |       |
| 4.6 Screen Related to the Version               |       |
|                                                 |       |
| 4.6.1 Version Screen                            |       |
| 4.7 Program Checker Screen                      |       |
| 4.8 Guidance Function                           |       |
| 4.8.1 Tool Guidance Screen                      |       |
| 4.8.1.1 Tool Guidance for Turning               |       |
| 4.8.1.2 Tool Guidance for Milling               |       |
| 5. PROGRAM SPECIFICATIONS                       |       |
| 5.1 NC Program                                  |       |
| 5.1.1 Output Method for NC Program              |       |
| 5.1.2 Restrictions                              |       |
| 5.2 File Program                                |       |
| 5.3 Parameter Program                           |       |
| 5.4 Macro Program                               |       |
|                                                 |       |
| 6. RESTRICTIONS FOR CNC FUNCTION SPECIFICATIONS | 135   |
| 7. ALARM MESSAGE                                |       |
| 7.1 Error Message                               |       |
| 7.2 Operation Message                           |       |
|                                                 |       |
| APPENDIX 1. VARIABLES USED IN NAVI LATHE        | 143   |
| APPENDIX 2. PROGRAMMING EXAMPLE 1 (TURNING)     |       |
| Appendix 2.1 Machining Drawing                  |       |
| Appendix 2.2 Process Table                      |       |
| Appendix 2.3 Condition Setting                  |       |
| Appendix 2.4 Creating Program                   |       |
| Appendix 2.4 Oreating Program                   |       |
| APPENDIX 3. PROGRAMMING EXAMPLE 2 (MILLING)     | 156   |
| Appendix 3.1 Machining Drawing                  |       |
| Appendix 3.2 Process Table                      |       |
| Appendix 3.3 Condition Setting                  | 4 5 0 |
|                                                 |       |

## 1. OUTLINE

#### 1.1 System Outline

This manual is an instruction manual for NAVI LATHE for 700/70 (hereafter NAVI LATHE). The part program for the turning center is created with the NAVI LATHE. NAVI LATHE provides the turning function and the milling function.

(1) The following machining processes can be edited.

#### **Turning Processes**

- Turning (Outer dia., inner dia., front face)
- Copy cutting (Outer dia., inner dia., front face)
- Threading (Outer dia., inner dia., front face)
- Grooving (Outer dia., inner dia., front face)
- Trapezoidal grooving (Outer dia., inner dia., front face)
- Hole drilling (Drilling, deep-hole drilling, step, tapping)
- EIA

#### **Milling Processes**

- Milling hole drilling (Drilling, deep-hole drilling, boring, tapping)
- Keyway cutting (Front face, outer surface, side surface)
- Contour cutting (Front face, outer surface, side surface)

(Note) Milling interporation specifications are required to edit the milling processes.

- (2) The tool file and the cutting condition file are provided and the cutting conditions for each process are determined automatically.
- (3) The operation screen consists of the LIST VIEW area and the OPERATION VIEW area. In the LIST VIEW area, the whole part program can be always viewed. In the OPERATION VIEW area, there are the guide drawings related to the input items, and the data can be easily input by using these guide drawings.

| NAVI MAIN CH                                                                                                    | IECKER                                                                                                    | /Monitr Setup / Edit / Diagn /Ma<br>XOGRAM:108                                                                                                    | Inte [LIST VIEW area]<br>The object of the NAVI LATHE is<br>selected.                                                                                                    |
|----------------------------------------------------------------------------------------------------|----------------------------------------------------------------------------------------------------|----------------------------------------------------------------------------------------------------|----------------------------------------------------------------------------------------------------|
| PROGRAM<br>PROCESS<br>Ø INIT<br>1 DR<br>2 TURN-FACE R<br>3 TURN-FACE R<br>4 TURN-OUT R<br>5 TURN-OUT F<br>6 TURN-OUT F<br>6 TURN-IN F<br>7 TURN-IN F<br>8 GRV-OUT<br>9 THD-OUT R<br>10 THD-OUT F<br>FILE<br>TOOL<br>CUT CONDTN<br>PARAMETER<br>VERSION<br>\$1 | TOOL REG No.<br>PARTS<br>WIDTH W<br>LEFT CORNER LC<br>RIGHT CORNER RC<br>START POS X X1<br>Z Z1<br>END POS X X2<br>Z Z2<br>NUM OF GRV<br>PITCH<br>CUT AMOUNT<br>SHIFT BEFORE RETR<br>TOOL T No.<br>TOOL WIDTH | 201 (GO1.0 :CM)<br>1: OUT 2: IN 3: FAC<br>0.000<br>0.0000<br>0.0000<br>0.0000<br>0.0000 | Image: Second state state sta |
| MODIFY NEW                                                                                                    | MOVE DELETE COPY                                                                                                    |                                                                                                    | [Menu keys]                                                                                                    |

- (4) Program Checker enables the machining shape of a part program to be graphically traced. With this function, errors in input data can be detected at an earlier stage.
- (5) Guidance function provides an operator with error recovery information.
- (6) Part program is a macro-program-based NC program. Commands can be added between processes from the edit screen of the standard MITSUBISHI CNC 700/70 Series.
- (7) The macro program mentioned above can be customized by the machine tool builder.

#### **1.2 Input Procedures**

The input procedure for the NAVI LATHE is shown below.

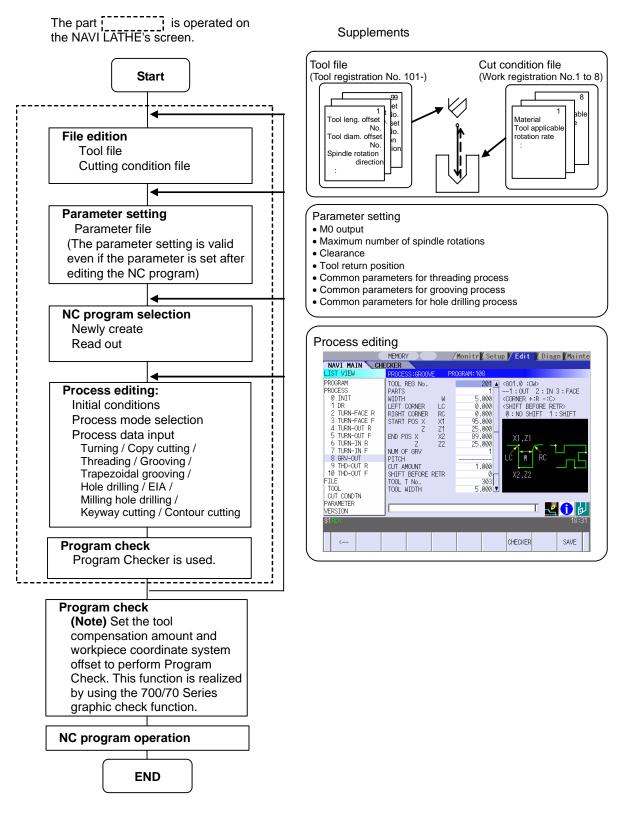

# **1.3 Screen Configuration**

The screen configuration for the NAVI LATHE is shown below.

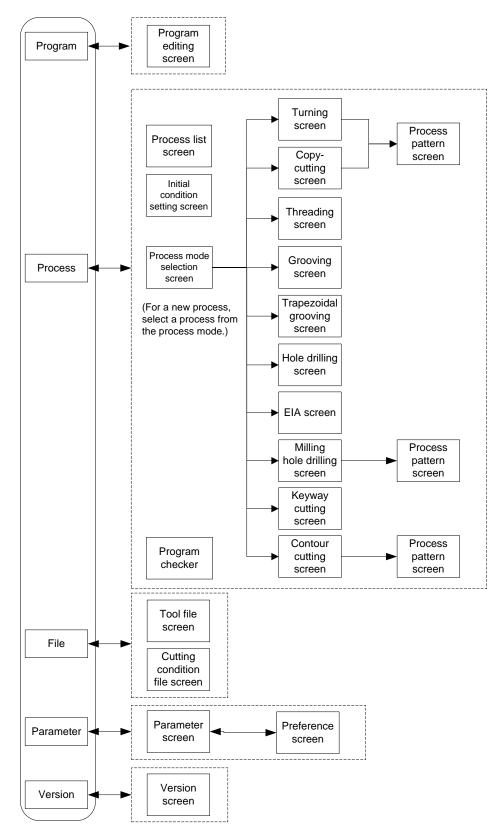

| Screen name                          | Details                                                                                                    |
|--------------------------------------|----------------------------------------------------------------------------------------------------|
| Program editing screen               | NC program is newly created and read out, etc.                                                                                                    |
| Process list screen                  | Tool information and cutting conditions for each process of a NC program are listed.                                                                                                    |
| Process mode selection screen        | The process mode (turning process, etc.) is selected.                                                                                                    |
| Initial conditions setting screen    | The initial conditions for a NC program are set.                                                                                                    |
| Turning screen                       | Various parameters for turning process are input.                                                                                                    |
| Turning pattern screen               | The machining patterns for turning process are input.                                                                                                    |
| Copy cutting screen                  | Various parameters for copy cutting process are input.                                                                                                    |
| Copy cutting pattern screen          | Machining patterns for copy cutting process are input.                                                                                                    |
| Threading screen                     | Various parameters for threading process are input.                                                                                                    |
| Grooving screen                      | Various parameters for grooving process are input.                                                                                                    |
| Trapezoidal grooving screen          | Various parameters for trapezoidal grooving process are input.                                                                                                    |
| Hole drilling screen                 | Various parameters for hole drilling process are input.                                                                                                    |
| EIA screen                           | The EIA process is input.                                                                                                    |
| Milling hole drilling screen         | Various parameters for milling hole drilling process are input.                                                                                                    |
| Milling hole drilling pattern screen | The machining patterns for milling hole drilling process are input.                                                                                                    |
| Keyway cutting screen                | Various parameters for keyway cutting process are input.                                                                                                    |
| Contour cutting screen               | Various parameters for contour cutting process are input.                                                                                                    |
| Contour cutting pattern screen       | The machining patterns for contour cutting process are input.                                                                                                    |
| Tool file screen                     | The tool data by each tool is registered.                                                                                                    |
| Cutting condition file screen        | The cutting conditions (cutting speed, feedrate) by each<br>process are input, corresponding to tip material. Also, the<br>cutting conditions (speed rate) by each process are input,<br>corresponding to workpiece material. |
| Parameter screen                     | The parameters for a NC program are set.                                                                                                    |
| Preference screen                    | The system is set up.                                                                                                    |
| Version screen                       | The version data of the NAVI LATHE is displayed.                                                                                                    |
| Program checker                      | The machining shape of a NC program is graphically displayed.                                                                                                    |

### **1.4 Starting NAVI LATHE**

Select Different function, then the lathe menu to display NAVI LATHE screen.

Program edit screen is displayed once when the power is turned ON. Then, whatever the screen previously selected with NAVI LATHE is displayed thereafter.

# 1.5 Setting up NAVI LATHE

Part program output from NAVI LATHE is a macro-program-based NC program. Thus, macro programs have to be registered in the NC system in advance. Also, the destinations where NC programs or NAVI LATHE's reference files are saved, as well as the unit for data input, have to be specified prior to NAVI LATHE operations.

#### NAVI LATHE setup items

| Item      | Details                                                       | Standard value |
|-----------|---------------------------------------------------------------|----------------|
| PATH      | Path to the folder in which NC program is saved.              | MEM:/          |
| PROGRAM   |                                                               |                |
| PATH      | Path to the folder in which tool file, cutting condition file | In 700 Series: |
| PARAMETER | and parameter file are saved.                                 | D:/NCFILE/NAVI |
|           |                                                               | In 70 Series:  |
|           |                                                               | MEM:/          |
| MACRO     | Macro program mode                                            | 1 (User Macro) |
|           | 1: User macro mode                                            |                |
|           | 2: MTB macro mode                                             |                |
| UNIT      | Unit for data input                                           | 2 (mm)         |
|           | 1: inch                                                       |                |
|           | 2: mm                                                         |                |

| NAVIL | ATHE setup procedures                               |          |                                                                                                    |
|-------|-----------------------------------------------------|----------|----------------------------------------------------------------------------------------------------|
| (1)   | Open PARAMETER screen.                              | ]        |                                                                                                    |
| (2)   | Set "999 MAINTE" to 1.                              | ] →      | [PREFERENCE] menu is displayed.                                                                                                    |
| (3)   | Press [PREFERENCE] menu.                            | •        | PREFERENCE screen is displayed.                                                                                                    |
|       |                                                     | J        | NAVE MAIN         CHECKER         PROFAM         FROM           LIST VIEW         PROFAM         PROFAM         102           PROCESS         PROCEAM         DI3/NOFILE         PROFAM           0 INIT         PARMETER         VICOTILE/NVT         >           1 ELLA              1 ELLA              1 ELLA              0 INIT         DI3/NOFILE         >           1 ELLA              0 INIT              0 INIT              0 INIT              0 INIT              0 INIT              0 INIT              0 INIT              0 INIT              0 INIT              0 INIT              0 INIT              0 INIT<                                                                                                    |
|       |                                                     |          | D:/NCFILE         Image: Constraint of the second second seco |
| (4)   | Select the macro type.<br>(1:Uer macro 2:MTB macro) |          |                                                                                                    |
| (5)   | Press [MACRO ENTRY] menu.                           | _<br>] ➡ | "OK?(Y/N)" message is displayed.                                                                                                    |
| (6)   | Press [Y] key.                                      | ] 🄶      | Macro program is registered in NC system.                                                                                                    |
| (7)   | Enter the program path.                             | ]        |                                                                                                    |
| (8)   | Enter the parameter path.                           | ]        |                                                                                                    |
| (9)   | Select the unit.<br>(1:inch, 2:mm)                  | <b>→</b> | When the unit is changed, turn the power OFF and ON again.                                                                                                    |

(Addendum)

- Always carry out a macro program registration when setting up NAVI LATHE or switching "MACRO" types.
- Change "PROGRAM PATH" and "PARAMETER PATH" when necessary.
- When "UNIT" is changed, turn the power OFF and ON again.
- If the tool file, cutting condition file and parameter file do not exist in "PARAMETER PATH" folder when the power is turned ON, the system creates them.

#### 2. FUNCTIONS OF DISPLAY AREA

# 2. FUNCTIONS OF DISPLAY AREA

The screen of the NAVI LATHE is divided into the following five areas.

- (1) LIST VIEW area (Refer to "2.1 LIST VIEW Area")
- (2) OPERATION VIEW area (Refer to "2.2 OPERATION VIEW Area")
- (3) Setting area (Refer to "2.3 Setting Area")
- (4) Message area (Refer to "2.4 Message Area")
- (5) Menu display area (Refer to "2.5 Menu Display Area")

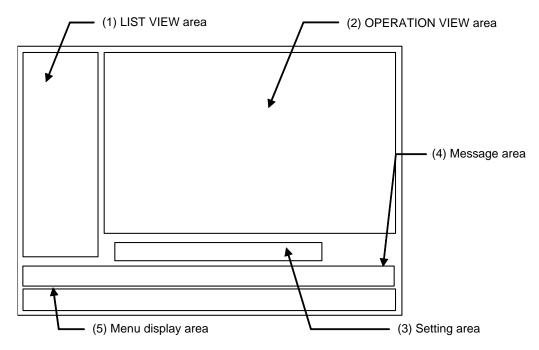

#### <Screen example>

|                                                                                        | MEMORY                                                                                   | Monitr Setu                                       | ıp <mark>/ Edit  </mark> /Diagn   Mainte                   |
|----------------------------------------------------------------------------------------|------------------------------------------------------------------------------------------|---------------------------------------------------|------------------------------------------------------------|
|                                                                                        | ECKER                                                                                    |                                                   |                                                            |
| LIST VIEW                                                                              | PROCESS:HOLE PF                                                                          | ROGRAM:108                                        |                                                            |
| PROGRAM<br>PROCESS<br>Ø INIT<br>1 DR<br>2 TURN-FACE R<br>3 TURN-FACE F                 | TOOL REG No.<br>HOLE CYCLE<br>SURFACE Z ZF<br>DEPTH H<br>NOSE DEPTH B<br>SPOT DIAMETER D | 401<br>-5.000<br>80.000<br>93.519<br>45.000       | <dr45 :cw=""><br/>1:DRILL 2:PECK<br/>3:BORING 4:TAP</dr45> |
| 4 TURN-OUT R<br>5 TURN-OUT F<br>6 TURN-IN R<br>7 TURN-IN F<br>8 GRV-OUT<br>9 THD-OUT R | CUT AMOUNT<br>DWELL<br>TOOL T No.<br>TOOL DIA<br>CUT SPEED V<br>FEED RATE F              | 43.000<br>1.000<br>505<br>45.000<br>150<br>0.2000 |                                                            |
| 10 THD-OUT F<br>FILE<br>TOOL<br>CUT CONDTN<br>PARAMETER                                | ·                                                                                        |                                                   |                                                            |
| VERSION<br>\$1.ROY<br><                                                                |                                                                                          |                                                   | CHECKER SAVE                                               |

### 2.1 LIST VIEW Area

The object of the NAVI LATHE is selected in this area.

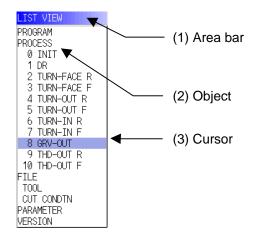

#### (1) Area bar

When the LIST VIEW area is active, the area bar is highlighted.

#### (2) Objects

The list of objects that can be selected are displayed. The object is composed of the main object and the sub object, which is a specification of the main object. The details of each object are as follows.

| Main object | Sub object      | Details                                                                                                    |
|-------------|-----------------|----------------------------------------------------------------------------------------------------|
| PROGRAM     | -               | Newly creates, reads out, and deletes, etc. the NC program.                                                                                          |
| PROCESS     | 0 INIT<br>1 DR  | Displays the currently edited process list.<br>The settings of the selected process can be displayed and                                             |
| FILE        | :<br>TOOL       | changed.<br>Displays and changes the tool file.                                                                                                    |
|             | M TOOL          | Displays and changes the tool file for the milling machining.<br>(Note) This is valid when the milling interporation<br>specifications are provided. |
|             | CUT CONDTN      | Displays and changes the cutting conditions for each process per tip material or workpiece material.                                                 |
|             | M CUT<br>CONDTN | Displays and changes the cutting conditions for each<br>process per tip material or workpiece material for the milling<br>machining.                 |
|             |                 | (Note) This file is valid when the milling interporation<br>specifications are provided.                                                             |
| PARAMETER   | -               | Displays the tool option and the miscellaneous parameter to be used in each process. Those can be changed.                                           |
| VERSION     | -               | Displays the version data of the NAVI LATHE.                                                                                                    |

(Note) If too many processes are registered and all the objects cannot be displayed, a scroll bar will be displayed. In this case, change display of the list by pressing cursor key or page key down, or by clicking on the scroll bar.

#### (3) Cursors

When the LIST VIEW area is active and the object is selected with the cursor, the display in the OPERATION VIEW area and the menu display area will be changed.

<Cursor movement>

The cursor is moved using the cursor keys or a pointing device.

| Key type           | Operation of cursor                                                                                                    |
|--------------------|----------------------------------------------------------------------------------------------------|
| [↑] Cursor key     | Moves the cursor one field up regardless of the main object or sub object.<br>Note that if the ↑ cursor is pressed when the cursor is at the top, the cursor does not move.              |
| [↓] Cursor key     | Moves the cursor one field down regardless of the main object or sub object. Note that if the $\downarrow$ cursor is pressed when the cursor is at the bottom, the cursor does not move. |
| [←] Cursor key     | When the cursor is at the sub object, moves the cursor to the previous main object.                                                                                                    |
| [→] Cursor key     | When the cursor is at the sub object, moves the cursor to the next main object.                                                                                                    |
| [Page Up] key      | Moves the displayed data toward the top.                                                                                                    |
| [Page Down]<br>key | Moves the displayed data toward the bottom.                                                                                                    |
| Pointing device    | Cursor jumps to the spot where clicked with a pointing device. If an object not selectable is clicked, cursor does not jump.                                                             |

### 2.2 OPERATION VIEW Area

The various data are displayed in this area. Selecting the object in the LIST VIEW area changes the contents displayed in the OPERATION VIEW area.

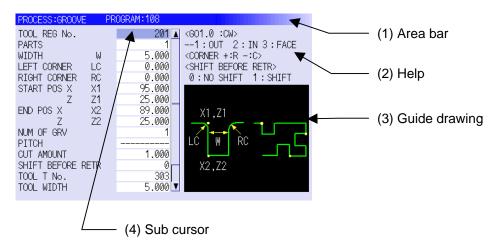

#### (1) Area bar

When the OPERATION VIEW area is active, the area bar is highlighted. The name of the currently edited program is displayed.

#### (2) Help

Quick reference on the setting items is displayed.

#### (3) Guide drawing

When the process is edited, a guide drawing according to the currently edited machining mode is displayed.

#### (4) Sub cursor

| Key type                  | Operation of cursor                                                                                    |
|---------------------------|----------------------------------------------------------------------------------------------------|
| [↑] Cursor key            | Moves the cursor one field up.                                                                         |
|                           | Note that if the $\uparrow$ cursor is pressed when the cursor is at the top, the cursor does not move. |
| $[\downarrow]$ Cursor key | Moves the cursor one field down.                                                                       |
|                           | Note that if the $\downarrow$ cursor is pressed when the cursor is at the bottom, the                  |
|                           | cursor does not move.                                                                                  |
| [Page Up] key             | Moves the displayed data toward the top.                                                               |
| [Page Down]               | Moves the displayed data toward the bottom.                                                            |
| key                       |                                                                                                    |

### 2.3 Setting Area

The value to be set to data is input.

#### 2.4 Message Area

An error message or operation message, etc. during operation is displayed.

### 2.5 Menu Display Area

The screen operation is selected, and the screen is changed. The different menus are displayed in each screen. (Refer to the chapter 4.)

# **3. BASIC OPERATIONS**

#### 3.1 Changing Active View

To operate NAVI LATHE, activate either LIST VIEW area or OPERATION VIEW area. When the VIEW is active, the area bar is highlighted and data can be input. Use menu keys [ $\leftarrow$ ] and [ $\rightarrow$ ] or a pointing device to switch either one of the VIEWs to be activated.

### 3.2 Changing Screen

When the object is selected in the LIST VIEW area, the screen (contents in the OPERATION VIEW area) changes. (Refer to the section 2.1 LIST VIEW Area.)

Note that the screen cannot be changed while the OPERATION VIEW area is active.

In such a case, press the [ $\leftarrow$ ] menu key or click "LIST VIEW" with a pointing device to turn the LIST VIEW area active.

#### **Operation example** The OPERATION VIEW area is active. Open the program edit screen. (1) Monitr / Setup / Edit / Diagn / Mainte MEMORY NAVI MAIN CHECKER PROGRAM PROGRAM LIST PROGRAM PROCESS Ø INIT 1 DR 2 TURN-FACE R 3 TURN-FACE F 4 TURN-OUT R 5 TURN-OUT F 6 TURN-IN R 7 TURN-IN R 7 RR-OUT 9 THD-OUT R 10 THD-OUT F FILE EXAMPLE XAMPLE3 XAMPLE4 XAMPLE5 XAMPLE6 XAMPLE6 FILE TOOL CUT CONDTN PARAMETER VERSION 1 b NEW OPEN COPY COMMENT RENAME DELETE LIST UPDATE Press the $[\leftarrow]$ menu key. The LIST VIEW area will turn active. (2)MEMORY NAVI MAIN CHECKER Monitr Setup 🖊 Edit 🚺 Diagn Mainte PROGRAM ROGRAM ROCESS 0 10 INLT 1 DR 2 TURN-FACE R 3 3 TURN-FACE R 4 4 TURN-FORE R 5 4 TURN-FORE R 6 9 TURN-FORE R 9 9 TURN-FORE R 9 9 TURN-FORE R 9 9 TURN-FORT F 10 10 TURN-FORT F FILE TOUC ADDIN PARAMETER VERSION St PROGRAM LIST XAMPLE1 XAMPLE2 XAMPLE3 XAMPLE4 XAMPLE5 XAMPLE5 XAMPLE6 XAMPLE8 102 103 104 105 106 107 🛃 🚺 🕹 LIST UPDATE NEW OPEN COPY COMMENT RENAME DELETE --->

#### **3. BASIC OPERATIONS**

3.2 Changing Screen

- (3) Select the object with the cursor key.
- The OPERATION VIEW area will change into the screen corresponding to the selected object.

♥

|                                                                                                    | MEMORY                                                                                                    | Monitr Setup / Edit / Diagn / Mainte                                                                                                    |
|----------------------------------------------------------------------------------------------------|----------------------------------------------------------------------------------------------------|----------------------------------------------------------------------------------------------------|
|                                                                                                    | ECKER                                                                                                    |                                                                                                    |
| LIST VIEW                                                                                                    | PROCESS: GROOVE PR                                                                                                    | OGRAM:108                                                                                                    |
| PROGRAM<br>PROCESS<br>0 INIT<br>1 DR<br>2 TURN-FACE R<br>3 TURN-FACE F<br>4 TURN-OUT R<br>5 TURN-OUT R<br>5 TURN-IN R<br>7 TURN-IN R<br>7 TURN-IN R<br>8 GRV-OUT<br>9 THO-OUT R<br>10 THO-OUT F<br>FILE<br>TOOL<br>CUT CONDTN<br>PARAMETER<br>VERSION | TOOL REG No           PARTS         W           WIDTH         W           UIDTH         W           LEFT CORNER         LC           RIGHT CORNER         RC           START POS X         X1           END POS X         X2           Z         Z           NM OF GRV         PITOH           QUT AVIOLINT         SHIEF DEFORE RETR           TOOL T NO.         TOOL T NO. | 201 ↓ (C) (1, 0) : CM><br>-1 : OUT 2 : IN 3 : FACE<br>-CORVER +: R -: C><br>CORVER +: R -: C><br>CORVER +: CARVER +: CARV |
| \$1RDY \$2RDY                                                                                                    |                                                                                                    | 13:09                                                                                                    |
| MODIFY NEW                                                                                                    | MOVE DELETE COPY                                                                                                    |                                                                                                    |

(4) Press the [MODIFY] menu key.

The OPERATION VIEW area will turn active.

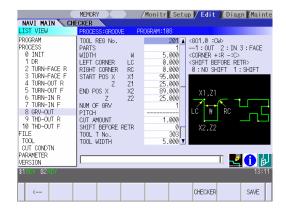

### 3.3 Setting Data

After moving the sub cursor, input the data into the setting area and then press the [INPUT] key, and the data will be set. (The sub cursor is displayed only when the OPERATION VIEW area is active.)

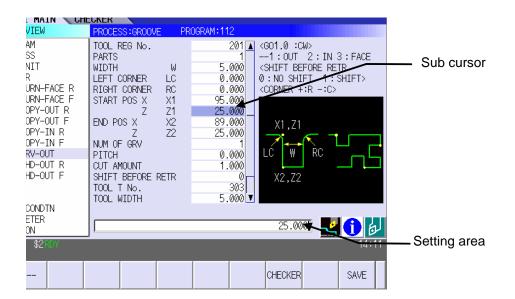

#### **3. BASIC OPERATIONS**

CHECKER

SAVE

#### **Operation method**

An example for setting the data on the hole drilling screen is shown below.

(1) Screen selection

Select the object to be changed from the LIST VIEW and press [MODIFY] menu key.

The OPERATION VIEW area will turn active. (Refer to the section 3.2 "Changing screen".)

(2) Setting item selection

Move the sub cursor with cursor keys.

- This is an example of the sub cursor movement on the hole drilling screen.
- MEMORY /Monitr / Setup / Edit / Diagn / Mainte NAVI MAIN CHECKER PROGRAM TOOL REG No. <G01.0 :CW>
  --1:OUT 2:IN 3:FACE
  <SHIFT BEFORE RETR
  0:NO SHIFT 1:SHIFT>
  <CORNER +:R -:C> 201 Ø INIT 1 DR 2 TURN-FACE R 3 TURN-FACE F 4 COPY-OUT R 5 COPY-OUT F 6 COPY-OUT F PARTS WIDTH LEFT CORNER RIGHT CORNER START POS X Z 5.000 0.000 0.000 95.000 25.000 LC RC X1 Z1 X2 Z2 5 COPY-OUT F 6 COPY-IN R 7 COPY-IN R 7 COPY-IN R 8 GRV-OUT 9 THD-OUT R 10 THD-OUT F FILE TOOL CUT CONDTN PARAMETER WERSION END POS X 89.000 25.000 X1,Z1 NUM OF GRV NUM OF GRV PITCH CUT AMOUNT SHIFT BEFORE RETR TOOL T No. TOOL WIDTH 0.000 X2.Z2 25.000 👱 🚺 🖢 <---CHECKER SAVE (3) Data key input Set data with the numeral keys or The data is set in the data setting area. alphabet keys, etc. 18. 000 [1] [8] [.] [0] [0] [0] (4) [INPUT] key input Press the [INPUT] key. Data for the selected setting item is set. The sub cursor moves to the next position. Memory Cker /Monitr / Setup / Edit / Diagn / Mainte NAVI MAIN CHE PROGRAM TOOL REG No. PARTS WIDTH LEFT CORNER <GO1.0 :CW>
  --1:OUT 2:IN 3:FACE
  <SHIFT BEFORE RETR
  0:NO SHIFT 1:SHIFT>
  <CORNER +:R -:C> 
   Notifying

   RODESS

   Ø INIT

   J DR

   2 TURN-FACE R

   3 TURN-FACE F

   4 COPY-OUT R

   5 COPY-OUT R

   6 COPY-IN R

   7 COPY-IN F

   9 THO-OUT F

   9 THO-OUT F

   FILE

   TOOL

   CUT COMDIN

   PARAMETER
   PROCESS 5.000 0.000 0.000 95.000 18.000 LC RC X1 Z1 X2 Z2 RIGHT CORNER START POS X Z END POS X 89.000 25.000 X1.Z1 Z Z2 NUM OF GRV PITCH CUT AMOUNT SHIFT BEFORE RETR TOOL T No. TOOL WIDTH 0.000 303 5.000 PARAMETER 🛃 🛈 🕹 VERSION

(Note 1) The contents in the data setting area are only displayed when [INPUT] key is not pressed and will be invalidated if the screen is changed at this time. Data for the currently selected setting item will be set when [INPUT] key is pressed.

<---

(Note 2) If illegal data is set, an error occurs when [INPUT] is pressed. Set the correct data again.

#### Operations in the data setting area

The key is input at the position where the cursor is displayed. If a cursor is not displayed, the key input is invalid.

When a key is input, the data appears at the cursor position, and the cursor moves one character space to the right.

 $\blacksquare$  [ $\rightarrow$ ] / [ $\leftarrow$ ] keys: Moves the cursor one character to the left or right.

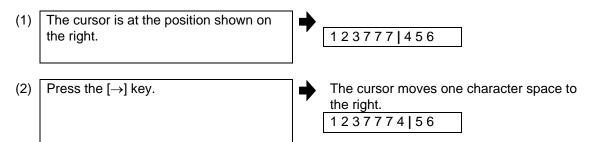

■ [DETETE] key: Deletes the character in front of the cursor.

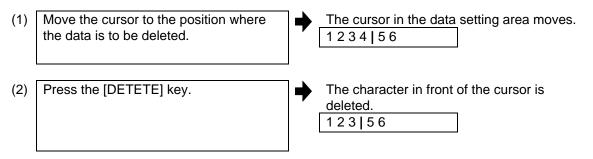

### **3.4 Switching Windows**

When a shortcut button on the keyboard is pressed, its corresponding window is displayed.

| Button | Application                           |
|--------|---------------------------------------|
| LIST   | Displays the tool guidance window.    |
| ?      | Displays the message guidance window. |
|        | Displays the checker window.          |

### 3.5 Switching Selection Tags

|                                                                                                    | MEMORY                                                                                                    | Monitr Setup                                                      | <b>Edit</b> Diagn                                                                                                   | Mainte                      |                              |
|----------------------------------------------------------------------------------------------------|----------------------------------------------------------------------------------------------------|-------------------------------------------------------------------|----------------------------------------------------------------------------------------------------|-----------------------------|------------------------------|
| NAVI MAIN SCH                                                                                                    | ECKER                                                                                                    |                                                                   |                                                                                                    |                             |                              |
| LIST VIEW                                                                                                    | PROCESS:INIT PR                                                                                                    | OGRAM:108                                                         |                                                                                                    |                             |                              |
| PROGRAM<br>PROCESS<br>Ø INIT<br>1 DR<br>2 TURN-FACE R<br>3 TURN-FACE F<br>4 TURN-OUT R<br>5 TURN-OUT F<br>6 TURN-IN F<br>8 GRV-OUT<br>9 THD-OUT R | WORK REG No.<br>WORK ZERO<br>OUTSIDE DIA OD<br>INSIDE DIA ID<br>+Z<br>-Z<br>WORK COORDINATE<br>COOLANT<br>TOOL CHANGE POS<br>FIN TOOL RET<br>END POS X<br>Z | 1 1<br>130.000<br>0.000<br>5.000<br>-95.000<br>54 6<br>1 1<br>1 1 | 645C «WORK<br>1:T'STK SIDE 1:545C<br>2:<br>3:<br>4:<br>5:<br>54<br>6:<br>1:VALID 7:<br>1:X REF,Z CL 8:<br>1:REF POS |                             | <ul> <li>Menu tag</li> </ul> |
| 10 THD-OUT F<br>FILE<br>TOOL<br>CUT CONDTN<br>PARAMETER<br>VERSION<br>\$1 KUY \$2 KUY                                                             | M CODE                                                                                                    | 1 1                                                               | I:M30                                                                                                    | <b>D b</b><br>14:59<br>SAVE |                              |

When a tag button on the keyboard is pressed, the main window and checker window can be switched over.

| Button | Application                   |
|--------|-------------------------------|
|        | Selects the tag on the left.  |
|        | Selects the tag on the right. |

(Note 1) Depending on the keyboard specifications, tag button may not be available.

#### **3.6 Inputting Operations**

In addition to the method of directly inputting numeric data for specific data settings, a method to input the operation results using four rules operators and function symbols can be used.

#### Input method

Numeric values, function symbols, operators and parentheses ( ) are combined and set in the data setting area.

The operation results appear when the [INPUT] key is pressed. Data for the currently selected setting item will be set when [INPUT] key is pressed again.

The contents in the data setting area are erased.

| Examples of operator settings,<br>and results |                        |                      |  |  |  |  |  |
|-----------------------------------------------|------------------------|----------------------|--|--|--|--|--|
| Operation                                     | Setting<br>example     | Operation<br>results |  |  |  |  |  |
| Addition                                      | =100+50                | 150.000              |  |  |  |  |  |
| Subtraction                                   | =100–50                | 50.000               |  |  |  |  |  |
| Multiplication                                | =12.3*4                | 49.200               |  |  |  |  |  |
| Division                                      | =100/3                 | 33.333               |  |  |  |  |  |
| Function                                      | =1.2*<br>(2.5+SQRT(4)) | 5.400                |  |  |  |  |  |

| Function symbols, setting examples<br>and results |                    |                    |                      |  |  |  |  |  |
|---------------------------------------------------|--------------------|--------------------|----------------------|--|--|--|--|--|
| Function                                          | Function<br>symbol | Setting<br>example | Operation<br>results |  |  |  |  |  |
| Absolute<br>value                                 | ABS                | =ABS<br>(50–60)    | 10.000               |  |  |  |  |  |
| Square root                                       | SQRT               | =SQRT (3)          | 1.732                |  |  |  |  |  |
| Sine                                              | SIN                | =SIN (30)          | 0.5                  |  |  |  |  |  |
| Cosine                                            | COS                | =COS (15)          | 0.966                |  |  |  |  |  |
| Tangent                                           | TAN                | =TAN (45)          | 1                    |  |  |  |  |  |
| Arc tangent                                       | ATAN               | =ATAN (1.3)        | 52.431               |  |  |  |  |  |
| Circle ratio                                      | PAI                | =PAI*10            | 31.415               |  |  |  |  |  |
| Inch                                              | INCH               | =INCH/10           | 2.54                 |  |  |  |  |  |

#### **Operation examples**

(2)

 (1) Set as shown below, and press the [INPUT] key.
 =12\*20 [INPUT]

Press the [INPUT] key again.

The operation results appear in the data setting area.

 Data for the selected setting item is set. The cursor moves to the next position.

#### Notes for using operators and functions

| Division:          | Zero division causes an error.                                |
|--------------------|---------------------------------------------------------------|
| Square root:       | If the value in the parentheses is negative, an error occurs. |
| Triangle function: | The unit of angle $\theta$ is degree (°).                     |
| Arc tangent:       | -90 < operation results < 90.                                 |

#### Restrictions

- Always use "=" for the first character.
- Do not use the following characters as the second character or last character. Invalid as second character: \*, /, ) Invalid as last character: \*, /, (, +, -
- Make sure that the left parentheses and right parentheses are balanced.
- The 360° limit does not apply on the angle. SIN (500) is interpreted as SIN (140).

# 4. SCREEN SPECIFICATIONS

### 4.1 Starting NAVI LATHE

When NAVI LATHE is started, the program edit screen will be displayed.

#### **Screen layout**

|                                                                                  |          | MEMOR' | ()                                                                      |         | Monitr                                                             | Setup                                  | / Edit | Dia | gn Mainte      |
|----------------------------------------------------------------------------------|----------|--------|-------------------------------------------------------------------------|---------|--------------------------------------------------------------------|----------------------------------------|--------|-----|----------------|
| NAVI M/                                                                          | AIN 🔪 CH | ECKER  |                                                                         |         |                                                                    |                                        |        |     |                |
| LIST VIE                                                                         |          | PROGR/ | AM EDIT                                                                 |         |                                                                    |                                        |        |     |                |
| PROGRAM<br>PROCESS<br>Ø INIT<br>FILE<br>TOOL<br>CUT CONL<br>PARAMETER<br>VERSION |          | PROGR  | AM LIST<br>NAME<br>101<br>102<br>103<br>104<br>105<br>106<br>107<br>108 |         | COMMEN<br>EXAMPL<br>EXAMPL<br>EXAMPL<br>EXAMPL<br>EXAMPL<br>EXAMPL | É1<br>E2<br>E3<br>E4<br>E5<br>E6<br>E7 |        |     |                |
| \$1RDY                                                                           |          | ]      |                                                                         |         |                                                                    |                                        |        |     | 18:44          |
| >                                                                                | NEW      | OPEN   | COPY                                                                    | COMMENT | RENAME                                                             | DELETE                                 |        |     | LIST<br>UPDATE |

At the initial start up of NAVI LATHE, the cursor is displayed at the position of [PROGRAM] in the LIST VIEW area, and the program edit screen is displayed in the OPERATION VIEW area. The LIST VIEW area is active.

The process program is not selected.

#### 4. SCREEN SPECIFICATIONS

### 4.2 Screen Related to the Program

#### 4.2.1 Program Edit Screen

The NC program is newly created and read out, etc. on this screen. When [PROGRAM] is selected in the LIST VIEW area, this screen is displayed.

#### Screen layout

|                                                                                    |        | MEMOR' |                                                                           |         | Monitr                                                             | Setup                                  | / Edit | Diag | n Mainte       |
|------------------------------------------------------------------------------------|--------|--------|---------------------------------------------------------------------------|---------|--------------------------------------------------------------------|----------------------------------------|--------|------|----------------|
| NAVI MAII                                                                          | N 🔪 CH | ECKER  |                                                                           |         |                                                                    |                                        |        |      |                |
| LIST VIEW                                                                          |        | PROGR/ | M EDIT                                                                    |         |                                                                    |                                        |        |      |                |
| PROGRAM<br>PROCESS<br>0 INIT<br>FILE<br>TOOL<br>CUT CONDTM<br>PARAMETER<br>VERSION | V      | 1      | AM EDI<br>AM LIST<br>101<br>102<br>103<br>104<br>105<br>106<br>107<br>108 |         | COMMEN<br>EXAMPL<br>EXAMPL<br>EXAMPL<br>EXAMPL<br>EXAMPL<br>EXAMPL | É1<br>E2<br>E3<br>E4<br>E5<br>E6<br>E7 |        |      |                |
|                                                                                    |        |        |                                                                           |         |                                                                    |                                        |        | - 🛃  |                |
| \$1RDY                                                                             |        |        |                                                                           |         |                                                                    |                                        |        |      | 18:44          |
| >                                                                                  | NEW    | OPEN   | COPY                                                                      | COMMENT | RENAME                                                             | DELETE                                 |        |      | LIST<br>UPDATE |

The process list of the currently selected program is displayed in the LIST VIEW area.

<Turning process displays>

| Process name  |                | Display<br>character | Remarks                                                                      |  |  |  |
|---------------|----------------|----------------------|------------------------------------------------------------------------------|--|--|--|
| Turning       | OD OPEN        | TURN-OUT ?           | A symbol that indicates the machining type (rough/finishing) is put at ?.    |  |  |  |
|               | OD CLOSE       | TURN-OUT ?           | Rough machining: R                                                           |  |  |  |
|               | ID OPEN        | TURN-IN ?            | <ul> <li>Finishing machining: F</li> </ul>                                   |  |  |  |
|               | ID CLOSE       | TURN-IN ?            |                                                                              |  |  |  |
|               | FACE OPEN      | TURN-FACE ?          |                                                                              |  |  |  |
|               | FACE CLOSE     | TURN-FACE ?          |                                                                              |  |  |  |
| Copy cutting  | Outer diameter | COPY OUT ?           | A symbol that indicates the machining type                                   |  |  |  |
|               | Inner diameter | COPY-IN ?            | ough/finishing) is put at ?.<br>Rough machining: R<br>Finishing machining: F |  |  |  |
| Thread        | Outer diameter | THD-OUT ?            | A symbol that indicates the machining type                                   |  |  |  |
|               | Inner diameter | THD-IN ?             | (rough/finishing) is put at ?.                                               |  |  |  |
|               | Face           | THD-FACE ?           | <ul><li>Rough machining: R</li><li>Finishing machining: F</li></ul>          |  |  |  |
| Groove        | Outer diameter | GRV-OUT              |                                                                              |  |  |  |
|               | Inner diameter | GRV-IN               |                                                                              |  |  |  |
|               | Face           | GRV-FACE             |                                                                              |  |  |  |
| Trapezoidal   | Outer diameter | TGRV-OUT ?           | A symbol that indicates the machining type                                   |  |  |  |
| grooving      | Inner diameter | TGRV-IN ?            | (rough/finishing) is put at ?.                                               |  |  |  |
|               | Face           | TGRV-FACE ?          | <ul><li>Rough machining: R</li><li>Finishing machining: F</li></ul>          |  |  |  |
| Hole drilling | Drill          | DR                   |                                                                              |  |  |  |
|               | Deep hole      | PECK                 |                                                                              |  |  |  |
|               | Step           | STEP                 |                                                                              |  |  |  |
|               | Tapping        | TAP                  |                                                                              |  |  |  |
| EIA           |                | EIA                  |                                                                              |  |  |  |

<Milling process displays>

| Process name                                   |                       | Display<br>character | Remarks                                                                                           |
|------------------------------------------------|-----------------------|----------------------|---------------------------------------------------------------------------------------------------|
| Milling Drilling M DR-****<br>hole<br>drilling |                       | M DR-****            | Symbols that indicate the machining area (front face/outer surface/side surface) are put at ****. |
|                                                | Deep hole<br>drilling | M PECK-****          | <ul> <li>Front face: FACE</li> <li>Outer surface: OUT</li> </ul>                                  |
|                                                | Step                  | M STEP-***           | Side surface: SIDE                                                                                |
|                                                | Tapping               | M TAP-***            |                                                                                                   |
| Keyway<br>cutting                              | Front face            | K WAY-FACE ?         | A symbol that indicates machining type (rough/finishing) is put at ?.                             |
|                                                | Outer surface         | K WAY-OUT ?          | Rough machining: R                                                                                |
|                                                | Side surface          | K WAY-SIDE ?         | <ul> <li>Finishing machining: F</li> </ul>                                                        |
| Contour cutting                                | Front face            | CONT-FACE ?          |                                                                                                   |
|                                                | Outer surface         | CONT-OUT ?           |                                                                                                   |
|                                                | Side surface          | CONT-SIDE ?          |                                                                                                   |

| No. | Display item | Details                                                                                   | Setting range |
|-----|--------------|-------------------------------------------------------------------------------------------|---------------|
| 1   | PROGRAM LIST | Displays the program number and comment of the NC program that can be currently read out. | -             |

#### Menus

| No. | Menu        | Details                                                                                                    |  |  |
|-----|-------------|----------------------------------------------------------------------------------------------------|--|--|
| 1   | ←           | Turns the LIST VIEW area active.                                                                                                    |  |  |
| 2   | NEW         | <pre>Newly creates the NC program. (Note 1) &lt; Display in the setting area when pressing the menu &gt; O( ) COMMENT( )</pre>                                                                                                    |  |  |
| 3   | OPEN        | Reads out the existing NC program. (Note 1) (Note 2)<br>< Display in the setting area when pressing the menu ><br>O( )<br>When this menu is pressed, the cursor appears at the program list's<br>name section. When the setting area is empty, select a program with<br>the cursor and press the [INPUT] key to read the program.<br>NMME EXAMPLE1<br>102 EXAMPLE2<br>103 EXAMPLE3 |  |  |
| 4   | COPY        | Copies the existing NC program to another program. (Note 1)<br>< Display in the setting area when pressing the menu ><br>$O() \rightarrow O()$                                                                                                    |  |  |
| 5   | COMMENT     | Edits the comment in the NC program. (Note 1)<br>< Display in the setting area when pressing the menu ><br>O( ) COMMENT( )                                                                                                    |  |  |
| 6   | RENAME      | Renames the existing NC program. (Note 1)<br>< Display in the setting area when pressing the menu ><br>$O() \rightarrow O()$                                                                                                    |  |  |
| 7   | DELETE      | Deletes the NC program.<br>< Display in the setting area when pressing the menu ><br>O( ) to O( )                                                                                                    |  |  |
| 8   | LIST UPDATE | Updates the list display.                                                                                                    |  |  |

(Note 1) 1 to 7999 or 10000 to 99999999 can be set for the O No, and up to 18 alphanumeric characters can be set for the comment.

(Note 2) NC program mode includes user macro mode and MTB mode. (This is specified in the preferences screen.) When user macro mode is active and an NC program created with MTB mode is opened, the NC program is converted into user macro mode. When MTB mode is active and an NC program created with user macro mode is opened, the NC program is converted into MTB mode.

COPY COMMENT RENAME DELETE

NEW OPEN

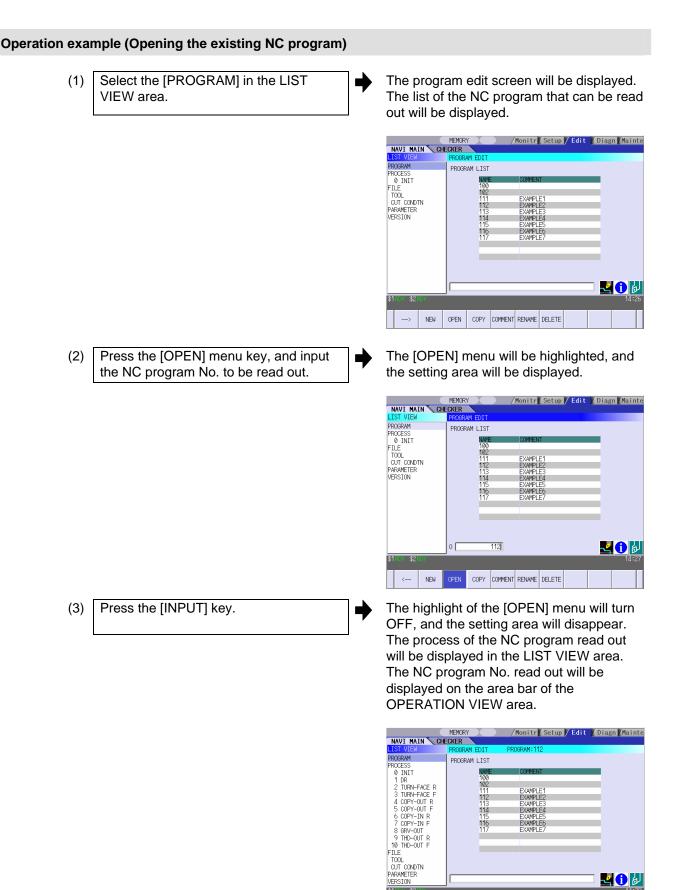

# 4.3 Screens Related to the Process Edit Functions

## 4.3.1 Process List Screen

The tool information and cutting conditions for each process are displayed on this screen. When [PROCESS] is selected in the LIST VIEW area, this screen is displayed. When the NC program is not selected, this screen is not displayed.

#### **Screen layout**

|                   | MEMORY  |             | lonitr/S | etup 🖊 | Edit | / Diagn / Mainte |
|-------------------|---------|-------------|----------|--------|------|------------------|
| NAVI MAIN CHECKER |         |             |          |        |      |                  |
| LIST VIEW         | PROCESS | LIST PRO    | GRAM:108 |        |      |                  |
| PROGRAM           | No.     | PCS         | T NAME   | Т      | V    | F                |
| PROCESS           | 0       | INIT        |          |        |      |                  |
| 0 INIT            | 1       | DR          | DR45     | 505    |      | 0.2000           |
| 1 DR              | 2       | TURN-FACE R | OUT80R   | 101    | 20   | 0.1000           |
| 2 TURN-FACE R     | 3       | TURN-FACE F | OUT80R   | 101    | 20   | 0.1000           |
| 3 TURN-FACE F     | 4       | TURN-OUT R  | OUT80R   | 101    | 20   | 0.1000           |
| 4 TURN-OUT R      | 5       | TURN-OUT F  | OUT80R   | 101    | 20   | 0.1000           |
| 5 TURN-OUT F      | 6       | TURN-IN R   | IN55R    | 202    | 160  | 0.3000           |
| 6 TURN-IN R       | 7       | TURN-IN F   | IN55R    | 202    | 160  | 0.3000           |
| 7 TURN-IN F       | 8       | GRV-OUT     | GO1.0    | 303    | 110  | 0.1500           |
| 8 GRV-OUT         | 9       | THD-OUT R   | TOMR     | 404    | 100  | 2.0000           |
| 9 THD-OUT R       | 10      | THD-OUT F   | TOMR     | 404    | 100  | 2.0000           |
| 10 THD-OUT F      |         |             |          |        |      |                  |
| FILE              |         |             |          |        |      |                  |
| TOOL              |         |             |          |        |      |                  |
| CUT CONDTN        |         |             |          |        |      |                  |
| PARAMETER         |         |             |          |        |      | - <b>II</b> 🗛 🛄  |
| VERSION           |         |             |          |        |      | l 🛃 🚺 🖾          |
| \$1 =07 18:48     |         |             |          |        |      |                  |
|                   |         |             |          |        |      |                  |
| >                 |         |             |          |        |      |                  |

#### Screen display items

| No. | Display item | Details                                                                                                    | Setting range                                                |
|-----|--------------|----------------------------------------------------------------------------------------------------|--------------------------------------------------------------|
| 1   | PCS          | The process name is displayed.<br>(Note) This name is same as the name displayed in the LIST VIEW area.                                                                                                    | -                                                            |
| 2   | T NAME       | The name of tool to be used is displayed.                                                                                                    | -                                                            |
| 3   | Т            | The tool No. and compensation No. are displayed.<br>The tool No. can be changed.<br>T-command will not be output if the tool No. is set to<br>"0". Set the tool No. to "0" unless T-command<br>needs to be output, such as when the same tool is<br>used for the multiple consecutive processes. | 0 to 99999999                                                |
| 4   | V            | The cutting speed is displayed.<br>The cutting speed can be changed.                                                                                                    | 1 to 9999 m/min<br>1 to 9999 feet/min                        |
| 5   | F            | The feedrate is displayed. The feedrate can be changed. When TAP or THREAD process is applied, the pitch (mm/rev) is displayed.                                                                                                    | 0.0001 to 999.9999 mm/rev<br>0.00001 to<br>99.99999 inch/rev |

| No. | Menu | Details                            |  |
|-----|------|------------------------------------|--|
| 1   | ←    | Turns the LIST VIEW area active.   |  |
| 2   | SAVE | Saves changes in the process list. |  |

#### 4.3.2 Operating Process

When the cursor is moved to the sub-object of PROCESS in the LIST VIEW area, a menu for editing the process is displayed, and the process can be operated.

#### **Screen layout**

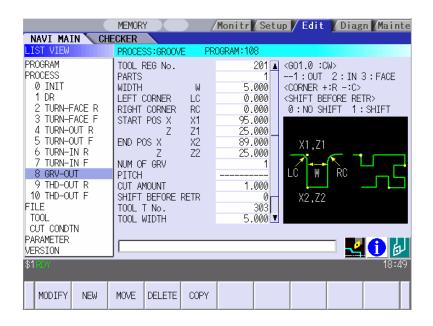

| No. | Menu   | Details                                                                                                    |  |
|-----|--------|----------------------------------------------------------------------------------------------------|--|
| 1   | MODIFY | The OPERATION VIEW area turns active, and the process parameters can be changed.                                                        |  |
| 2   | NEW    | Adds a new process.<br>The process will be inserted into the cursor position.                                                           |  |
| 3   | MOVE   | Changes the process position.                                                                                                    |  |
| 4   | DELETE | Deletes the process at the cursor position.<br>When performing the deletion, the process under the deleted process<br>will be moved up. |  |
| 5   | COPY   | Copies the process at the cursor position.<br>The copied process will be inserted under the cursor position.                            |  |

♦

## **Operation example (Selecting the process)**

- (1) Validate the LIST VIEW area, select the process with the cursor key.
- The contents of the OPERATION VIEW area will change to those of the selected process.

|                                                                                                    | MEMORY                                                                                                    | Monitr Setu                                                                    | p 🖊 Edit 🛛 Diagn Mainte                                                                                                    |  |  |  |
|----------------------------------------------------------------------------------------------------|----------------------------------------------------------------------------------------------------|--------------------------------------------------------------------------------|----------------------------------------------------------------------------------------------------|--|--|--|
| NAVI MAIN CHECKER                                                                                                    |                                                                                                    |                                                                                |                                                                                                    |  |  |  |
| LIST VIEW                                                                                                    | PROCESS:TURN PRO                                                                                                    | OGRAM:112                                                                      |                                                                                                    |  |  |  |
| READERAM           PRODESS           0           1           2           2           3           1           2           3           1           4           0PY-OUT           5           6           0           6           0           10           10           10           10           10           10           10           10           10           10           10           10           10           10           10           10           10           10           10           110           110           110           111           111           112           113           114           114           114           114           114           114           114           114 | TOOL REG No.<br>CYCLE<br>PARTS<br>APPRCH POS X<br>Z<br>FINISH ALLOW X FX<br>CUT AMOUNT<br>RETRACT AMOUNT<br>TOOL T No.<br>CUT SPEED V<br>FEED RATE F | 101<br>5<br>135.000<br>0.150<br>0.150<br>2.000<br>2.000<br>101<br>20<br>0.1000 | COUTBRETCHN<br>11:ROURH 2:FIN<br>11:ROURH 2:FIN<br>1:0UT-OPEN 2:CUT-OL<br>3:IN-OPEN 4:IN-OL<br>5:FACE-OPEN 6:FACE-OL<br>X.Z<br>FZ<br>FZ<br>FX<br>FX |  |  |  |
| VERSION                                                                                                    | 1                                                                                                    |                                                                                | 🛃 🚺 🕹                                                                                                    |  |  |  |
| \$1RDY \$2RDY                                                                                                    |                                                                                                    |                                                                                | 15:29                                                                                                    |  |  |  |
| MODIFY NEW                                                                                                    | MOVE DELETE COPY                                                                                                    |                                                                                |                                                                                                    |  |  |  |

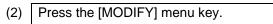

The OPERATION VIEW area will turn active.

|                                                                                                    | MEMORY                                                                                                    | /Monit             | Setup                                               | / Edit                 | Diagn Mainte         |
|----------------------------------------------------------------------------------------------------|----------------------------------------------------------------------------------------------------|--------------------|-----------------------------------------------------|------------------------|----------------------|
| NAVI MAIN CHE                                                                                                    | CKER                                                                                                    |                    |                                                     |                        |                      |
| LIST VIEW                                                                                                    | PROCESS:TURN                                                                                                    | PROGRAM: 1         | 12                                                  |                        |                      |
| PROGRAM<br>PROCESS<br>0 INIT<br>1 DR<br>2 TURN-FACE R<br>3 TURN-FACE F<br>4 COPY-OUT R<br>5 COPY-OUT R<br>5 COPY-IN R<br>7 COPY-IN R<br>6 COPY-IN R<br>7 COPY-IN R<br>9 THO-OUT R<br>9 THO-OUT F<br>FILE<br>TOOL<br>CUT CONDTN<br>PARAMETER<br>VERSION | TOOL REG No.<br>CYCLE<br>PARTS<br>APPRCH POS X<br>Z<br>FINISH ALLOW Z<br>CUT AMOUNT<br>RETRACT AMOUNT<br>TOOL T NO.<br>CUT SPEED V<br>FEED RATE F | -10<br>FZ 00<br>22 | 1<br>5<br>5.000<br>0.000<br>0.150<br>0.150<br>2.000 | 3:IN-OPEN<br>5:FACE-OF | 2:FIN<br>EN 2:OUT-CL |
| \$1RDY \$2R0Y                                                                                                    |                                                                                                    |                    |                                                     |                        | 15:30                |
| <                                                                                                    | PA                                                                                                    | TTERN              |                                                     | CHECKER                | SAVE                 |

┢

#### Operation example (Deleting the process)

- (1) Validate the LIST VIEW area, select the process to be deleted with the cursor key.
- The contents of the OPERATION VIEW area will change to those of the selected process.

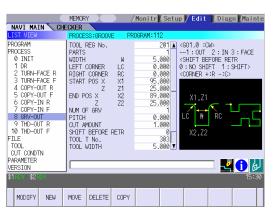

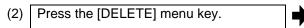

The [DELETE] menu will be highlighted, and a massage confirming the deletion will appear.

|                                                                                                    | MEMORY                                                                                                    | /Monitr / Setup / Edit / Diagn / Mainte                                                                                                    |  |  |
|----------------------------------------------------------------------------------------------------|----------------------------------------------------------------------------------------------------|----------------------------------------------------------------------------------------------------|--|--|
| NAVI MAIN CHECKER                                                                                                    |                                                                                                    |                                                                                                    |  |  |
| LIST VIEW                                                                                                    | PROCESS: GROOVE PR                                                                                                    | ROGRAM:112                                                                                                    |  |  |
| PROGRAM<br>PROCESS<br>0 INITI<br>1 DR<br>2 TURN-FACE R<br>3 TURN-FACE R<br>4 COPY-OUT R<br>5 COPY-OUT R<br>5 COPY-OUT R<br>6 COPY-IN R<br>7 COPY-IN R<br>7 COPY-IN R<br>8 CRV-OUT<br>9 THD-OUT R<br>8 CRV-OUT<br>10 THD-OUT F<br>FILE<br>TOOL<br>CONDIN | TOOL REG No.           PARTS           WIDTH           WEFT CORNER           LEFT CORNER           RC           START POS X           Z           END POS X           Z           PITOH           OUT ANOLINT           SHIFT BEFORE RETR           TOOL T NO.           TOOL WIDTH | 201 (301.0 :CM><br>-1:CUT 2:IN 3 : FACE<br>-1:CUT 2:IN 3 : FACE<br>-1:CU |  |  |
| PARAMETER<br>VERSION                                                                                                    |                                                                                                    | 🛃 🚺 🛃                                                                                                    |  |  |
| \$1RDY \$2RDY                                                                                                    | 0K? (Y/N)                                                                                                    | 13:10                                                                                                    |  |  |
| MODIFY NEW                                                                                                    | MOVE DELETE COPY                                                                                                    |                                                                                                    |  |  |

(3) Press the [Y] key.

When not deleting the process, press the [N] key

The highlight of the [DELETE] menu will turn OFF, and the process at the cursor position will be deleted.

The process under the deleted process will be moved up one.

The contents in the OPERATION VIEW area will change to those of the process at the cursor position.

| NAVI MAIN CHE                                                                                                    | CKER<br>PROCESS:THREAD PR                                                                                                    | OGRAM:112                                                                         |                                                                                                    |
|----------------------------------------------------------------------------------------------------|----------------------------------------------------------------------------------------------------|-----------------------------------------------------------------------------------|----------------------------------------------------------------------------------------------------|
| PROGRAM<br>PROCESS<br>Ø INIT<br>1 DR<br>2 TURN-FACE R<br>3 TURN-FACE R<br>3 TURN-FACE R<br>4 COPY-OUT R<br>5 COPY-OUT R<br>5 COPY-IN R<br>7 COPY-IN R<br>8 THO-OUT R<br>9 THO-OUT F<br>FILE<br>100L<br>CUT CONDTN<br>PARAMETER<br>VERSION | TOOL REG No.<br>CYCLE PARTS<br>OUT METHOD<br>ANS OF CUT A<br>PITOH P<br>HETGHT H<br>ETGHT H<br>ETGHT H<br>ETGHT H<br>ETGHT H<br>C<br>2<br>2<br>CHM. ANOULT<br>FIN ALLOW | 301 ▲ <<br>1 -<br>2.0000<br>1.227 -<br>95.000<br>0.000<br>95.000<br>21.499<br>0 - | TOMR :COM><br>1: ROUGH 2: FIN<br>1: OUT 2: IN 3: FACE<br>1: OP NORM 2: AR NORM<br>3: OP ZIG 4: AR ZIG<br>X2,Z2 X1,Z1<br>X2,Z2 X1,Z1 |
| \$1RDY \$2RDY                                                                                                    | 1                                                                                                    |                                                                                   | 13:11                                                                                                    |
| MODIFY NEW                                                                                                    | MOVE DELETE COPY                                                                                                    |                                                                                   |                                                                                                    |

♦

⇒

## **Operation example (Copying the process)**

(1) Validate the LIST VIEW area, select the process of the copy source with the cursor key.

# The contents of the OPERATION VIEW area will change to those of the selected process.

|                                                                                                    | MEMORY                                                                                                    | Monitr Setup Edit Diagn Mainte                                                                                                    |  |  |  |  |
|----------------------------------------------------------------------------------------------------|----------------------------------------------------------------------------------------------------|----------------------------------------------------------------------------------------------------|--|--|--|--|
| NAVI MAIN CHE                                                                                                    |                                                                                                    |                                                                                                    |  |  |  |  |
| LIST VIEW                                                                                                    | PROCESS : GROOVE PR                                                                                                    | ROGRAM:112                                                                                                    |  |  |  |  |
| PROGRAM<br>PROCESS<br>0 INIT<br>1 R<br>2 TURN-FACE R<br>3 TURN-FACE F<br>4 COPY-OUT R<br>5 COPY-OUT R<br>5 COPY-IN R<br>7 COPY-IN R<br>9 THO-OUT R<br>9 THO-OUT R<br>10 THO-OUT F<br>FILE<br>100L<br>CUT CONDTN<br>PACMPTER | TOOL REG No           PARTS           WIDTH           LEFT CORNER           LC           START POS X           LT           LDD POS X           Z           LT           LT | 201 ▲ (401.0 :CM)<br>-1:CUT 2:IN 3 : FACE<br>(+IFT BEFORE FRTR<br>0:N0 + HIFT 1: + HIFT><br>0:N0 + HIFT 1: + HIFT><br>0:N0 + HIFT<br>0:N0 + HIFT 1: + HIFT><br>0:N0 + HIFT 1: + HIFT><br>0:N0 + HIFT 1: + HIFT><br>0:N0 + HIFT 1: + HIFT><br>0:N0 + HIFT 1: + HIFT><br>0:N0 + HIFT><br>0:N0 |  |  |  |  |
| VERSION                                                                                                    | I                                                                                                    | 🛃 🚺 🛃                                                                                                    |  |  |  |  |
| \$1 KOY \$2 KOY 15:32                                                                                                    |                                                                                                    |                                                                                                    |  |  |  |  |
| MODIFY NEW                                                                                                    | MOVE DELETE COPY                                                                                                    |                                                                                                    |  |  |  |  |

(2) Press the [COPY] menu key.

The copied process will be inserted under the cursor position.

|                                                                                                    | MEMORY /Monitr /Setup / Edit / Diagn /Mainte                                                                                                    |
|----------------------------------------------------------------------------------------------------|----------------------------------------------------------------------------------------------------|
| NAVI MAIN C                                                                                                    | HECKER                                                                                                    |
| LIST VIEW                                                                                                    | PROCESS:GROOVE PROGRAM:112                                                                                                    |
| PROCESS<br>0 INIT<br>1 DR<br>2 TURN-FACE R<br>3 TURN-FACE R<br>4 COPY-OUT R<br>5 COPY-OUT R<br>6 COPY-OUT R<br>7 COPY-IN R<br>7 COPY-IN R<br>8 RRV-OUT<br>9 GRV-OUT R<br>11 THO-OUT R<br>11 THO-OUT R | ▲ TOOL, REG No.<br>PARTS 4<br>WIDTH W 5.000<br>LEFT CORNER LC 0.000<br>START POS X X1 25.000<br>END POS X 22 11 25.000<br>NLM OF GRV 1 25.000<br>PITCH 0.000<br>CUT AMOUNT 1.000<br>CUT AMOUNT 1.000<br>CUT AMOUNT |
| TOOL<br>CUT CONDTN<br>PARAMETER                                                                                                    | ,                                                                                                    |
| \$1 NDY \$2 KOY<br>MODIFY NEW                                                                                                    | MOVE DELETE COPY                                                                                                    |

## **Operation example (Moving the process)**

- (1) Validate the LIST VIEW area, select the process to be moved with the cursor key.
- The contents of the OPERATION VIEW area will change to those of the selected process.

|                                                                                                    | MEMORY /                                                                                                    | /Monitr / Setup / Edit / Diagn / Mainte                                                                                                    |
|----------------------------------------------------------------------------------------------------|----------------------------------------------------------------------------------------------------|----------------------------------------------------------------------------------------------------|
| NAVI MAIN CHE                                                                                                    | CKER                                                                                                    |                                                                                                    |
| LIST VIEW                                                                                                    | PROCESS: GROOVE PR                                                                                                    | OGRAM:112                                                                                                    |
| FROGRAM           PROCESS         0           1         DR           2         TURN-FACE           4         OPY-OUT R           5         OPY-OUT F           6         OPY-IN F           8         GRV-OUT R           9         THD-OUT R           10         THD-OUT F           FILE         GRV-OUT F           TOOL         CUT CONDTN           VARAMETER         PARAMETER | ТООL REG No           PARTS           WUDTH           WUDTH           RUGHT           CRMER           CCRVER           RC           START POS X           YI           END POS X           Z1           END POS X           PTCH           OUT ANOLNT           SHIFT BEFORE RETR           TOOL T No           TOOL WIDTH | 201 (COLOR - 10 : COLOR -<br>-1 : CUT 2 : IN 3 : FACE<br>SHIFT BEFORE RETR<br>0 : NO SHIFT 1 : SHIFT><br>CORRER +:R - 2C><br>0 : NO SHIFT 1 : SHIFT><br>CORRER +:R - 2C><br>X1.Z1<br>0 : NO SHIFT 1 : SHIFT><br>CORRER +:R - 2C><br>X1.Z1<br>0 : NO SHIFT 1 : SHIFT><br>CORRER +:R - 2C><br>X1.Z1<br>0 : NO SHIFT 1 : SHIFT><br>CORRER +:R - 2C><br>X1.Z1<br>0 : NO SHIFT 1 : SHIFT><br>CORRER +:R - 2C><br>X1.Z1<br>0 : NO SHIFT 1 : SHIFT><br>CORRER +:R - 2C><br>X1.Z1<br>0 : NO SHIFT 1 : SHIFT><br>CORRER +:R - 2C><br>X1.Z1<br>0 : NO SHIFT 1 : SHIFT><br>CORRER +:R - 2C><br>X1.Z1<br>0 : NO SHIFT 1 : SHIFT><br>CORRER +:R - 2C><br>X1.Z1<br>0 : NO SHIFT 1 : SHIFT><br>CORRER +:R - 2C><br>X1.Z1<br>C - 2C><br>CORRER +:R - 2C><br>CORRER +:R - 2C><br>C - 2C><br>C - 2C> |
| VERSION                                                                                                    | I                                                                                                    | 🛂 🚺 🔂                                                                                                    |
| \$1RDY \$2RDY                                                                                                    |                                                                                                    | 15:34                                                                                                    |
| MODIFY NEW                                                                                                    | MOVE DELETE COPY                                                                                                    |                                                                                                    |

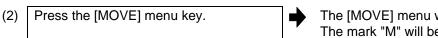

The [MOVE] menu will be highlighted. The mark "M" will be displayed beside the process to be moved.

t the positi

MODIFY NEW MOVE DELETE COPY

|     |                                     |                                                                                                    | MEMORY / Monitr Setup / Edit / Diagn / Mainte                                                                                                    |
|-----|-------------------------------------|----------------------------------------------------------------------------------------------------|----------------------------------------------------------------------------------------------------|
|     |                                     | NAVI MAIN CH                                                                                                    |                                                                                                    |
|     |                                     | List view           PROGRAM           PROCESS           0 INLT           1 DR           3 TURN-FACE F           3 CURN-FACE F           4 COPY-OUT R           5 COPY-OUT F           7 COPY-IN F           10 RGR-OUT F           10 LCURT CONDTN           PARAMETER           VERSION           \$1 | PROCESS:GROOME         PROGRAM:112           TOUL REG No.         201           PARTS                                                                                                    |
| (3) | Select the position of the movement | MODIFY NEW                                                                                                    |                                                                                                    |
|     | destination with the cursor key.    | PROGRAM<br>PROCESS<br>Ø INIT<br>1 DR<br>2 TURN-FACE R<br>3 TURN-FACE R<br>4 COPY-OUT R<br>5 COPY-OUT F                                                                                                    | TOOL REG No.         101         <0UT30R:CW>           CYCLE         2        1:ROUGH 2:FIN           PARTS         1        1:OUT 2:IN           APPRCH POS X         135,000        1:OUT 2:IN           MACH ALLOW X         LX         X.Z           FINISH ALLOW X         FX         LZ |
|     |                                     | 6 COPY-IN R<br>7 COPY-IN F<br>M 8 GRV-OUT<br>9 THD-OUT R<br>10 THD-OUT F<br>FILE<br>TOOL<br>CUT CONDTN<br>PARAMETER                                                                                                    | NM OF OUTS<br>TOOL T NO.<br>UT SPEED V<br>FEED RATE F<br>0.1000                                                                                                    |
|     |                                     | VERSION<br>\$1 RDY \$2 RDY                                                                                                    | 5:35                                                                                                    |

♦

## 4.3 Screen Related to the Process Edit Functions

(4) Press the [INPUT] key.

If the [MOVE] menu key is pressed again during the movement operation, the movement operation will be canceled. The message to confirm a movement is displayed.

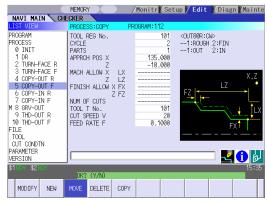

The process of the movement source will be moved to the cursor position. The highlight of the [MOVE] menu will turn OFF.

|                                                                                                    | MEMORY                                                                                                    | /Monitr / Setup / Edit / Diagn / Mainte                                |
|----------------------------------------------------------------------------------------------------|----------------------------------------------------------------------------------------------------|------------------------------------------------------------------------|
| NAVI MAIN 🔪 CHE                                                                                                    | ECKER                                                                                                    |                                                                        |
| LIST VIEW                                                                                                    | PROCESS COPY PR                                                                                                 | OGRAM:112                                                              |
| PROGRAM<br>PROCESS<br>Ø INIT<br>1 DR<br>2 TURN-FACE R                                                                                   | TOOL REG No.<br>CYCLE<br>PARTS<br>APPRCH POS X<br>Z                                                             | 101 <0UT80R:CW><br>21:R0U6H 2:FIN<br>11:OUT 2:IN<br>135.000<br>-10.000 |
| 3 TURN-FACE F<br>4 COPY-OUT R<br>5 COPY-OUT F<br>6 GRV-OUT<br>7 COPY-IN R<br>8 COPY-IN F<br>9 THD-OUT R<br>10 THD-OUT F<br>FILE<br>TOOL | MACH ALLOW X LX<br>Z LZ<br>FINISH ALLOW X FX<br>Z FZ<br>NUM OF CUTS<br>TOOL T No.<br>CUT SPEED V<br>FEED RATE F | 101           20           0.1000                                      |
| CUT CONDTN<br>PARAMETER<br>VERSION<br>\$1 TOT \$2 BY                                                                                    |                                                                                                    | 15:36                                                                  |
| MODIFY NEW                                                                                                    | MOVE DELETE COPY                                                                                                |                                                                        |

(5) Press the [Y] key.

When not moving the process, press the [N] key

(Note) For the [NEW] menu, refer to the next section.

## 4.3.3 Process Mode Selection Screen

When a new process is added, the process mode is selected on this screen.

#### **Screen layout**

• Turning process

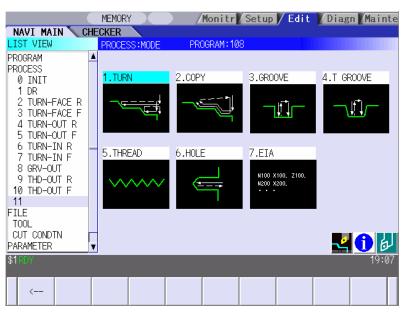

• Milling Process

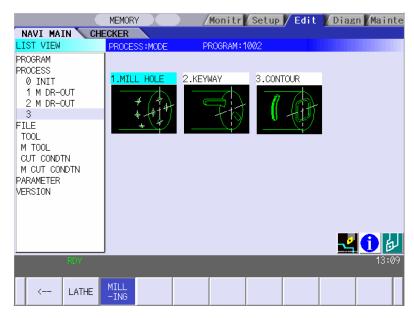

(Note) Milling process is available only when the milling interporation specifications are provided.

# Screen display item

#### • Turning process

| No. | Display item | Details                                                                                                    | Setting range                                                                    |
|-----|--------------|----------------------------------------------------------------------------------------------------|----------------------------------------------------------------------------------|
| 1   | Process mode | Displays the process mode that can be selected for<br>the turning machining.<br>Select the process mode by moving the sub cursor<br>or inputting numerical values. | 1: TURN<br>2: COPY<br>3: GROOVE<br>4: T GROOVE<br>5: THREAD<br>6: HOLE<br>7: EIA |

# Milling Process

| No. | Display item | Details                                                                                                    | Setting range                           |
|-----|--------------|----------------------------------------------------------------------------------------------------|-----------------------------------------|
| 1   | Process mode | Displays the process mode that can be selected for<br>milling.<br>Select the process mode by moving the sub cursor<br>or inputting numerical values. | 1: MILL HOLE<br>2: KEYWAY<br>3: CONTOUR |

## Menu

| No. | Menu         | Details                                                                                                    |
|-----|--------------|----------------------------------------------------------------------------------------------------|
| 1   | $\leftarrow$ | Cancels adding a new process.<br>The LIST VIEW area will turn active after cancel.                                                                                 |
| 2   | LATHE        | <ul> <li>Displays the process mode for the turning machining.</li> <li>(Note) This is valid when the milling interporation specifications are provided.</li> </ul> |
| 3   | MILLING      | <ul> <li>Displays the process mode for milling.</li> <li>(Note) This is valid when the milling interporation specifications are provided.</li> </ul>               |

(3)

## **Operation example (Adding a new process)**

Validate the LIST VIEW area, and select (1) the position where the process is added with the cursor key.

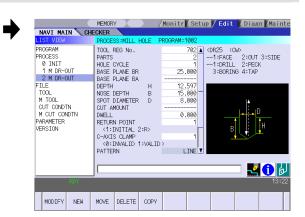

Press the [NEW] menu key. (2)Select turning mode or milling mode by pressing [LATHE] or [MILLING] respectively.

or the numerical value input.

A blank process will be inserted into the cursor position.

The process mode selection screen will be displayed in the OPERATION VIEW area, and the OPERATION VIEW area will turn active.

MEMORY NAVI MAIN CHECKER /Monitr Setup / Edit / Diagn Mainte PROGRAM PROCESS 0 INIT 1 M DR-OUT 2 M DR-OUT 3 CONTOLI + + 3 FILE TOOL M TOOL CUT CONDTN M CUT CONDTN PARAMETER VERSION 4 1 🛃 <-- LATHE MILL nitr Setup / Edit MEMORY / Diagn / Mair Select the process mode with the cursor NAVI MAIN CHECKER LIST VIEW PROGRAM PROCESS 0 INIT 1 M DR-OUT 2 M DR-OUT 3 MTEL HOL 4 3 FILE TOOL M TOOL CUT CONDTN M CUT CONDTN PARAMETER VERSION 🛂 🚺 🕹 <---LATHE

♦

(4) Press the [INPUT] key.

The contents in the OPERATION VIEW area will change into those of the selected process mode. The selected process mode will be displayed at the surger position in the LIST

displayed at the cursor position in the LIST VIEW area.

|                                                                                                    | MEMORY                                                                                                    | /Monitr Set            | up 🖊 Edit 🚺 Diagn 🛛 Mainte                                                    |
|----------------------------------------------------------------------------------------------------|----------------------------------------------------------------------------------------------------|------------------------|-------------------------------------------------------------------------------|
|                                                                                                    | ECKER                                                                                                    |                        |                                                                               |
| LIST VIEW                                                                                                    | PROCESS:KEY WAY                                                                                                    | PROGRAM:1002           |                                                                               |
| PROGRAM<br>PROCESS<br>0 INIT<br>1 M DR-OUT<br>2 M DR-OUT<br>3 K WAY-FACE R<br>FILE<br>TOOL<br>W TOOL<br>CUT CONDIN<br>M CUT CONDIN<br>PARAMETER<br>VERSION | TOOL REG No.<br>CYCLE<br>PARTS<br>BASE PLANE BZ<br>BASE PLANE BA<br>BASE PLANE BA<br>WIDTH W<br>EPTH H<br>FIN ALLOW<br>CUT AMOUNT<br>START RANGLE SA<br>START RAD SR<br>END RAD ER<br>NUM OF KEYWAY<br>PITCH<br>RETURN POINT | /01<br>1<br>1<br>5.000 | <pre><g01.0 :cw=""> -1:ROUGH 2:FIN -1:ROUGH 2:FIN 2:OUT 3:SIDE </g01.0></pre> |
|                                                                                                    | ļ                                                                                                    |                        | 🛃 🚺 🛃                                                                         |
|                                                                                                    |                                                                                                    |                        |                                                                               |
| <                                                                                                    |                                                                                                    |                        | CHECKER SAVE                                                                  |

(Note) If the [←] menu key is pressed during adding the process, the screen will return to the state before pressing the [NEW] menu key (state of the 1).

# 4.3.4 Initial Condition Setting Screen

The initial conditions for the program are set on this screen. When the [INIT] is selected in the LIST VIEW area, this screen is displayed.

#### Screen layout

|                                                                                                    | MEMORY                                                                                                    | /Monitr Set                                                    | up 🖊 Edit 🛛 Diag                                                                                                    | n Mainte        |
|----------------------------------------------------------------------------------------------------|----------------------------------------------------------------------------------------------------|----------------------------------------------------------------|----------------------------------------------------------------------------------------------------|-----------------|
| NAVI MAIN 🔪 CH                                                                                                    | ECKER                                                                                                    |                                                                |                                                                                                    |                 |
| LIST VIEW                                                                                                    | PROCESS:INIT F                                                                                                    | ROGRAM:108                                                     |                                                                                                    |                 |
| PROGRAM<br>PROCESS<br>Ø INIT<br>1 DR<br>2 TURN-FACE R<br>3 TURN-FACE F<br>4 TURN-OUT R<br>5 TURN-OUT F<br>6 TURN-IN R<br>7 TURN-IN F<br>8 GRV-OUT<br>9 THD-OUT R | WORK REG No.<br>WORK ZERO<br>OUTSIDE DIA OD<br>INSIDE DIA ID<br>+Z<br>-Z<br>WORK COORDINATE<br>COOLANT<br>TOOL CHANGE POS<br>FIN TOOL RET<br>END POS X<br>Z | 1<br>130.000<br>0.000<br>5.000<br>-95.000<br>54<br>1<br>1<br>1 | S45C <wof<br>1:T'STK SIDE 1:S2<br/>2:<br/>3:<br/>4:<br/>5:<br/>654 6:<br/>1:VALID 7:<br/>1:X REF,Z CL 8:<br/>1:REF POS</wof<br> | RK LIST><br>15C |
| 10 THD-OUT F<br>FILE<br>TOOL<br>CUT CONDTN<br>PARAMETER<br>VERSION                                                                                               | M CODE                                                                                                    | 1                                                              | 1:M30                                                                                                    | 19:09           |
| \$1RDY                                                                                                    |                                                                                                    |                                                                |                                                                                                    | 19:09           |
| <                                                                                                    |                                                                                                    |                                                                |                                                                                                    | SAVE            |

| No. | Display item | Details                                                                                                    | Setting range |
|-----|--------------|----------------------------------------------------------------------------------------------------|---------------|
| 1   | WORK REG No. | Input the registration No. of the workpiece<br>material to be cut. Specify it with the No.<br>registered in the cutting condition file.<br>(The list of material names set on the cutting<br>condition file screen will be displayed. Input the<br>corresponding No. based on the list.) | 1 to 8        |
| 2   | WORK ZERO    | Input the program zero point.<br>Depending on the program zero point selection,<br>the program coordinate system is determined.<br>1: Tailstock side zero point<br>2: Chuck side zero point<br>+X +X +X<br>+Z +Z +Z<br>Tail stock side zero point                                        | 1 to 2        |

| No. | Display item       | Details                                                                                                    | Setting range                                         |
|-----|--------------------|----------------------------------------------------------------------------------------------------|-------------------------------------------------------|
| 3   | OUTSIDE DIA        | Input the workpiece outer diameter.                                                                                                    | 0.001 to<br>99999.999mm<br>0.0001 to<br>9999.9999inch |
| 4   | INSIDE DIA         | Input the workpiece inner diameter.                                                                                                    | 0.000 to<br>99999.999mm<br>0.0000 to<br>9999.9999inch |
| 5   | +Z                 | Input the workpiece face position looking from the program zero point.                                                                                                    | -99999.999 to<br>99999.999mm                          |
| 6   | -Z                 | Input the workpiece backside position looking from the program zero point.                                                                                                    | -9999.9999 to<br>9999.9999inch                        |
| 7   | WORK<br>COORDINATE | Specify the workpiece coordinate system to be<br>used.<br>54 : G54<br>:<br>59 : G59<br>P1 : G54.1 P1<br>:<br>P48 : G54.1 P48                                                                                                    | 54 to 59<br>P1 to P48                                 |
| 8   | COOLANT            | Select valid/invalid of the coolant.<br>0: Coolant invalid<br>1: Coolant valid                                                                                                    | 0 to 1                                                |
| 9   | TOOL CHANGE<br>POS | <ul> <li>Select the tool change position.</li> <li>1: X axis: Reference position</li> <li>Z axis: Tool turning clearance position</li> <li>2: X axis, Z axis: Tool turning clearance position</li> <li>3: X axis, Z axis: Tool fixed point return position</li> </ul>                                                                                            | 1 to 3                                                |
| 10  | FIN TOOL RET       | Select the tool return type after the program end.<br>1: Reference position<br>2: Machining end position<br>3: Specified position<br>Reference position X<br>Tool turning<br>clearance X<br>Tool turning<br>clearance Z<br>Tool turning<br>clearance Z<br>Tool turning<br>clearance Z<br>Tool turning<br>clearance Z<br>Tool fixed<br>point return<br>position Z | C1<br>C1<br>1 to 3                                    |
| 11  | END POS X          | Input the tool return position after the program end<br>by using machine coordinate system.                                                                                                    | -99999.999 to<br>99999.999mm                          |
| 12  | END POS Z          | This is valid when end tool return type 3 (specified position) is selected.                                                                                                    | -9999.9999 to<br>9999.9999inch                        |

# 4.3 Screen Related to the Process Edit Functions

| No. | Display item | Details                                                                         | Setting range |
|-----|--------------|---------------------------------------------------------------------------------|---------------|
| 13  | END M CODE   | At the program end, select the M command to be<br>output.<br>1 : M30<br>2 : M02 | 1 to 3        |
|     |              | 3 : M99                                                                         |               |

| No. | Menu | Details                                      |
|-----|------|----------------------------------------------|
| 1   | ←    | Turns the LIST VIEW area active.             |
| 2   | SAVE | Saves the changes in the initial conditions. |

## 4.3.5 Turning Screen

## (1) Turning screen

The parameters for the turning process are input on this screen.

#### **Screen layout**

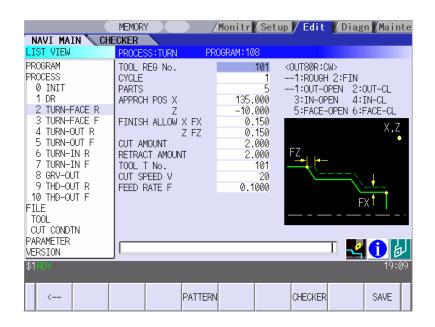

| No. | Display item | Details                                                                                                    | Setting range            |
|-----|--------------|----------------------------------------------------------------------------------------------------|--------------------------|
| 1   | TOOL REG No. | Input the registration No. of the tool to be used.<br>Use the No. registered in the tool file.                                                                                                    | 101 to 150<br>601 to 650 |
| 2   | CYCLE        | Input the machining method.<br><1: Rough machining><br>Cuts into the cutting area gradually.<br>Leaves the finishing allowance for the<br>cutting shape.<br><2: Finishing machining><br>Machines the cutting shape in one cycle. | 1,2                      |

| No. | Display item | Details                                                                                                    | Setting range                                 |
|-----|--------------|----------------------------------------------------------------------------------------------------|-----------------------------------------------|
| 3   | PARTS        | Input the machining area.<br><1: OD OPEN><br>Machines the outer diameter area from the<br>front face of workpiece.<br><2: OD CLOSE><br>Machines the outer diameter area from the<br>halfway of workpiece.<br><3: ID OPEN><br>Machines the inner diameter area from the<br>front face of workpiece.<br><4: ID CLOSE><br>Machines inner area from the halfway of<br>workpiece.<br><5: FACE OPEN><br>Machines the front face of workpiece.<br><6: FACE CLOSE><br>Machines the front face from the halfway of<br>workpiece.<br>[OPEN type]<br>Approach point<br>Pe (Cutting shape end point)<br>Cutting<br>start point | 1 to 6                                        |
|     |              | [CLOSE type]                                                                                                    |                                               |
|     |              | Approach point<br>Pe (Cutting shape end point)<br>P1 (Cutting shape<br>start point)<br>Cutting start point                                                                                                    |                                               |
|     |              | When the cutting shape is not incremented or decremented monotonously, CLOSE type is selected.                                                                                                    |                                               |
| 4   | APPRCH POS X | Input the approach point.<br>After machining, the tool returns to the approach<br>point.                                                                                                    | -99999.999 to<br>99999.999mm<br>-9999.9999 to |
| 5   | APPRCH POS Z |                                                                                                    | 9999.9999inch                                 |

| No. | Display item           | Details                                                                                                    | Setting range                                                   |
|-----|------------------------|----------------------------------------------------------------------------------------------------|-----------------------------------------------------------------|
| 6   | FINISH ALLOW X<br>(FX) | Input the finishing allowance for the rough machining.<br>Input both FX and FZ with radius value.                                                                                                    | 0.000 to<br>99999.999mm<br>0.0000 to                            |
| 7   | FINISH ALLOW Z<br>(FZ) |                                                                                                    | 9999.9999inch                                                   |
| 8   | CUT AMOUNT             | Input the cut amount for the rough machining.                                                                                                    | 0.001 to<br>99.999mm                                            |
| 9   | RETRACT<br>AMOUNT      | Input the retract amount for the rough machining.                                                                                                    | 0.0001 to<br>9.9999inch                                         |
| 10  | TOOL T No.             | Input the turret No. (or ATC No.) of the tool being<br>set, as well as the compensation No.<br>When tool registration No. is specified, tool No.<br>registered in the tool file is automatically set. | 0 to 99999999                                                   |
| 11  | CUT SPEED V            | Input the cutting speed.<br>When tool registration No. is specified, cutting<br>speed is automatically set based on the contents<br>in the tool file and cutting condition file.                      | 1 to 9999 m/min<br>1 to 9999 feet/min                           |
| 12  | FEEDRATE F             | Input the feedrate.<br>When tool registration No. is specified, feedrate<br>is automatically set based on the contents in the<br>tool file and cutting condition file.                                | 0.0001 to<br>999.9999 mm/rev<br>0.00001 to<br>99.99999 inch/rev |

(Addendum) The tool is retracted as shown below during rough machining.

## [OPEN type]

The tool is retracted in 45° direction in respect to the cutting shape.

[CLOSE type]

The tool is retracted tracing the cutting shape.

Approach point

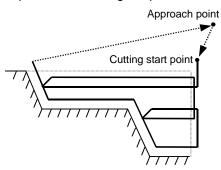

Cutting start point

(Note) Tool path is not provided based on the tool shape (tool nose angle, front edge angle, etc.) Therefore, when the cutting shape is not incremented or decremented monotonously, take the tool shape into consideration to input the cutting shape.

#### Menus

| No. | Menu    | Details                                                                                                    |
|-----|---------|----------------------------------------------------------------------------------------------------|
| 1   | ←       | Turns the LIST VIEW area active.                                                                                                    |
| 2   | PATTERN | Machining pattern selection screen is displayed.                                                                                                    |
| 3   | CHECKER | Displays the checker screen. Select this to check the set data.                                                                                                    |
| 4   | SAVE    | Saves the changes in the process.<br>If illegal parameters are found in saving, an error will be displayed.<br>When a parameter is incorrectly input, the cursor moves to that<br>parameter position. If illegal parameters are found in the pattern input<br>screen, the screen name and error will be displayed. |

#### (2) Turning pattern screen

The cutting shapes for the turning process are input on this screen.

#### **Screen layout**

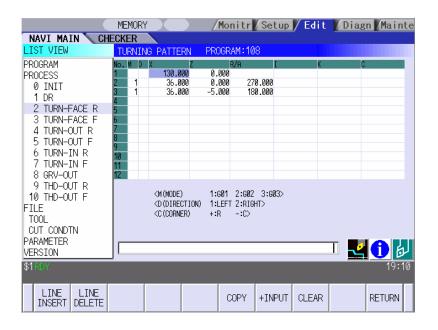

| No. | Display item | Details                                                                                                    | Setting range |
|-----|--------------|----------------------------------------------------------------------------------------------------|---------------|
| 1   | No.          | Shape No.                                                                                                    | 1 to 50       |
| 2   | Μ            | Input the shape.<br><1> Linear (G01) machining<br><2> CW circular (G02) machining<br><3> CCW circular (G03) machining<br>(Note) Not omittable. | 1 to 3        |

| No. | Display item | Details                                                                                                    | Setting range                                                                                           |
|-----|--------------|----------------------------------------------------------------------------------------------------|----------------------------------------------------------------------------------------------------|
| 3   | D            | Input right turn or left turn in respect to the vector<br>at the end of the previous shape.<br>1: Left turn 2: Right turn<br>(Note 1) When nothing is input, it is regarded as<br>"contacting".<br>(Note 2) Omittable. However, when the end<br>point of the previous line, X and Z, is<br>uncertain, always input.<br>Turn to left Tangent Turn to right                                  | 1,2                                                                                                    |
| 4   | X            | Input the start point of a shape in the line No.1                                                                                                    | -99999.999 to                                                                                           |
|     | Z            | <ul> <li>and the end point of each shape in the line No.2 and after.</li> <li>Specify with diameter value of the program coordinate system for X and with radius value for Z.</li> <li>Image: Coordinate in the final line. Omittable except for the line No.1 and the last one.</li> <li>(Note 2) Always input in the previous line.</li> </ul>                                           | 99999.999mm<br>-9999.99999 to<br>9999.9999inch                                                          |
| 5   | R/A          | <ul> <li>When the shape is arc, input the radius of arc.<br/>Positive value: Arc command smaller than 180°<br/>Negative value: Arc command larger than 180°</li> <li>When the shape is linear, input the angle.</li> <li>135°</li> <li>(Note 1) Always input when the shape is arc.</li> <li>(Note 2) When the shape is linear and the coordinate X, Z or vector I, K is input,</li> </ul> | Radius:<br>0.001 to<br>999999.999mm,<br>-999999.999 to<br>-0.001mm<br>Angle:<br>-359.999 to<br>360.000° |

| No. | Display item | Details                                                                                                    | Setting range                                                  |
|-----|--------------|----------------------------------------------------------------------------------------------------|----------------------------------------------------------------|
| 6   | I<br>K       | <ul> <li>When the shape is arc, input the arc center coordinate.</li> <li>When the shape is linear, input the gradient (vector).</li> </ul>                                                            | -99999.999 to<br>99999.999mm<br>-9999.9999 to<br>9999.9999inch |
| 7   | C            | Input the corner dimension.<br>Positive value: Corner R<br>Negative value: Corner C<br>R<br>(Note 1) When corner dimension is specified,<br>input the end point X, Y in the next line<br>in principle. | -99999.999 to<br>99999.999mm<br>-9999.9999 to<br>9999.9999inch |

| No. | Menu        | Details                                                               |
|-----|-------------|-----------------------------------------------------------------------|
| 1   | LINE INSERT | Inserts the shape data in front of the cursor position.               |
|     |             | (Note) This menu is not available when the cursor is at No.1          |
|     |             | (machining start point).                                              |
| 2   | LINE DELETE | Deletes the shape data at the cursor position.                        |
|     |             | (Note) This menu is not available when the cursor is at No.1          |
|     |             | (machining start point).                                              |
| 3   | COPY        | Copies the previous line data at the cursor position.                 |
| 4   | +INPUT      | Inputs data at the cursor position with the data in the previous line |
|     |             | added.                                                                |
|     |             | (Note) This is valid only when inputting the coordinate X and Z.      |
| 5   | CLEAR       | Clears the data at the cursor position.                               |
| 6   | RETURN      | Returns to the turning screen.                                        |

## 4.3.6 Copy Cutting Screen

### (1) Copy cutting screen

The parameters for the copy cutting process are input on this screen.

#### **Screen layout**

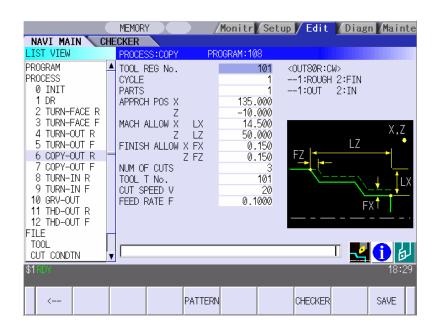

| No. | Display item | Details                                                                                                    | Setting range                  |
|-----|--------------|----------------------------------------------------------------------------------------------------|--------------------------------|
| 1   | TOOL REG No. | Input the registration No. of the tool to be used.<br>Use the No. registered in the tool file.                                                                                                    | 101 to 150<br>601 to 650       |
| 2   | CYCLE        | Input the machining method.<br><1: Rough machining><br>Cuts into the cutting area gradually.<br>Leaves the finishing allowance for the cutting<br>shape.<br><2: Finishing machining><br>Machines the cutting shape in one cycle. | 1,2                            |
| 3   | PARTS        | Input the machining area.<br><1: Outer diameter><br>Machine the outer diameter section of the<br>workpiece.<br><2: Inner diameter><br>Machine the inner diameter section of the<br>workpiece.                                    | 1 to 2                         |
| 4   | APPRCH POS X | Input the approach point.<br>After machining, the tool returns to the approach                                                                                                    | -99999.999 to<br>99999.999mm   |
| 5   | APPRCH POS Z | point.                                                                                                    | -9999.9999 to<br>9999.9999inch |

| No. | Display item            | Details                                                                                                    | Setting range                                                   |
|-----|-------------------------|----------------------------------------------------------------------------------------------------|-----------------------------------------------------------------|
| 6   | MACH ALLOW X<br>(LX)    | Input the allowance in X axis direction with the radius value for the rough machining.                                                                                                    | 0.001 to<br>99999.999mm                                         |
| 7   | MACH ALLOW Z<br>(LZ)    | Input the allowance in Z axis direction for the rough machining.                                                                                                    | 0.0001 to<br>9999.9999inch                                      |
| 8   | FINISH ALLOW X<br>(FX)  | Input the finishing allowance for the rough machining.                                                                                                    | 0.000 to<br>99999.999mm                                         |
| 9   | FINISH ALLOW<br>FZ (FZ) | Input both FX and FZ with radius value.                                                                                                    | 0.0000 to<br>9999.9999inch                                      |
| 10  | NUM OF CUTS             | Input the number of cuts for the rough machining.                                                                                                    | 1 to 99                                                         |
| 11  | TOOL T No.              | Input the turret No. (or ATC No.) of the tool being<br>set, as well as the compensation No.<br>When tool registration No. is specified, tool No.<br>registered in the tool file is automatically set. | 1 to 999999                                                     |
| 12  | CUT SPEED V             | Input the cutting speed.<br>When tool registration No. is specified, cutting<br>speed is automatically set based on the contents<br>in the tool file and cutting condition file.                      | 1 to 9999 m/min<br>1 to 9999 feet/min                           |
| 13  | FEED RATE F             | Input the feedrate.<br>When tool registration No. is specified, feedrate<br>is automatically set based on the contents in the<br>tool file and cutting condition file.                                | 0.0001 to<br>999.9999 mm/rev<br>0.00001 to<br>99.99999 inch/rev |

| No. | Menu    | Details                                                                                                    |
|-----|---------|----------------------------------------------------------------------------------------------------|
| 1   | ←       | Turns the LIST VIEW area active.                                                                                                    |
| 2   | PATTERN | Displays the machining pattern selection screen.                                                                                                    |
| 3   | CHECKER | Displays the checker screen. Select this to check the set data.                                                                                                    |
| 4   | SAVE    | Saves the changes in the process.<br>If illegal parameters are found in saving, an error will be displayed.<br>When a parameter is incorrectly input, the cursor moves to that<br>parameter position. If illegal parameters are input in the pattern input<br>screen, the screen name and error will be displayed. |

#### (2) Copy cutting pattern screen

The cutting shapes for the turning process are input on this screen.

#### Screen layout

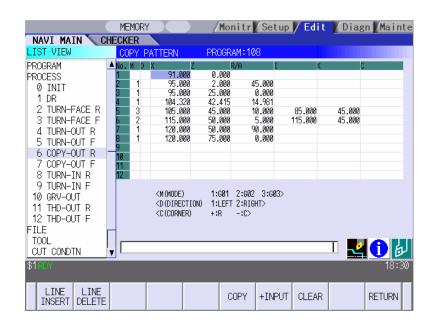

#### Screen display items

Refer to the section "4.3.5 Turning Screen (2) Turning pattern screen".

| No. | Menu        | Details                                                              |
|-----|-------------|----------------------------------------------------------------------|
| 1   | LINE INSERT | Inserts the shape data in front of the cursor position.              |
|     |             | (Note) This menu is not available when the cursor is at No.1         |
|     |             | (machining start point).                                             |
| 2   | LINE DELETE | Deletes the shape data at the cursor position.                       |
|     |             | (Note) This menu is not available when the cursor is at No.1         |
|     |             | (machining start point).                                             |
| 3   | COPY        | Copies the previous line data at the cursor position.                |
| 4   | +INPUT      | Input data at the cursor position with the data in the previous line |
|     |             | added.                                                               |
|     |             | (Note) This is valid only when inputting the coordinate X and Z.     |
| 5   | CLEAR       | Clears the data at the cursor position.                              |
| 6   | RETURN      | Returns to the copy cutting screen.                                  |

#### 4.3.7 Threading Screen

The parameters for the thread process are input on this screen.

#### **Screen layout**

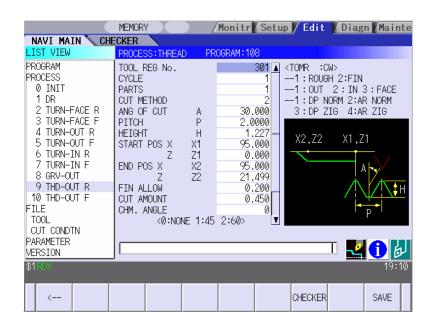

| No. | Display item | Details                                                                                                    | Setting range |
|-----|--------------|----------------------------------------------------------------------------------------------------|---------------|
| 1   | TOOL REG No. | Input the registration No. of the tool to be used.<br>Use the No. registered in the tool file.                                                                                                    | 301 to 350    |
| 2   | CYCLE        | Input the machining method.<br><1: Rough machining><br>Cuts into the thread shape gradually.<br>Leaves the finishing allowance for the<br>thread shape.<br><2: Finishing machining><br>Machines the thread shape in one cycle.                | 1,2           |
| 3   | PARTS        | Input the machining area.<br><1: Outer diameter><br>Thread the outer diameter area of the<br>workpiece.<br><2: Inner diameter><br>Thread the inner diameter area of the<br>workpiece.<br><3: Face><br>Thread the front area of the workpiece. | 1 to 3        |

| No. | Display item        | Details                                                                                                    | Setting range                                         |
|-----|---------------------|----------------------------------------------------------------------------------------------------|-------------------------------------------------------|
| 4   | CUT METHOD          | Select the threading cutting pattern for the rough<br>machining.<br>1: Constant area-normal<br>2: Constant area-zigzag<br>3: Constant depth-normal<br>4: Constant depth-zigzag<br>[Constantdepth-normal] [Constantarea-normal]<br>Single cutting amount<br>Single cutting amount | 1 to 4                                                |
| 5   | ANG OF CUT (A)      | Input the cutting edge angle for the rough machining.<br>When the cutting edge angle is set to 0, the zigzag cutting pattern will be invalid.<br>Cutting edge angle = 0 Cutting edge angle ↓ Cutting edge angle = 0 Cutting edge angle ≠ 0 Cutting edge angle ≠ 0                                                                                                    | 0.000 to<br>60.000°                                   |
| 6   | PITCH (P)           | Input the screw pitch.                                                                                                    | 0.0001 to<br>999.9999mm<br>0.00001 to<br>99.99999inch |
| 7   | HEIGHT (H)          | Input the thread height.<br>When selecting a thread type from the menu,<br>thread height can be input automatically based<br>on the pitch.<br>$\begin{array}{c c} M & UN & W & PF PT \\ \hline MET & UNI & WIT & PS & PIPI \\ ER & FY & UNI & PIPI \\ \hline NG & P.30 & P.29 \\ \circ & \circ & \circ \end{array}$                                                                                                    | 0.001 to<br>999.999mm<br>0.0001 to<br>9999.9999mm     |
| 8   | START POS X<br>(X1) | Input the X coordinate of the threading start point in the diameter value.                                                                                                    | -99999.999 to<br>99999.999mm                          |
| 9   | START POS Z<br>(Z1) | Input the Z coordinate of the threading start point.                                                                                                    | -9999.9999 to<br>9999.9999inch                        |
| 10  | END POS X (X2)      | Input the X coordinate of the threading end point in the diameter value.                                                                                                    | -99999.999 to<br>99999.999mm                          |

| No. | Display item   | Details                                                                                                    | Setting range                                          |
|-----|----------------|----------------------------------------------------------------------------------------------------|--------------------------------------------------------|
| 11  | END POS Z (Z2) | Input the Z coordinate of the threading end point.                                                                                                    | -9999.9999 to<br>9999.9999inch                         |
| 12  | FIN ALLOW      | Input the threading finishing allowance for the rough machining.<br>Chamfered section is machined as continuous thread.                                                                               | 0.000 to<br>99999.999mm<br>0.0000 to<br>9999.9999inch  |
| 13  | CUT AMOUNT     | Input the cutting amount corresponding the respective methods below for the rough machining.<br><p< td=""><td>0.001 to<br/>99999.999mm<br/>0.0001 to<br/>9999.99999inch</td></p<>                     | 0.001 to<br>99999.999mm<br>0.0001 to<br>9999.99999inch |
| 14  | CHM. ANGLE     | Input the chamfering angle.<br>0: No chamfering<br>1: 45°<br>2: 60°<br>Chamfering is not carried out when:<br>Thread angle + chamfering angle > 90°                                                   | 0 to 2                                                 |
| 15  | CHM. AMOUNT    | Input the chamfering amount.<br>Chamfered section is machined as continuous<br>thread.                                                                                                    | 0.1 to 9.9<br>(Number of<br>threads)                   |
| 16  | TOOL T No.     | Input the turret No. (or ATC No.) of the tool being<br>set, as well as the compensation No.<br>When tool registration No. is specified, tool No.<br>registered in the tool file is automatically set. | 1 to 999999                                            |
| 17  | CUT SPEED V    | Input the cutting speed.<br>When tool registration No. is specified, cutting<br>speed is automatically set based on the contents<br>in the tool file and cutting condition file.                      | 1 to 9999 m/min<br>1 to 9999 feet/min                  |

| No. | Menu         | Details                                                                                                    |
|-----|--------------|----------------------------------------------------------------------------------------------------|
| 1   | $\leftarrow$ | Turns the LIST VIEW area active.                                                                                                    |
| 2   | CHECKER      | Displays the checker screen. Select this to check the set data.                                                                                                    |
| 3   | SAVE         | Saves the changes in the process.<br>If illegal parameters are found in saving, an error will be displayed.<br>When a parameter is incorrectly input, the cursor moves to that<br>parameter position. |

#### 4.3.8 Grooving Screen

The parameters for the groove process are input on this screen.

#### Screen layout

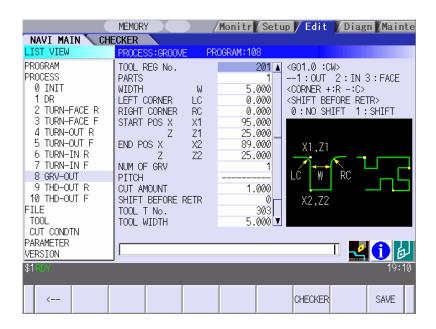

| No. | Display item        | Details                                                                                                    | Setting range                                                  |
|-----|---------------------|----------------------------------------------------------------------------------------------------|----------------------------------------------------------------|
| 1   | TOOL REG No.        | Input the registration No. of the tool to be used.<br>Use the No. registered in the tool file.                                                                                                    | 201 to 250                                                     |
| 2   | PARTS               | Input the machining area.<br><1: Outer diameter><br>Groove the outer diameter area of the<br>workpiece.<br><2: Inner diameter><br>Groove the inner diameter area of the<br>workpiece.<br><3: Face><br>Groove the front area of the workpiece. | 1 to 3                                                         |
| 3   | WIDTH (W)           | Input the groove width.                                                                                                    | 0.001 to<br>99999.999mm<br>0.0001 to<br>9999.9999inch          |
| 4   | LEFT CORNER<br>(LC) | Input the dimension of the left groove corner.<br>Positive value: Corner R<br>Negative value: Corner C<br>R<br>Corner R/C cannot be specified for taper<br>grooving.                                                                          | -99999.999 to<br>99999.999mm<br>-9999.9999 to<br>9999.9999inch |

| No. | Display item         | Details                                                                                                    | Setting range                                                  |
|-----|----------------------|----------------------------------------------------------------------------------------------------|----------------------------------------------------------------|
| 5   | RIGHT CORNER<br>(RC) | Input the dimension of the right groove corner.<br>Positive value: Corner R<br>Negative value: Corner C<br>Corner R/C cannot be specified for taper<br>grooving. | -99999.999 to<br>99999.999mm<br>-9999.9999 to<br>9999.9999inch |
| 6   | START POS X<br>(X1)  | Input the X coordinate of the grooving start point in the diameter value.                                                                                        | -99999.999 to<br>99999.999mm                                   |
| 7   | START POS Z<br>(Z1)  | Input the Z coordinate of the grooving start point.                                                                                                    | -9999.9999 to<br>9999.9999inch                                 |
| 8   | END POS X (X2)       | Input the X coordinate of the grooving end point in the diameter value.                                                                                          |                                                                |
| 9   | END POS Z (Z2)       | Input the Z coordinate of the grooving end point.                                                                                                    |                                                                |
| 10  | NUM OF GRV           | Input the number of grooves to be machined.                                                                                                    | 1 to 99                                                        |
| 11  | PITCH                | Groove pitch direction<br>Groove pitch direction<br>Outer<br>dia.<br>groove<br>Inner<br>dia.<br>groove                                                           | -99999.999 to<br>99999.999mm<br>-9999.9999 to<br>9999.9999inch |
| 12  | CUT AMOUNT           | Input the cut amount.                                                                                                    | 0.001 to<br>99999.999mm<br>0.0001 to<br>9999.9999inch          |

| No. | Display item         | Details                                                                                                    | Setting range                                                   |
|-----|----------------------|----------------------------------------------------------------------------------------------------|-----------------------------------------------------------------|
| 13  | SHIFT BEFORE<br>RETR | Specify whether to shift the tool with cutting feed<br>toward the machined area after reaching the<br>groove bottom second or more time.<br>0: Not shifted<br>1: Shifted                              | 0 to 1                                                          |
| 14  | TOOL T No.           | Input the turret No. (or ATC No.) of the tool being<br>set, as well as the compensation No.<br>When tool registration No. is specified, tool No.<br>registered in the tool file is automatically set. | 1 to 999999                                                     |
| 15  | TOOL WIDTH           | Input the tool width of the respective tool.<br>When tool registration No. is specified, tool width<br>registered in the tool file is automatically set.                                              | 0.001 to<br>999.999mm<br>0.0001 to<br>99.9999 inch              |
| 16  | CUT SPEED V          | Input the cutting speed.<br>When tool registration No. is specified, cutting<br>speed is automatically set based on the contents<br>in the tool file and cutting condition file.                      | 1 to 9999 m/min<br>1 to 9999 feet/min                           |
| 17  | FEED RATE F          | Input the feedrate.<br>When tool registration No. is specified, feedrate<br>is automatically set based on the contents in the<br>tool file and cutting condition file.                                | 0.0001 to<br>999.9999 mm/rev<br>0.00001 to<br>99.99999 inch/rev |

| No. | Menu    | Details                                                                                                    |
|-----|---------|----------------------------------------------------------------------------------------------------|
| 1   | ←       | Turns the LIST VIEW area active.                                                                                                    |
| 2   | CHECKER | Displays the checker screen. Select this to check the set data.                                                                                                    |
| 3   | SAVE    | Saves the changes in the process.<br>If illegal parameters are found in saving, an error will be displayed.<br>When a parameter is incorrectly input, the cursor moves to that<br>parameter position. |

## 4.3.9 Trapezoidal Grooving Screen

The parameters for the trapezoidal groove process are input on this screen.

#### Screen layout

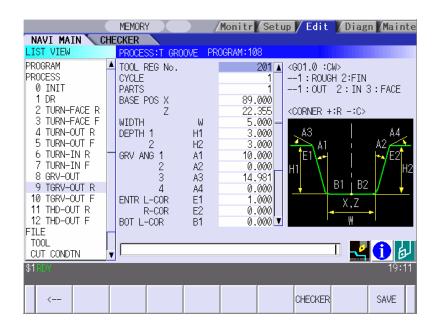

| No. | Display item | Details                                                                                                    | Setting range                |
|-----|--------------|----------------------------------------------------------------------------------------------------|------------------------------|
| 1   | TOOL REG No. | Input the registration No. of the tool to be used.<br>Use the No. registered in the tool file.                                                                                                    | 201 to 250                   |
| 2   | CYCLE        | Input the machining method.<br><1: Rough machining><br>Cuts into the trapezoidal groove shape<br>gradually.<br>Leaves the finishing allowance for the<br>trapezoidal groove shape.<br><2: Finishing machining><br>Machines the trapezoidal groove shape in<br>one cycle. | 1,2                          |
| 3   | PARTS        | Input the machining area.<br><1: Outer diameter><br>Groove the outer diameter area of the<br>workpiece.<br><2: Inner diameter><br>Groove the inner diameter area of the<br>workpiece.<br><3: Face><br>Groove the front area of the workpiece.                            | 1 to 3                       |
| 4   | BASE POS X   | Input the X coordinate, basic point of the trapezoidal groove (the bottom center of the trapezoidal groove), in the diameter value.                                                                                                    | -99999.999 to<br>99999.999mm |

| No. | Display item       | Details                                                                                                    | Setting range                                             |
|-----|--------------------|----------------------------------------------------------------------------------------------------|-----------------------------------------------------------|
| 5   | BASE POS Z         | Input the Z coordinate, basic point of the trapezoidal groove (the bottom center of the trapezoidal groove), in the diameter value. | -9999.9999 to<br>9999.9999inch<br>0.001 to<br>99999.999mm |
| 6   | WIDTH (W)          | Input the groove width.                                                                                                    | 99999.9991111                                             |
| 7   | DEPTH 1 (H1)       | Input the left-side depth of the groove.                                                                                            | 0.0001 to<br>9999.9999inch                                |
| 8   | DEPTH 2 (H2)       | Input the right-side depth of the groove.                                                                                           |                                                           |
| 9   | GRV ANG 1 (A1)     | Input the angle between the bottom and left-side surface of the groove.                                                             | 0.000 to 89.999°                                          |
| 10  | GRV ANG 2 (A2)     | Input the angle between the bottom and right-side surface of the groove.                                                            | 0.000 to 89.999°                                          |
| 11  | GRV ANG 3 (A3)     | Input the angle between the left-side of the groove and the workpiece surface.                                                      | -89.999 to 89.999°                                        |
| 12  | GRV ANG 4 (A4)     | Input the angle between the right-side of the groove and the workpiece surface.                                                     | -89.999 to 89.999°                                        |
| 13  | ENTR L-COR<br>(E1) | Input the left corner amount of trapezoidal<br>groove entrance.<br>Positive value: Corner R<br>Negative value: Corner C             | -99999.999 to<br>99999.999mm                              |
| 14  | ENTR R-COR<br>(E2) | Input the right corner amount of trapezoidal<br>groove entrance.<br>Positive value: Corner R<br>Negative value: Corner C            | -9999.9999 to<br>9999.9999inch                            |
| 15  | BOT L-COR (B1)     | Input the left corner amount of trapezoidal<br>groove bottom.<br>Positive value: Corner R<br>Negative value: Corner C               |                                                           |
| 16  | BOT R-COR (B2)     | Input the right corner amount of trapezoidal<br>groove bottom.<br>Positive value: Corner R<br>Negative value: Corner C              |                                                           |
| 17  | FIN ALLOW          | Input the finishing allowance of the groove for the rough machining.                                                                | 0.000 to<br>99999.999mm<br>0.0000 to<br>9999.9999inch     |
| 18  | CUT AMOUNT         | Input the cut amount.                                                                                                    | 0.001 to<br>99999.999mm<br>0.0001 to<br>9999.9999inch     |

| No. | Display item | Details                                                                                                    | Setting range                                                   |
|-----|--------------|----------------------------------------------------------------------------------------------------|-----------------------------------------------------------------|
| 19  | TOOL T No.   | Input the turret No. (or ATC No.) of the tool being<br>set, as well as the compensation No.<br>When tool registration No. is specified, tool No.<br>registered in the tool file is automatically set. | 1 to 999999                                                     |
| 20  | TOOL WIDTH   | Input the tool width of the respective tool.<br>When tool registration No. is specified, tool width<br>registered in the tool file is automatically set.                                              | 0.001 to<br>999.999mm<br>0.0001 to<br>99.99999inch              |
| 21  | CUT SPEED V  | Input the cutting speed.<br>When tool registration No. is specified, cutting<br>speed is automatically set based on the contents<br>in the tool file and cutting condition file.                      | 1 to 9999 m/min<br>1 to 9999 feet/min                           |
| 22  | FEED RATE F  | Input the feedrate.<br>When tool registration No. is specified, feedrate<br>is automatically set based on the contents in the<br>tool file and cutting condition file.                                | 0.0001 to<br>999.9999 mm/rev<br>0.00001 to<br>99.99999 inch/rev |

| No. | Menu    | Details                                                                                                    |
|-----|---------|----------------------------------------------------------------------------------------------------|
| 1   | ←       | Turns the LIST VIEW area active.                                                                                                    |
| 2   | CHECKER | Displays the checker screen. Select this to check the set data.                                                                                                    |
| 3   | SAVE    | Saves the changes in the process.<br>If illegal parameters are found in saving, an error will be displayed.<br>When a parameter is incorrectly input, the cursor moves to that<br>parameter position. |

### 4.3.10 Hole Drilling Screen

Miscellaneous parameters related to the hole drilling process patterns are input on this screen. This is displayed when PATTERN menu is pressed on the hole drilling screen.

#### Screen layout

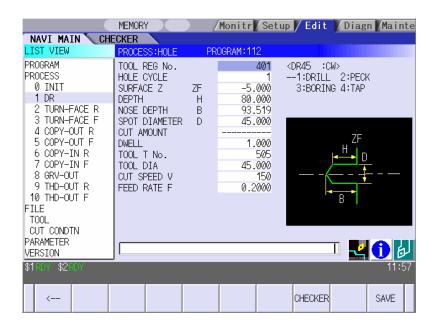

#### Screen display items

| No. | Display item | Details                                                                                                    | Setting range            |
|-----|--------------|----------------------------------------------------------------------------------------------------|--------------------------|
| 1   | TOOL REG No. | Input the registration No. of the tool to be used.<br>Use the No. registered in the tool file.                                                                                                    | 401 to 450<br>501 to 550 |
| 2   | HOLE CYCLE   | <ul> <li>Input the type of hole machining cycle.</li> <li>&lt;1: Drill&gt; (G83)</li> <li>The machining is performed as far as the hole bottom at a stretch, and the tool is lifted up after the hole bottom dwell has been executed.</li> <li>&lt;2: Deep hole&gt; (G83)</li> <li>The machining is performed halfway of the hole, and the tool is returned to the higher than the hole top position each time. The machining is performed as far as the hole bottom by repeating such operations.</li> <li>&lt;3: Boring cycle&gt; (G85)</li> <li>The machining is performed as far as the hole bottom at a stretch, and the tool is lifted up with the cutting feedrate after the hole bottom dwell has been executed.</li> <li>&lt;4: Tapping&gt; (G84,G84.1)</li> <li>The tap machining is performed as far as the hole bottom, and the tool is lifted up with the reversed rotation after the hole bottom dwell has been executed.</li> </ul> | 1 to 4                   |

| No. | Display item         | Details                                                                                                    | Setting range                                                   |
|-----|----------------------|----------------------------------------------------------------------------------------------------|-----------------------------------------------------------------|
| 3   | SURFACE Z (ZF)       | Input the top surface position of the hole.                                                                                                    | -99999.999 to<br>99999.999mm                                    |
| 4   | DEPTH (H)            | Input the hole depth from the workpiece top<br>surface with the addition input method.<br>When the hole depth is changed, tool nose<br>depth will be automatically updated.<br>If the calculated nose depth is 0 or below, the<br>data range will be over.  | -99999.999 to<br>99999.999mm<br>-9999.9999 to<br>9999.9999inch  |
| 5   | NOSE DEPTH (B)       | Input the nose depth from the workpiece top<br>surface with the addition input method.<br>When the nose depth is changed, hole depth will<br>be automatically updated.                                                                                      | 0.001 to<br>99999.999mm                                         |
| 6   | SPOT<br>DIAMETER (D) | Input the spot diameter. When inputting the spot diameter, hole depth and nose depth are automatically changed.                                                                                                    | 0.001 to<br>Tool diameter                                       |
| 7   | CUT AMOUNT           | When selecting the hole cycle type C=2(deep hole), input the cut amount per cut.                                                                                                    | 0.001 to<br>99999.999mm                                         |
| 8   | DWELL                | Input the dwell time at the bottom of the hole.                                                                                                    | 0.0 to 99.999sec                                                |
| 9   | TOOL T No.           | Input the turret No. (or ATC No.) of the tool being<br>set, as well as the compensation No.<br>When tool registration No. is specified, tool No.<br>registered in the tool file is automatically set.                                                       | 1 to 999999                                                     |
| 10  | TOOL DIA             | Input the tool radius of the respective tool.<br>When tool registration No. is specified, tool<br>radius registered in the tool file is automatically<br>set.                                                                                               | 0.001 to<br>999.999mm<br>0.0001 to<br>99.9999inch               |
| 11  | CUT SPEED V          | Input the cutting speed.<br>When tool registration No. is specified, cutting<br>speed is automatically set based on the contents<br>in the tool file and cutting condition file.                                                                            | 1 to 9999 m/min<br>1 to 9999 feet/min                           |
| 12  | FEED RATE F          | Input the feedrate.<br>When the type of hole machining cycle is TAP,<br>the pitch (mm/rev) is displayed.<br>When tool registration No. is specified, feedrate<br>is automatically set based on the contents in the<br>tool file and cutting condition file. | 0.0001 to<br>999.9999 mm/rev<br>0.00001 to<br>99.99999 inch/rev |

| No. | Menu    | Details                                                                                                    |  |  |  |
|-----|---------|----------------------------------------------------------------------------------------------------|--|--|--|
| 1   | ←       | Turns the LIST VIEW area active.                                                                                                    |  |  |  |
| 2   | CHECKER | Displays the checker screen. Select this to check the set data.                                                                                                    |  |  |  |
| 3   | SAVE    | Saves the changes in the process.<br>If illegal parameters are found in saving, an error will be displayed.<br>When a parameter is incorrectly input, the cursor moves to that<br>parameter position. |  |  |  |

### 4.3.11 EIA Screen

The EIA process is input on this screen.

#### Screen layout

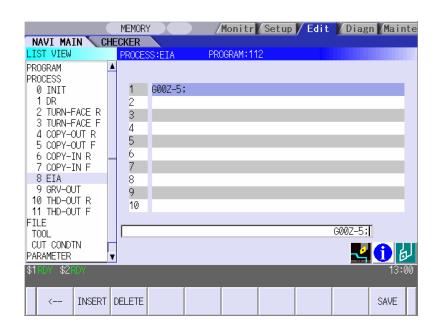

#### Screen display item

| No. | Display item | Details                                                                                                | Setting range              |
|-----|--------------|----------------------------------------------------------------------------------------------------|----------------------------|
| 1   | EIA BLOCK    | The current contents of the EIA block are displayed.<br>Register the EIA by inputting the EIA from the | EIA code<br>Max. 10 blocks |
|     |              | setting area. Note that there is the following restriction.                                            |                            |
|     |              | • Characters that can be input into the EIA block are up to 50 characters.                             |                            |

| No. | Menu   | Details                                                         |  |  |  |
|-----|--------|-----------------------------------------------------------------|--|--|--|
| 1   | ←      | Turns the LIST VIEW area active.                                |  |  |  |
| 2   | INSERT | Inserts a blank block before the block where the cursor exists. |  |  |  |
| 3   | DELETE | Deletes the data of the block where the cursor exists.          |  |  |  |
| 4   | SAVE   | Saves the changes in the process.                               |  |  |  |

## 4.3.12 Milling Hole Drilling Screen

### (1) Milling hole drilling screen

The parameters for the milling hole drilling are input on this screen.

#### **Screen layout**

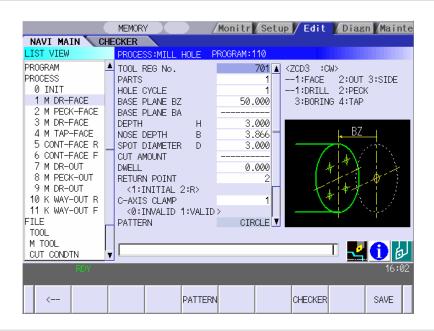

#### Screen display items

| No. | Display item    | Details                                                                                                    | Setting range |
|-----|-----------------|----------------------------------------------------------------------------------------------------|---------------|
| 1   | TOOL REG<br>No. | Input the registration No. of the tool to be used.<br>Use the No. registered in the tool file.                                                                                                    | 701 to 799    |
| 2   | PARTS           | Input the machining area.<br><1: FACE><br>Machines the front face of workpiece.<br><2: OUT><br>Machines the outer surface of workpiece.<br><3: SIDE><br>Machines the side surface of workpiece.<br>Y-axis specifications are required for the side cutting.<br>Side surface<br>Front face<br>Outer surface | 1 to 3        |

| No. | Display item                                             | Details                                                                                                    | Setting range                                                                                                    |
|-----|----------------------------------------------------------|----------------------------------------------------------------------------------------------------|----------------------------------------------------------------------------------------------------|
| 3   | HOLE CYCLE                                               | <ul> <li>Input the type of hole machining cycle.</li> <li>&lt;1: DRILL&gt;(G83,G87) <ul> <li>The machining is performed as far as the hole bottom at a stretch, and the tool is lifted up after the hole bottom dwell has been executed.</li> <li>&lt;2: PECK&gt;(G83, G87)</li> <li>The machining is performed as far as the middle of the hole, and the tool is returned to the higher position than the hole top each time.</li> <li>The machining is performed as far as the hole bottom with such operation repeatedly executed.</li> <li>&lt;3: BORE&gt;(G85, G89)</li> <li>The machining is performed as far as the hole bottom at a stretch, and the tool is lifted up with cutting feed after the hole bottom dwell has been executed.</li> <li>&lt;4: TAP&gt;(G84, G84.1, G88, G88.1)</li> <li>The tap machining is performed as far as the hole bottom, and the tool is lifted up with reversed rotation after the hole bottom dwell has been executed.</li> </ul> </li> </ul> | 1 to 4                                                                                                    |
| 4   | BASE PLANE<br>BZ<br>BASE PLANE<br>BR<br>BASE PLANE<br>BA | Set the hole top position in respect to the machining area.<br>[Front face] BZ [Outer surface] X<br>[Side surface] BAX<br>[Side surface] BAX<br>BASE PLANE BZ/BR are switched according to the machining area.<br>BASE PLANE BA is set only for the side cutting.                                                                                                    | Base plane BZ<br>-99999.999 to<br>99999.999mm<br>-9999.99999 to<br>9999.99999inch<br>Base plane BR<br>0.001 to<br>99999.999mm<br>0.0001 to<br>9999.9999inch<br>Base plane BA<br>-359.999 to<br>360.000° |
| 5   | DEPTH H                                                  | Input the hole depth from the workpiece top surface<br>with an addition input method.<br>When the hole depth is changed, nose depth is<br>automatically updated.<br>If the calculated nose depth is 0 or below, the data is<br>out of the range.                                                                                                    | -99999.999 to<br>99999.999mm<br>-9999.9999 to<br>9999.9999inch                                                                                                    |
| 6   | NOSE<br>DEPTH B                                          | Input the tool nose depth from the workpiece top<br>surface with an addition input method.<br>When the nose depth is changed, hole depth is<br>automatically updated.                                                                                                    | 0.001 to<br>99999.999mm<br>0.0001 to<br>9999.9999inch                                                                                                    |

| No. | Display item       | Details                                                                                                    | Setting range                                                             |
|-----|--------------------|----------------------------------------------------------------------------------------------------|---------------------------------------------------------------------------|
| 7   | SPOT<br>DIAMETER D | Input the spot diameter.<br>When inputting the spot diameter, hole depth and nose<br>depth are automatically changed.                                                                                                    | 0.001 to<br>Tool diameter<br>(mm)<br>0.0001 to<br>Tool diameter<br>(inch) |
| 8   | CUT<br>AMOUNT      | Input the cutting amount per cut when the hole cycle type C=2 (PECK) is selected.                                                                                                    | 0.001 to<br>99999.999mm<br>0.0001 to<br>9999.9999inch                     |
| 9   | DWELL              | Input the dwell time at the bottom of the hole.                                                                                                    | 0.0 to<br>99.999sec                                                       |
| 10  | RETURN<br>POINT    | When machining multiple holes, select the height of the tool movement to the next hole position.<br>1 : Initial point level return<br>2 : R point level return<br>Initial point level return -OUT-<br>Safe profile clearance<br>Initial point level return -FACE-<br>R point level return -FACE-<br>R point level return -FACE-<br>R point level return -FACE-<br>R point level return -FACE-<br>Safe profile clearance | 1,2                                                                       |
| 11  | C-AXIS<br>CLAMP    | Select whether to clamp C axis or not in the machining.<br>Select "Clamp C axis" for heavy load machining.<br>0 : Invalid<br>1 : Valid                                                                                                    | 0,1                                                                       |
| 12  | PATTERN            | The machining pattern is displayed.RANDOMLINEARCCIRCLESQUAREGRIDChange the machining pattern on the machining patternscreen.                                                                                                    | -                                                                         |
| 13  | TOOL T No.         | Input the turret No. (or ATC No.) of the tool being set,<br>as well as the compensation No.<br>When tool registration No. is specified, the tool No.<br>registered in the tool file is automatically set.                                                                                                    | 0 to 99999999                                                             |
| 14  | DIA                | Input the tool diameter.<br>When tool registration No. is specified, the tool<br>diameter registered in the tool file is automatically set.                                                                                                    | 0.001 to<br>999.999mm<br>0.0001 to<br>99.9999inch                         |

| No. | Display item   | Details                                                                                                    | Setting range                                                         |
|-----|----------------|----------------------------------------------------------------------------------------------------|-----------------------------------------------------------------------|
| 15  | CUT SPEED<br>V | Input the cutting speed.<br>When tool registration No. is specified, cutting speed is<br>automatically set based on the contents in the tool file<br>and cutting condition file.                                                                                | 1 to 9999<br>m/min<br>1 to 9999<br>feet/min                           |
| 16  | FEED RATE<br>F | Input the feedrate.<br>When the type of the hole machining cycle is TAP, the<br>pitch (mm/rev) is displayed.<br>When tool registration No. is specified, feedrate is<br>automatically set based on the contents in the tool file<br>and cutting condition file. | 0.0001 to<br>999.9999<br>mm/rev<br>0.00001 to<br>99.99999<br>inch/rev |

| No. | Menu    | Details                                                                                                    |  |  |  |
|-----|---------|----------------------------------------------------------------------------------------------------|--|--|--|
| 1   | ←       | Turns the LIST VIEW area active.                                                                                                    |  |  |  |
| 2   | PATTERN | The machining pattern selection screen is displayed.                                                                                                    |  |  |  |
| 3   | CHECKER | Displays the checker screen. Select this to check the set data.                                                                                                    |  |  |  |
| 4   | SAVE    | Saves the changes in the process.<br>If illegal parameters are found in saving, an error will be displayed.<br>When a parameter is incorrectly input, the cursor moves to that<br>parameter position. |  |  |  |

### (2) Hole Drilling Pattern Screen

Various parameters for hole drilling patterns are input on this screen. When the [PATTERN] menu is pressed on the hole drilling screen, this screen is displayed.

#### Screen layout

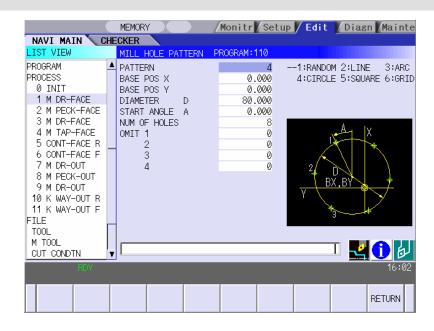

#### Machining area and hole machining pattern

| The hole machining | patterns selectable for | or each machining | area are as follows. |
|--------------------|-------------------------|-------------------|----------------------|
|                    |                         |                   |                      |

| Pattern<br>Machining<br>area | Random | Line | Arc | Circle | Square | Grid |
|------------------------------|--------|------|-----|--------|--------|------|
| Front face                   | 0      | 0    | 0   | 0      | 0      | 0    |
| Outer surface                | 0      | 0    | ×   | ×      | ×      | ×    |
| Side surface                 | 0      | 0    | 0   | 0      | 0      | 0    |

O: Selectable, ×: Not selectable

# Screen display items

| No. | Display item | Details                                                                                                    | Setting range |
|-----|--------------|----------------------------------------------------------------------------------------------------|---------------|
| 1   | PATTERN      | Input the type of hole machining pattern.<br><1: RANDOM><br>The machining points are randomly arranged.<br><2: LINE><br>The machining points are equally spaced on a<br>line.<br><3: ARC><br>The machining points are equally spaced on an<br>arc.<br><4: CIRCLE><br>The machining points are equally spaced on a<br>circle.<br><5: SQUARE><br>The machining points are squarely arranged.<br><6: GRID><br>The machining points are arranged in grid.<br>(Note) If the pattern entered is not selectable for the<br>machining area, the message "E002 Data range over" | 1 to 6        |

(Note) Display items No.2 and later differ according to each pattern.

## Parameters for RANDOM

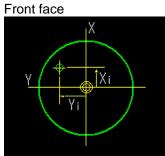

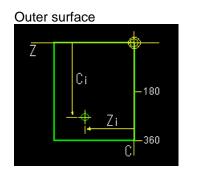

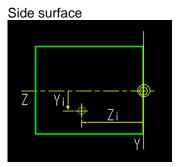

| No | . Display<br>item                                                            | Details                                                                          | Setting range                                                                                               |
|----|------------------------------------------------------------------------------|----------------------------------------------------------------------------------|----------------------------------------------------------------------------------------------------|
| 2  | HOLE No.                                                                     | Input the hole No.                                                               | 1 to 35                                                                                                    |
| 3  | FACE:<br>POS X<br>POS Y<br>OUT:<br>POS C<br>POS Z<br>SIDE:<br>POS Y<br>POS Z | Input the hole position.<br>[Front face]<br>Y<br>Y<br>Y<br>Y<br>Y<br>Y<br>Y<br>Y | X,Y,Z:<br>-99999.9999 to<br>99999.9999 to<br>9999.99999 to<br>9999.99999900<br>C:<br>-359.999 to<br>360.000 |

Parameters for LINE

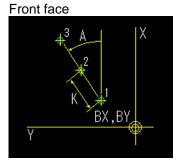

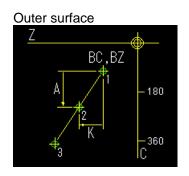

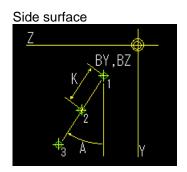

| No. | Display item                                                                                               | Details                                                                                                    | Setting range                                                                                              |
|-----|----------------------------------------------------------------------------------------------------|----------------------------------------------------------------------------------------------------|----------------------------------------------------------------------------------------------------|
| 2   | FACE:<br>BASE POS X<br>BASE POS Y<br>OUT:<br>BASE POS C<br>BASE POS Z<br>SIDE:<br>BASE POS Y<br>BASE POS Z | Set the first hole position for the machining area.                                                                                                    | X,Y,Z:<br>-99999.999 to<br>99999.999mm<br>-9999.9999 to<br>9999.9999inch<br>C:<br>-359.999° to<br>360.000° |
| 3   | ANGLE (A)<br>PITCH (A)                                                                                     | <ul> <li>Front face:</li> <li>Input the angle formed with the machining direction and the positive direction of the X axis.</li> <li>Outer surface:</li> <li>Input the pitch angle in respect to the machining direction.</li> <li>Side surface:</li> <li>Input the angle formed with the machining direction and the positive direction of the Y axis.</li> </ul> | -359.999° to<br>360.000°                                                                                   |
| 4   | PITCH (K)                                                                                                  | Input the space from the machining point to the next machining point.                                                                                                    | -99999.999 to<br>99999.999mm<br>-9999.9999 to<br>9999.9999inch                                             |
| 5   | NUM OF<br>HOLES                                                                                            | Input the number of holes.                                                                                                    | 2 to 999                                                                                                   |
| 6   | OMIT 1 to 4                                                                                                | Specify the hole No. to be omitted (deleted).<br>Maximum hole No. that can be specified is 127.                                                                                                    | 1 to number of holes                                                                                       |

Parameters for ARC

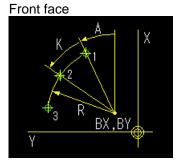

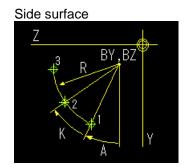

| No. | Display item                                                           | Details                                                                                                    | Setting range                                                             |
|-----|------------------------------------------------------------------------|----------------------------------------------------------------------------------------------------|---------------------------------------------------------------------------|
| 2   | FACE:<br>BASE POS X<br>BASE POS Y<br>SIDE:<br>BASE POS Y<br>BASE POS Z | Input the arc center position.                                                                                                    | X,Y,Z:<br>-99999.999 to<br>99999.999mm<br>-9999.99999 to<br>9999.9999inch |
| 3   | RADIUS R                                                               | Input the arc radius.                                                                                                    | 0.001 to<br>99999.999mm<br>0.0001 to<br>9999.9999inch                     |
| 4   | START<br>ANGLE A                                                       | <ul> <li>Front face:</li> <li>Input the angle formed with the first<br/>machining point and the positive direction of<br/>the X axis.</li> <li>Side surface:</li> <li>Input the angle formed with the first<br/>machining point and the positive direction of<br/>the Y axis.</li> </ul> | -359.999° to<br>360.000°                                                  |
| 5   | РІТСН К                                                                | Input the angle from the previous machining point to the next machining point.                                                                                                    | -359.999° to<br>360.000°                                                  |
| 6   | NUM OF<br>HOLES                                                        | Input the number of holes.                                                                                                    | 2 to 999                                                                  |
| 7   | OMIT 1 to 4                                                            | Specify the hole No. to be omitted (deleted).<br>Maximum hole No. that can be specified is 127.                                                                                                    | 1 to number of holes                                                      |

Parameters for CIRCLE

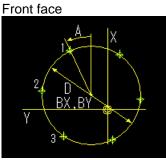

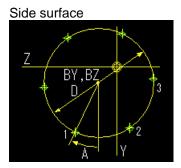

| No. | Display item                                                           | Details                                                                                                    | Setting range                                                            |
|-----|------------------------------------------------------------------------|----------------------------------------------------------------------------------------------------|--------------------------------------------------------------------------|
| 2   | FACE:<br>BASE POS X<br>BASE POS Y<br>SIDE:<br>BASE POS Y<br>BASE POS Z | Input the circular center position.                                                                                                    | X,Y,Z:<br>-99999.999 to<br>99999.999mm<br>-9999.9999 to<br>9999.9999inch |
| 3   | DIAMETER<br>D                                                          | Input the circular diameter.                                                                                                    | 0.001 to<br>99999.999mm<br>0.0001 to<br>9999.9999inch                    |
| 4   | START<br>ANGLE A                                                       | <ul> <li>Front face:</li> <li>Input the angle formed with the first machining point and the positive direction of the X axis.</li> <li>Side surface:</li> <li>Input the angle formed with the first machining point and the positive direction of the Y axis.</li> </ul> | -359.999° to<br>360.000°                                                 |
| 5   | NUM OF<br>HOLES                                                        | Input the number of holes.                                                                                                    | 1 to 999                                                                 |
| 6   | OMIT 1 to 4                                                            | Specify the hole No. to be omitted (deleted).<br>Maximum hole No. that can be specified is 127.                                                                                                    | 1 to number of holes                                                     |

Parameters for SQUARE

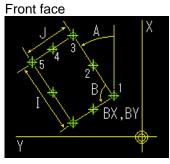

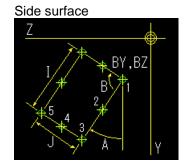

| No. | Display item                                                           | Details                                                                                                    | Setting range                                                               |
|-----|------------------------------------------------------------------------|----------------------------------------------------------------------------------------------------|-----------------------------------------------------------------------------|
| 2   | FACE:<br>BASE POS X<br>BASE POS Y<br>SIDE:<br>BASE POS Y<br>BASE POS Z | Input the position of the machining start point.                                                                                                    | X,Y,Z:<br>-99999.999mm to<br>99999.999mm<br>-9999.99999 to<br>9999.9999inch |
| 3   | X WIDTH I                                                              | Input the width of the machining point in the X axis direction.                                                                                                    | -99999.999mm to<br>99999.999mm<br>-9999.9999 to<br>9999.9999inch            |
| 4   | X NUM OF<br>HOLES                                                      | Input the number of machining points in the X axis direction.                                                                                                    | 2 to 999                                                                    |
| 5   | Y WIDTH J                                                              | Input the width of the machining point in the Y axis direction.                                                                                                    | -99999.999mm to<br>99999.999mm<br>-9999.9999 to<br>9999.9999inch            |
| 6   | Y NUM OF<br>HOLES                                                      | Input the number of machining points in the Y axis direction.                                                                                                    | 2 to999                                                                     |
| 7   | ANGLE A                                                                | Front face:<br>Input the angle formed with the machining<br>start direction and the X axis.<br>Side surface:<br>Input the angle formed with the machining<br>start direction and the Y axis. | -359.999° to<br>360.000°                                                    |
| 8   | ANGLE B                                                                | Input the interior angle.<br>Default value is 90°.                                                                                                    | 0.001° to<br>179.999°                                                       |
| 9   | OMIT 1 to 4                                                            | Specify the hole No. to be omitted (deleted).<br>Maximum hole No. that can be specified is 127.                                                                                              | 1 to number of holes                                                        |

Parameters for GRID

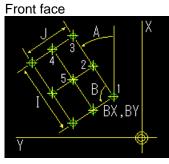

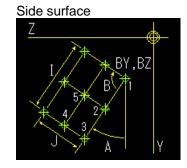

| No. | Display item                                                              | Details                                                                                                    | Setting range                                                               |
|-----|---------------------------------------------------------------------------|----------------------------------------------------------------------------------------------------|-----------------------------------------------------------------------------|
| 2   | FACE:<br>BASE POS X<br>BASE POS Y<br>SIDE:<br>BASE POS<br>Y<br>BASE POS Z | Input the position of the machining start point.                                                                                                    | X,Y,Z:<br>-99999.999mm to<br>99999.999mm<br>-9999.99999 to<br>9999.9999inch |
| 3   | X WIDTH I                                                                 | Input the width of the machining point in the X axis direction.                                                                                                    | -99999.999mm to<br>99999.999mm<br>-9999.9999 to<br>9999.9999inch            |
| 4   | X NUM OF<br>HOLES                                                         | Input the number of machining points in the X axis direction.                                                                                                    | 2 to 999                                                                    |
| 5   | Y WIDTH J                                                                 | Input the width of the machining point in the Y axis direction.                                                                                                    | -99999.999mm to<br>99999.999mm<br>-9999.9999 to<br>9999.9999inch            |
| 6   | Y NUM OF<br>HOLES                                                         | Input the number of machining points in the Y axis direction.                                                                                                    | 2 to 999                                                                    |
| 7   | ANGLE A                                                                   | Front face:<br>Input the angle formed with the machining<br>start direction and the X axis.<br>Side surface:<br>Input the angle formed with the machining<br>start direction and the Y axis. | -359.999° to<br>360.000°                                                    |
| 8   | ANGLE B                                                                   | Input the interior angle.<br>Default value is 90°.                                                                                                    | 0.001° to<br>179.999°                                                       |
| 9   | OMIT 1 to 4                                                               | Specify the hole No. to be omitted (deleted).<br>Maximum hole No. that can be specified is 127.                                                                                              | 1 to number of holes                                                        |

| No. | Menu        | Details                                                                                                    |
|-----|-------------|----------------------------------------------------------------------------------------------------|
| 1   | LINE INSERT | Inserts the hole position in front of the cursor position.<br>This is available only for the RANDOM pattern.                                             |
| 2   | LINE DELETE | Deletes the hole position at the cursor position.<br>This is available only for the RANDOM pattern.                                                      |
| 3   | COPY        | Copies the previous line data above cursor to the setting area.<br>This is available only for the RANDOM pattern.                                        |
| 4   | +INPUT      | Adds the previous line data above cursor to the setting data and inputs the value to the setting area.<br>This is available only for the RANDOM pattern. |
| 5   | RETURN      | Returns to the hole drilling screen.                                                                                                    |

### 4.3.13 Keyway Cutting Screen

### (1) Keyway Cutting Screen

The parameters for the keyway cutting are input on this screen.

#### **Screen layout**

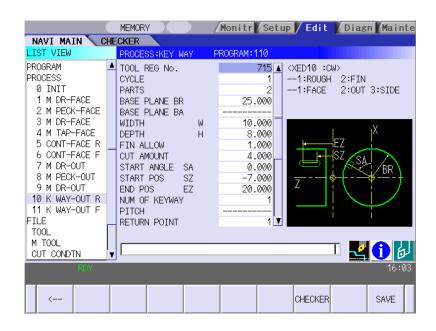

## Screen display items

| No. | Display item | Details                                                                                                    | Setting range |
|-----|--------------|----------------------------------------------------------------------------------------------------|---------------|
| 1   | TOOL REG     | Input the registration No. of the tool to be used.                                                                                                    | 701 to 799    |
|     | No.          | Use the No. registered in the tool file.                                                                                                    |               |
| 2   | CYCLE        | Input the machining method.<br><1: Rough machining><br>Cuts into the keyway shape gradually.<br>Leaves the finishing allowance in respect to the<br>keyway shape.<br><2: Finishing machining><br>Machines the keyway shape in one cycle.<br>[Rough machining]<br>[Rough machining]<br>[Finishing machining]<br>[Finishing mach | 1,2           |
| 3   | PARTS        | Input the machining area.<br><1: FACE><br>Machines the front face of workpiece.<br><2: OUT><br>Machines the outer surface of workpiece.<br><3: SIDE><br>Machines the side surface of workpiece.<br>Y-axis specifications are required for the side cutting.<br>Side surface<br>Outer surface                                                                                                    | 1 to 3        |

| No. | Display item                                             | Details                                                                                                    | Setting range                                                                                                    |
|-----|----------------------------------------------------------|----------------------------------------------------------------------------------------------------|----------------------------------------------------------------------------------------------------|
| 4   | BASE<br>PLANE BZ<br>BASE<br>PLANE BR<br>BASE<br>PLANE BA | Set the machining base plane in respect to the machining area.<br>[Front face] X Y - S X Y - S X | Base plane BZ<br>-99999.999 to<br>99999.9999 to<br>9999.9999 to<br>9999.9999 to<br>9999.99991ch<br>Base plane BR<br>0.001 to<br>9999.9999mm<br>0.0001 to<br>9999.9999inch<br>Base plane BA<br>-359.999 to<br>360.000° |
|     | WIDTH W                                                  | BASE PLANE BA is set only for the side cutting.<br>Input the width and depth of the keyway.                                                                                                    | 0.001 to                                                                                                    |
| 56  | DEPTH H                                                  | An error will occur when the keyway width is smaller<br>than the tool width.<br>Machining path is determined as follows depending on<br>whether Y-axis specifications are provided or not.<br>Y-axis specifications provided:<br>When the keyway width exceeds the tool width,<br>cutting is performed with shifting the tool on Y<br>axis.<br>No Y-axis specifications provided:<br>Cutting is only executed on the center line of the<br>keyway.                                                                                                    | 999.999mm<br>0.0001 to<br>99.9999inch                                                                                                    |
| 7   | FIN ALLOW                                                | Set the finishing allowance in the depth of the keyway.<br>Rough machining leaves the finishing allowance in<br>respect to the bottom of the keyway.                                                                                                    | 0.000 to<br>999.999mm<br>0.0000 to<br>99.9999inch                                                                                                    |
| 8   | CUT<br>AMOUNT                                            | Input the cutting depth amount of the keyway for the rough machining.                                                                                                    | 0.001 to<br>99999.999mm<br>0.0001 to<br>9999.9999inch                                                                                                    |

| No. | Display item                         | Details                                                                                                    | Setting range                                                                                                    |
|-----|--------------------------------------|----------------------------------------------------------------------------------------------------|----------------------------------------------------------------------------------------------------|
| 9   | START<br>ANGLE SA<br>SHIFT POS<br>SY | Refer to the figure of base plane.<br>START ANGLE SA and SHIFT POS SY are switched<br>each other according to the machining area.<br>START RAD SR and START POS SZ are switched                        | Start position<br>BZ, end position<br>EZ<br>-99999.999 to<br>99999.999mm                                                                   |
| 10  | START RAD<br>SR<br>START POS<br>SZ   | each other according to the machining area.<br>END RADIUS ER and END POS EZ are switched each<br>other according to the machining area.                                                                | -9999.9999 to<br>9999.9999 to<br>9999.9999inch<br>Start radius SR,                                                                         |
| 11  | END RAD<br>ER<br>END POS<br>EZ       |                                                                                                    | end radius ER,<br>shift position SY<br>0.001 to<br>99999.9999mm<br>0.0001 to<br>9999.9999inch<br>Start angle SA<br>-359.999 to<br>360.000° |
| 12  | NUM OF<br>KEYWAY                     | Input the number of keyways.                                                                                                    | 1 to 9                                                                                                    |
| 13  | PITCH                                | Input the pitch if the number of keyways is 2 or more.                                                                                                    | Front face,<br>outer surface<br>-359.999 to<br>360.000°<br>Side surface<br>0.001 to<br>99999.999mm<br>0.0001 to<br>9999.9999inch           |
| 14  | RETURN<br>POINT                      | When the number of keyways is 2 or more, select the<br>height of the tool movement to the next hole position.<br>1: Initial point level return<br>Initial point level return<br>Safe profile clearance | 1,2                                                                                                    |

| No. | Display item            | Details                                                                                                    | Setting range                                                         |
|-----|-------------------------|----------------------------------------------------------------------------------------------------|-----------------------------------------------------------------------|
| 15  | C-AXIS<br>CLAMP         | Select whether to clamp C axis or not in the machining.<br>Select "Clamp C axis" for heavy load machining.<br>0: Not clamp C axis<br>1: Clamp C axis                                                                                                    | 0,1                                                                   |
| 16  | APPROACH<br>IN AXIS DIR | When the positioning is performed, the tool moves to<br>the position set in the K-WAY CLEARANCE with rapid<br>traverse.<br>Set "rapid traverse" or "cutting feed" to be performed in<br>the cutting from that set position to the axis direction.<br>1: RAPID (G00)<br>2: CUT (G01)<br>[Rough machining]<br>[Rough machining]<br>[Finishing machining]<br>[Finishing machining]<br>Keyway clearance +<br>finishing allowance | 1,2                                                                   |
| 17  | TOOL T No.              | Input the turret No. (or ATC No.) of the tool being set,<br>as well as the compensation No.<br>When tool registration No. is specified, the tool No.<br>registered in the tool file is automatically set.                                                                                                    | 0 to 99999999                                                         |
| 18  | DIA                     | Input the tool diameter.<br>When tool registration No. is specified, the tool<br>diameter registered in the tool file is automatically set.                                                                                                    | 0.001 to<br>999.999mm<br>0.0001 to<br>99.99999inch                    |
| 19  | CUT SPEED<br>V          | Input the cutting speed.<br>When tool registration No. is specified, cutting speed is<br>automatically set based on the contents in the tool file<br>and cutting condition file.                                                                                                    | 1 to9999 m/min<br>1 to 9999<br>feet/min                               |
| 20  | FEED RATE<br>F1         | Input the feedrate in the width direction of the keyway.<br>When tool registration No. is specified, feedrate is<br>automatically set based on the contents in the tool file<br>and cutting condition file.                                                                                                    | 0.0001 to<br>999.9999<br>mm/rev<br>0.00001 to<br>99.99999<br>inch/rev |
| 21  | FEED RATE<br>F2         | Input the feedrate in the depth direction of the keyway.<br>When tool registration No. is specified, feedrate is<br>automatically set based on the contents in the tool file<br>and cutting condition file.                                                                                                    | 0.0001 to<br>999.9999<br>mm/rev<br>0.00001 to<br>99.99999<br>inch/rev |

| No. | Menu     | Details                                                                                                    |
|-----|----------|----------------------------------------------------------------------------------------------------|
| 1   | <i>←</i> | Turns the LIST VIEW area active.                                                                                                    |
| 2   | CHECKER  | Displays the checker screen. Select this to check the set data.                                                                                                    |
| 3   | SAVE     | Saves the changes in the process.<br>If illegal parameters are found in saving, an error will be displayed.<br>When a parameter is incorrectly input, the cursor moves to that<br>parameter position. |

### 4.3.14 Contour Cutting Screen

### (1) Contour Cutting Screen

The parameters for the contour cutting are input on this screen.

#### **Screen layout**

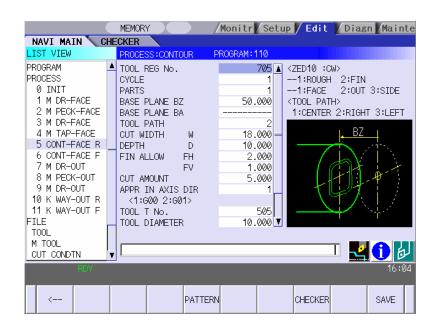

### Screen display items

| No. | Display<br>item | Details                                                                                     | Setting<br>range |
|-----|-----------------|---------------------------------------------------------------------------------------------|------------------|
| 1   | TOOL<br>REG No. | Input the registration No. of the tool to be used. Use the No. registered in the tool file. | 701 to 799       |

(Continued to the next page)

## (Continued from the last page)

| No. | Display<br>item | Details                                                  | Setting<br>range |
|-----|-----------------|----------------------------------------------------------|------------------|
| 2   | CYCLE           | Input the machining method.                              | 1,2              |
|     |                 | <1: Rough machining>                                     |                  |
|     |                 | In the axis direction:                                   |                  |
|     |                 | Machines with the tool cutting into the shape.           |                  |
|     |                 | FIN ALLOW FV is left.                                    |                  |
|     |                 | In the diameter direction:                               |                  |
|     |                 | Machines with shifting the tool. FIN ALLOW FH is left.   |                  |
|     |                 | <2: Finishing machining>                                 |                  |
|     |                 | Finishes the bottom first and then the side surface.     |                  |
|     |                 |                                                          |                  |
|     |                 | Finishing of side surface —                              |                  |
|     |                 |                                                          |                  |
|     |                 |                                                          |                  |
|     |                 |                                                          |                  |
|     |                 | T Finishing of bottom                                    |                  |
|     |                 | [Finishing the bottom]                                   |                  |
|     |                 | In the axis direction:                                   |                  |
|     |                 | Machines the FIN ALLOW FV in one cycle.                  |                  |
|     |                 |                                                          |                  |
|     |                 | In the diameter direction:                               |                  |
|     |                 | Machines with shifting the tool. FIN ALLOW FH is left.   |                  |
|     |                 | Finishing of bottom is not executed when FIN ALLOW FV    |                  |
|     |                 | is set to 0.                                             |                  |
|     |                 | [Finishing the side surface]                             |                  |
|     |                 | In the axis direction:                                   |                  |
|     |                 | Machines with the tool cutting into the FIN ALLOW FH.    |                  |
|     |                 | In the diameter direction:                               |                  |
|     |                 | Machines the FIN ALLOW FH in one cycle.                  |                  |
|     |                 | Finishing of side surface cannot be executed when FIN    |                  |
|     |                 | ALLOW FH is set to 0                                     |                  |
| 3   | PARTS           | Input the machining area.                                | 1 to 3           |
| -   |                 | <1: FACE> Machines the front face of workpiece.          |                  |
|     |                 | <2: OUT> Machines the outer surface of workpiece.        |                  |
|     |                 | <3: SIDE> Machines the side surface of workpiece.        |                  |
|     |                 | Y-axis specifications are required for the side cutting. |                  |
|     |                 | Side surface                                             |                  |
|     |                 | Side surface Front face                                  |                  |
|     |                 |                                                          |                  |
|     |                 |                                                          |                  |
|     |                 | Outer surface                                            |                  |

| No. | Display<br>item                                          | Details                                                                                                    | Setting range                                                                                                    |
|-----|----------------------------------------------------------|----------------------------------------------------------------------------------------------------|----------------------------------------------------------------------------------------------------|
| 4   | BASE<br>PLANE BZ<br>BASE<br>PLANE BR<br>BASE<br>PLANE BA | Set the machining base plane in respect to the machining area.<br>[Front face] BZ X [Outer surface] X [Outer surface] X [Outer surface] X [Outer surface] X [Outer surface] X [Side surface] BAX [Side surface] BAX Z [Side surface] BAX Z [Side surface] BAX [Side surface] BAX [Side surface] Bix [Side surface] Bix [Side su | Base plane BZ<br>-99999.999 to<br>99999.9999 to<br>9999.9999 to<br>9999.9999 to<br>9999.9999inch<br>Base plane BR<br>0.001 to<br>99999.9999mm<br>0.0001 to<br>9999.9999inch<br>Base plane BA<br>-359.999 to<br>360.000° |
| 5   | TOOL<br>PATH                                             | Input the tool path of the contour shape.<br><1: CENTER><br>Machines the center of the contour shape.<br><2: RIGHT><br>Machines the right side of the contour shape.<br><3: LEFT><br>Machines the left side of the contour shape.                                                                                                    | 1 to 3                                                                                                    |
| 6   | WIDTH W                                                  | Input the machining width and depth of the contour shape.                                                                                                    | 0.001 to<br>999.999mm                                                                                                    |
| 7   | DEPTH D                                                  | An error occurs when the machining width is smaller<br>than the tool width.<br>Machining width cannot be input when CENTER is set<br>as tool path.                                                                                                    | 0.0001 to<br>99.9999inch                                                                                                    |
| 8   | FIN ALLOW<br>FH<br>FIN ALLOW<br>FV                       | Set the finishing allowance in the tool diameter direction<br>and in the tool axis direction.<br>FIN ALLOW FH cannot be input when CENTER is set as<br>tool path.                                                                                                    | 0.000 to<br>999.999mm<br>0.0000 to<br>99.99999inch                                                                                                    |
| 9   | CUT<br>AMOUNT                                            | Input the cutting amount to the tool axis direction.<br>This is not available when CENTER is set as tool path<br>for finishing machining.                                                                                                    | 0.001 to<br>99999.999mm<br>0.0001 to<br>9999.9999inch                                                                                                    |

| No. | Display<br>item             | Details                                                                                                    | Setting<br>range                                                      |
|-----|-----------------------------|----------------------------------------------------------------------------------------------------|-----------------------------------------------------------------------|
| 10  | APPROAC<br>H IN AXIS<br>DIR | When the positioning is performed, the tool moves to the position set in the E-ML CLEARANCE with rapid traverse.<br>Set "rapid traverse" or "cutting feed" to be performed in the cutting from that set position to the axis direction.<br>1: RAPID (G00)<br>2: CUT (G01)<br>[Rough machining]<br>[Rough machining]<br>[Finishing machining]<br>Milling clearance<br>Milling clearance<br>Milling clearance<br>Approach in axis<br>direction G0/G1 | 1,2                                                                   |
| 11  | TOOL T No.                  | +finishing allowance<br>Input the turret No. (or ATC No.) of the tool being set, as<br>well as the compensation No.<br>When tool registration No. is specified, the tool No.<br>registered in the tool file is automatically set.                                                                                                    | 0 to<br>99999999                                                      |
| 12  | DIA                         | Input the tool diameter.<br>When tool registration No. is specified, the tool diameter<br>registered in the tool file is automatically set.                                                                                                    | 0.001 to<br>999.999mm<br>0.0001 to<br>99.9999inch                     |
| 13  | CUT<br>SPEED V              | Input the cutting speed.<br>When tool registration No. is specified, cutting speed is<br>automatically set based on the contents in the tool file and<br>cutting condition file.                                                                                                    | 1 to 9999<br>m/min<br>1 to 9999<br>feet/min                           |
| 14  | FEED RATE<br>F1             | Input the feedrate in the width direction of the groove.<br>When tool registration No. is specified, feedrate is<br>automatically set based on the contents in the tool file and<br>cutting condition file.                                                                                                    | 0.0001 to<br>999.9999<br>mm/rev<br>0.00001 to<br>99.99999<br>inch/rev |
| 15  | FEED RATE<br>F2             | Input the feedrate in the depth direction of the groove.<br>When tool registration No. is specified, feedrate is<br>automatically set based on the contents in the tool file and<br>cutting condition file.                                                                                                    | 0.0001 to<br>999.9999<br>mm/rev<br>0.00001 to<br>99.99999<br>inch/rev |

### Menus

| No. | Menu    | Details                                                                                                    |
|-----|---------|----------------------------------------------------------------------------------------------------|
| 1   | ←       | Turns the LIST VIEW area active.                                                                                                    |
| 2   | PATTERN | Displays the machining pattern selection screen.                                                                                                    |
| 3   | CHECKER | Displays the checker screen. Select this to check the set data.                                                                                                    |
| 4   | SAVE    | Saves the changes in the process.<br>If illegal parameters are found in saving, an error will be displayed.<br>When a parameter is incorrectly input, the cursor moves to that<br>parameter position. |

## (2) Contour cutting pattern screen

The parameters for the contour cutting pattern are input on this screen. When the [PATTERN] menu is pressed on the contour cutting screen, this screen is displayed.

## Screen layout

| NAVI MAIN CH               |          |     | R PATTERN                                                                                    | לם <sup>°</sup> כ | °54:110     |   |   |       |
|----------------------------|----------|-----|----------------------------------------------------------------------------------------------|-------------------|-------------|---|---|-------|
| PROGRAM                    |          | M D |                                                                                              | F                 | A I         | J |   | С     |
| PROCESS                    | 1        |     | 70.000                                                                                       | 19.506            |             |   |   |       |
| 0 INIT                     | 2        | 1   | 0.000                                                                                        | 60.000            | 149.951     |   |   |       |
| 1 M DR-FACE                | 3        | 1   | -51.962                                                                                      | 30.000            | 210.000     |   |   |       |
|                            | 4        | 1   | -51.962                                                                                      | -30.000           | 270.000     |   |   |       |
| 2 M PECK-FACE              | 5        | 1   | 0.000                                                                                        | -60.000           | 330.000     |   |   |       |
| 3 M DR-FACE                | 6        | 1   | 51.962                                                                                       | -30.000           | 30.000      |   |   |       |
| 4 M TAP-FACE               | 7        | 1   | 51.962                                                                                       | 47.000            | 90.000      |   |   |       |
| 5 CONT-FACE R              | 8        |     |                                                                                              |                   |             |   |   |       |
| 6 CONT-FACE F              | 10       |     |                                                                                              |                   |             |   |   |       |
| 7 M DR-OUT                 | 11       |     |                                                                                              |                   |             |   |   |       |
| 8 M PECK-OUT               | 12       |     |                                                                                              |                   |             |   |   |       |
| 9 M DR-OUT                 |          |     |                                                                                              |                   |             |   |   |       |
| 10 K WAY-OUT R             |          |     | <m (mode)<="" td=""><td>1:601</td><td>2:602 3:603</td><td>&gt;</td><td></td><td></td></m>    | 1:601             | 2:602 3:603 | > |   |       |
|                            |          |     | <d (direction<="" td=""><td>0 1:LEFT</td><td>2:RIGHT&gt;</td><td></td><td></td><td></td></d> | 0 1:LEFT          | 2:RIGHT>    |   |   |       |
| 11 K WAY-OUT F             |          |     | <c (corner)<="" td=""><td>+:R</td><td>-:C&gt;</td><td></td><td></td><td></td></c>            | +:R               | -:C>        |   |   |       |
| FILE                       | _        |     |                                                                                              |                   |             |   |   |       |
| TOOL                       |          |     |                                                                                              |                   |             |   |   |       |
| M TOOL                     |          |     |                                                                                              |                   |             |   | _ |       |
| CUT CONDTN                 | v ∟      |     |                                                                                              |                   |             |   |   | 🗳 🚺 🎝 |
|                            | <u>.</u> | _   | _                                                                                            | _                 | _           | _ | _ | 14:4  |
|                            |          |     |                                                                                              |                   |             |   |   | 14+4  |
|                            |          |     |                                                                                              |                   |             |   |   |       |
| LINE LINE<br>INSERT DELETE |          |     | COPY +IN                                                                                     | IPUT CL           | EAR         |   |   | RET   |

| Machining area | Input coordinate system | Remarks                                                    |
|----------------|-------------------------|------------------------------------------------------------|
| Front face     | X-Y                     |                                                            |
| Outer surface  | C-Z, Y-Z                | The input coordinate system can be changed with menu keys. |
| Side surface   | Y-Z                     |                                                            |

## Input coordinate system of contour machining shape

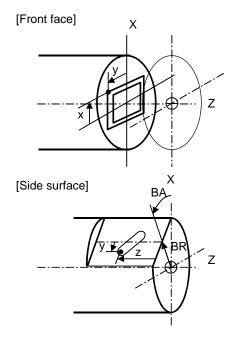

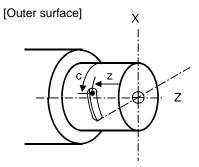

- 86 -

## Screen display items

| No.  | Dis | splay item                                                 | Details                                                                                                    | Setting range                                                                                  |
|------|-----|------------------------------------------------------------|----------------------------------------------------------------------------------------------------|------------------------------------------------------------------------------------------------|
| Shap | be  |                                                            |                                                                                                    | 1 to 35                                                                                        |
| 1    | 1   | М                                                          | Input the shape.<br><1>The linear (G01) machining is performed.<br><2>The CW arc (G02) machining is performed.<br><3>The CCW arc (G03) machining is performed.<br>(Note) This cannot be omitted.                                                                                                    | 1 to 3                                                                                         |
|      | 2   | D                                                          | Input right turn or left turn in respect to the vector at the<br>end of the previous shape.<br>1: Left turn 2: Right turn<br>(Note 1) When nothing is input, it is regarded as<br>"contacting".<br>(Note 2) This data, although omittable, must be input<br>when the end points X,Y of the previous line<br>are uncertain. | 1,2                                                                                            |
|      | 3   | FACE:<br>PX,PY<br>OUT:<br>PC,PZ<br>PY,PZ<br>SIDE:<br>PY,PZ | Left turn Tangent Right turn<br>Input the position of the machining end point.<br>[Front face]<br>Y<br>Y<br>Y<br>Y<br>Y<br>Y<br>Y<br>Y<br>Y<br>Y<br>Y<br>Y<br>Y                                                                                                    | X,Y,Z:<br>-99999.999 to<br>9999.9999 to<br>9999.9999inch<br>C:<br>-99999.999° to<br>99999.000° |

| No. |   | Display item | Details                                                                                                    | Setting range                                                                                                    |
|-----|---|--------------|----------------------------------------------------------------------------------------------------|----------------------------------------------------------------------------------------------------|
|     | 4 | R/A          | <ul> <li>Input the radius when the shape is arc.<br/>Positive value:<br/>Arc command (less than 180°)<br/>Negative value:<br/>Arc command (more than 180°)</li> <li>Input the angle when the shape is line.</li> <li>(Note 1) This must be input if the shape is arc.<br/>(Note 2) This data turns invalid when setting<br/>the position X,Y (C,Z/Y,Z) or vector<br/>I,J for the line shape.</li> <li>(Note 3) The radius R is specified by length<br/>even when machining outer surface.</li> </ul>                                                                                                    | Radius:<br>-999999.999 to<br>-0.001mm,<br>0.001 to<br>999999.999mm<br>-99999.9999 to<br>-0.0001inch,<br>0.0001 to<br>99999.9999 inch<br>Angle:<br>-359.999 to<br>360.000 |
|     | 5 | IJ           | <ul> <li>Input the gradient (vector) when the shape is line.</li> <li>End point of line "n"</li> <li>Go</li> <li>End point of 10</li> <li>End point of 10</li> <li>End point of 10</li> <li>End point of 10</li> <li>End point of 10</li> <li>Go</li> <li>End point of 10</li> <li>Go</li> <li>End point of 20</li> <li>End point of 20</li></ul> | -99999.999 to<br>99999.999mm<br>-9999.9999 to<br>9999.9999inch                                                                                                    |
|     | 6 | C            | Input the corner size.<br>Positive value: Corner R<br>Negative value: Corner C<br>R<br>(Note 1) When corner dimensions are<br>specified, the end points X,Y<br>(C,Z/Y,Z) are entered for the following<br>line in principle                                                                                                    | -99999.999 to<br>99999.999mm<br>-9999.9999 to<br>9999.9999inch                                                                                                    |

(Note) The first point is a machining start point, so only the positions X,Y (C,Z/Y,Z) can be input.

| No. | Menu        | Details                                                                                                    |
|-----|-------------|----------------------------------------------------------------------------------------------------|
| 1   | LINE INSERT | Inserts the shape data before the cursor position.<br>(Note) This menu is not available when the cursor is at No.1 (machining start point).                                                                 |
| 2   | LINE DELETE | Deletes the shape data at the cursor position.<br>(Note) This menu is not available when the cursor is at No.1 (machining start point).                                                                     |
| 3   | COPY        | Copies the previous line data above cursor to the setting area.                                                                                                    |
| 4   | +INPUT      | Adds the previous line data above cursor to the setting data and inputs the value to the setting area. <b>(Note)</b> This is valid only when inputting the position X,Y (C,Z/Y,Z).                          |
| 5   | CLEAR       | Clears the data at the cursor position.                                                                                                    |
| 6   | C-Z INPUT   | Changes the input coordinate system to C-Z.<br>This menu is highlighted when the input coordinate system has been<br>set to C-Z.<br>This is available only when the machining area is set to outer surface. |
| 7   | Y-Z INPUT   | Changes the input coordinate system to Y-Z.<br>This menu is highlighted when the input coordinate system has been<br>set to Y-Z.<br>This is available only when the machining area is set to outer surface. |
| 8   | RETURN      | Returns to the contour cutting screen.                                                                                                    |

## 4.4 Screens Related to File Editing

### 4.4.1 Tool File Screen for Turning

The tool data for turning is registered on this screen. When [TOOL] is selected in the LIST VIEW area, this screen is displayed. The tool data for turning includes the followings. Use the menu key to select one.

- TURNING TOOLS
- GROOVING TOOLS
- THREADING TOOLS
- DRILLS
- TAPS
- BUTTON TOOLS

#### Screen layout

|               | MEMORY 🔟      | Moi      | nitr/Setu | Jp 🚩 Edit | Diagr | Maint |
|---------------|---------------|----------|-----------|-----------|-------|-------|
|               | ECKER         |          |           |           |       |       |
| LIST VIEW     | TOOL FILE     | PROGR.   | \M:108    |           |       |       |
| PROGRAM       | No.           | <101>    |           | <103>     | <104> | <105> |
| PROCESS       | T NAME        | OUT80F   | IN55R     |           |       |       |
| 0 INIT        | T No.         | 101      | 202       | 0         | 0     | 0     |
| 1 DR          | USE           | 1        | 1         | 0         | 0     | 0     |
| 2 TURN-FACE R | NOSE ANGLE    | 80.000   | 55.000    | 0.000     | 0.000 | 0.000 |
| 3 TURN-FACE F | FRONT EDGE AN | IG 5.000 | 32.000    | 0.000     | 0.000 | 0.000 |
| 4 TURN-OUT R  | SP DIR        | 1        | 1         | 0         | 0     | 0     |
| 5 TURN-OUT F  | L/R HAND      | 1        | 1         | 0         | 0     | 0     |
| 6 TURN-IN R   | TIP MATERIAL  | F        | W         |           |       |       |
| 7 TURN-IN F   |               |          |           |           |       | •     |
| 8 GRV-OUT     |               |          |           |           |       |       |
| 9 THD-OUT R   |               |          |           |           |       |       |
| 10 THD-OUT F  |               |          |           |           |       |       |
| FILE          |               |          |           |           |       |       |
| TOOL          |               |          |           |           |       |       |
| CUT CONDTN    |               |          |           |           |       |       |
| PARAMETER     |               |          |           |           |       |       |
| VERSION       |               |          |           |           |       | 1 0   |
| \$1 RDY       | 2             | _        | _         | _         |       | 19:19 |
|               |               |          |           |           |       |       |
|               |               |          | 1         |           | 1     |       |
| < TURN        | GROOV THREAD  | DRILL 1  | AP BUTTO  |           |       | SAVE  |

(Note) Menu for the currently selected tool is highlighted.

## Screen display items

| No. | Display item      | Details                                                                                                    | Setting range                          |
|-----|-------------------|----------------------------------------------------------------------------------------------------|----------------------------------------|
| 1   | No.               | Tool registration No.                                                                                                    | 101 to 150                             |
| 2   | T NAME            | Specify the tool name.                                                                                                    | Max. 6<br>alphanumerical<br>characters |
| 3   | T No.             | Input the No. of the tool to be used.<br>(T function code data output as the NC data)                                                                     | 0 to 99999999                          |
| 4   | USE               | Input the application of the tool.<br>1: for outer diameter 2: for inner diameter<br>3: for face 4: for outer diameter/face<br>5: for inner diameter/face | 1 to 5                                 |
| 5   | NOSE ANGLE        | Input the tool nose angle.                                                                                                    | 0.001 to<br>180.000°                   |
| 6   | FRONT EDGE<br>ANG | Input the front edge angle of the tool.<br>A: Nose angle<br>B: Front edge angle                                                                           | 0.001 to<br>180.000°                   |
| 7   | SP DIR            | Input the spindle rotation direction.                                                                                                    | 1: CW<br>2: CCW                        |
| 8   | L/R HAND          | Input left/right hand for the tool.                                                                                                    | 1: Right<br>2: Left                    |
| 9   | TIP MATERIAL      | Input the tip material.                                                                                                    | Max. 4<br>alphanumerical<br>characters |

## GROOVING TOOLS

| No. | Display item | Details                                                                                          | Setting range                                      |
|-----|--------------|--------------------------------------------------------------------------------------------------|----------------------------------------------------|
| 1   | No.          | Tool registration No.                                                                            | 201 to 250                                         |
| 2   | T NAME       | Input the tool name.                                                                             | Max. 6<br>alphanumerical<br>characters             |
| 3   | T No.        | Input the No. of the tool to be used.<br>(T function code data output as the NC data)            | 0 to 99999999                                      |
| 4   | USE          | Input the application of the tool.<br>1: for outer diameter 2: for inner diameter<br>3: for face | 1 to 3                                             |
| 5   | TOOL WIDTH   | Input the tip width.                                                                             | 0.001 to<br>999.999mm<br>0.0001 to<br>99.99999inch |
| 6   | SP DIR       | Input the spindle rotation direction.                                                            | 1: CW<br>2: CCW                                    |
| 7   | L/R HAND     | Input left/right hand for the tool.                                                              | 1: Right<br>2: Left                                |
| 8   | TIP MATERIAL | Input the tip material.                                                                          | Max. 4<br>alphanumerical<br>characters             |

### • THREADING TOOLS

| No. | Display item | Details                                                                                          | Setting range                          |
|-----|--------------|--------------------------------------------------------------------------------------------------|----------------------------------------|
| 1   | No.          | Tool registration No.                                                                            | 301 to 350                             |
| 2   | T NAME       | Input the tool name.                                                                             | Max. 6<br>alphanumerical<br>characters |
| 3   | T No.        | Input the No. of the tool to be used.<br>(T function code data output as the NC data)            | 0 to 99999999                          |
| 4   | USE          | Input the application of the tool.<br>1: for outer diameter 2: for inner diameter<br>3: for face | 1 to 3                                 |
| 5   | NOSE ANGLE   | Input the tool nose angle.                                                                       | 0.001 to<br>180.000°                   |
| 6   | SP DIR       | Input the spindle rotation direction.                                                            | 1: CW<br>2: CCW                        |
| 7   | L/R HAND     | Input left/right hand for the tool.                                                              | 1: Right<br>2: Left                    |
| 8   | TIP MATERIAL | Input the tip material.                                                                          | Max. 4<br>alphanumerical<br>characters |

## • DRILLS

| No. | Display item | Details                                                                               | Setting range                                     |
|-----|--------------|---------------------------------------------------------------------------------------|---------------------------------------------------|
| 1   | No.          | Tool registration No.                                                                 | 401 to 450                                        |
| 2   | T NAME       | Input the tool name.                                                                  | Max. 6<br>alphanumerical<br>characters            |
| 3   | T No.        | Input the No. of the tool to be used.<br>(T function code data output as the NC data) | 0 to 99999999                                     |
| 4   | DIA          | Input the tool radius.                                                                | 0.001 to<br>999.999mm<br>0.0001 to<br>99.9999inch |
| 5   | NOSE ANGLE   | Input the tool nose angle.                                                            | 0.001 to<br>180.000°                              |
| 6   | SP DIR       | Input the spindle rotation direction.                                                 | 1: CW<br>2: CCW                                   |
| 7   | TIP MATERIAL | Input the tip material.                                                               | Max. 4<br>alphanumerical<br>characters            |

### • TAPS

| No. | Display item | Details                                                                               | Setting range                                                  |
|-----|--------------|---------------------------------------------------------------------------------------|----------------------------------------------------------------|
| 1   | No.          | Tool registration No.                                                                 | 501 to 550                                                     |
| 2   | T NAME       | Input the tool name.                                                                  | Max. 6<br>alphanumerical<br>characters                         |
| 3   | T No.        | Input the No. of the tool to be used.<br>(T function code data output as the NC data) | 0 to 99999999                                                  |
| 4   | DIA          | Input the tool radius.                                                                | 0.001 to<br>999.999mm<br>0.0001 to<br>99.99999inch             |
| 5   | NOSE ANGLE   | Input the tool nose angle.                                                            | 0.001 to<br>180.000°                                           |
| 6   | PITCH        | Input the pitch.                                                                      | 0.0001 to<br>999.9999mm/rev<br>0.00001 to<br>99.999999inch/rev |
| 7   | SP DIR       | Input the spindle rotation direction.                                                 | 1:CW<br>2:CCW                                                  |
| 8   | TIP MATERIAL | Input the tip material.                                                               | Max. 4<br>alphanumerical<br>characters                         |

## BUTTON TOOLS

| No. | Display item | Details                                                                               | Setting range                                    |
|-----|--------------|---------------------------------------------------------------------------------------|--------------------------------------------------|
| 1   | No.          | Tool registration No.                                                                 | 601 to 650                                       |
| 2   | T NAME       | Input the tool name.                                                                  | Max. 6<br>alphanumerical<br>characters           |
| 3   | T No.        | Input the No. of the tool to be used.<br>(T function code data output as the NC data) | 1 to 999999                                      |
| 4   | USE          | Input the application of the tool.<br>1: for outer diameter 3. for face               | 1, 3                                             |
| 5   | TIP DIA      | Input the tip diameter.                                                               | 0.001 to<br>999.999mm<br>0.001 to<br>99.9999inch |
| 6   | SP DIR       | Input the spindle rotation direction.                                                 | 1: CW<br>2: CCW                                  |
| 7   | L/R HAND     | Input left/right hand for the tool.                                                   | 1: Right<br>2: Left                              |
| 8   | TIP MATERIAL | Input the tip material.                                                               | Max. 4<br>alphanumerical<br>characters           |

| No. | Menu   | Details                                   |
|-----|--------|-------------------------------------------|
| 1   | ←      | Turns the LIST VIEW area active.          |
| 2   | TURN   | Displays the turning tool input screen.   |
| 3   | GROOV  | Displays the grooving tool input screen.  |
| 4   | THREAD | Displays the threading tool input screen. |
| 5   | DRILL  | Displays the drilling input screen.       |
| 6   | TAP    | Displays the tapping input screen.        |
| 7   | BUTTON | Displays the button tool input screen.    |
| 8   | SAVE   | Saves the changes in the tool file.       |

## 4.4.2 Tool File Screen for Milling

The tool data for milling is registered on this screen. When [M TOOL] is selected in the LIST VIEW area, this screen is displayed.

#### **Screen layout**

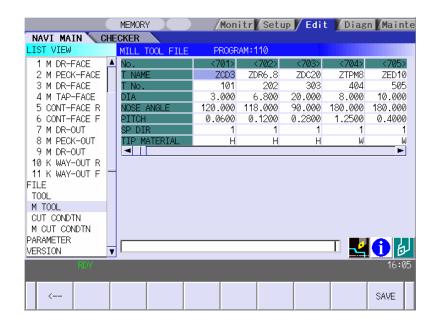

#### Screen display items

| No. | Display item | Details                                                                               | Setting range                                                         |
|-----|--------------|---------------------------------------------------------------------------------------|-----------------------------------------------------------------------|
| 1   | No.          | Tool registration No. (701~799)                                                       | 701 to 799                                                            |
| 2   | T NAME       | Input the tool name.                                                                  | Max. 6<br>alphanumeric<br>characters                                  |
| 3   | T NO.        | Input the No. of the tool to be used.<br>(T function code data output as the NC data) | 0 to 99999999                                                         |
| 4   | DIA          | Input the tool diameter.                                                              | 0.001 to<br>999.999mm<br>0.0001 to 99.9999<br>inch                    |
| 5   | NOSE ANGLE   | Input the tool nose angle.                                                            | 0.001 to 180.000°                                                     |
| 6   | F/PITCH      | Input the feedrate of the tool.<br>Input the pitch when performing tapping.           | 0.0001 to<br>999.9999<br>mm/rev<br>0.00001 to<br>99.99999<br>inch/rev |
| 7   | SP DIR       | Input the spindle rotation direction.                                                 | 1:CW<br>2:CCW                                                         |
| 8   | TIP MATERIAL | Input the tip material.                                                               | Max. 4<br>alphanumeric<br>characters                                  |

## Menus

| No. | Menu | Details                             |
|-----|------|-------------------------------------|
| 1   | ←    | Turns the LIST VIEW area active.    |
| 2   | SAVE | Saves the changes in the tool file. |

# 4.4.3 Cutting Condition File Screen for Turning

The cutting conditions (cutting speed, feedrate) of each process are registered, corresponding to each tip material type. Also, the cutting conditions (speed rate) of each process are registered, corresponding to each workpiece material type. When [CUT CONDTN] is selected in the LIST VIEW area, this screen is displayed.

### Screen layout

| (              | 1. C     | MEMORY          |           | Monitr                | Setup | / Edit | Diagn | Mainte |
|----------------|----------|-----------------|-----------|-----------------------|-------|--------|-------|--------|
| NAVI MAIN C    | _        | KER<br>AILL CUT | CONDITION | 7°ロク <sup>*</sup> ラム: | 110   |        |       |        |
| 1 M DR-FACE    | <b>A</b> | lo.             | <1>       | <2>                   | <3>   | <4>    | <5>   | <6>    |
| 2 M PECK-FACE  |          | IP MATL         | Н         | W                     |       |        |       |        |
| 3 M DR-FACE    |          | RILL V          | 23.00     | 65.00                 | 0.00  | 0.00   | 0.00  | 0.00   |
| 4 M TAP-FACE   |          | iap V           | 12.00     | 12.00                 | 0.00  | 0.00   | 0.00  | 0.00   |
| 5 CONT-FACE R  |          | BORE V          | 23.00     | 65.00                 | 0.00  | 0.00   | 0.00  | 0.00   |
| 6 CONT-FACE F  |          | END ML R V      | 22.00     | 40.00                 | 0.00  | 0.00   | 0.00  | 0.00   |
| 7 M DR-OUT     |          | ND ML F V       | 25.00     | 55.00                 | 0.00  | 0.00   | 0.00  | 0.00   |
| 8 M PECK-OUT   | L        | -               |           |                       |       |        |       | •      |
| 9 M DR-OUT     |          |                 |           |                       |       |        |       |        |
| 10 K WAY-OUT R |          |                 |           |                       |       |        |       |        |
| 11 K WAY-OUT F | _        |                 |           |                       |       |        |       |        |
| FILE           |          |                 |           |                       |       |        |       |        |
| TOOL           |          |                 |           |                       |       |        |       |        |
| M TOOL         |          |                 |           |                       |       |        |       |        |
| CUT CONDTN     |          |                 |           |                       |       |        |       |        |
| M CUT CONDTN   |          |                 |           |                       |       |        |       |        |
| PARAMETER      | r        |                 |           |                       |       |        |       | AU     |
| VERSION        | ¥ Į      |                 |           |                       |       |        | 1 🛃   |        |
| RDY            |          |                 |           |                       | _     |        |       | 14:33  |
|                |          |                 |           |                       |       |        |       |        |
| < TIP<br>MATL  |          | JORK<br>IATL    |           |                       |       |        |       | SAVE   |

(Note) Menu for the currently selected cutting condition is highlighted.

# Screen display items

Cutting condition file (Tip material)

| No. | Displa  | y it | em | Details                                                       | Setting range                        |
|-----|---------|------|----|---------------------------------------------------------------|--------------------------------------|
| 1   | No.     |      |    | Tip registration No.                                          | 1 to 8                               |
| 2   | TIP MAT | Ľ    |    | Input the name that represents the tip material.              | Max. 4<br>alphanumeric<br>characters |
| 3   | TURN I  | R    | V  | Input the cutting speed for the rough turning machining.      | Cutting speed:<br>1.00 to            |
| 4   |         |      | F  | Input the feedrate for the rough turning machining.           | 9999.00m/min                         |
| 5   | TURN I  | F    | V  | Input the cutting speed for the finishing turning machining.  | 1.00 to<br>9999.00feet/min           |
| 6   |         |      | F  | Input the feedrate for the finishing turning machining.       | Feedrate:<br>0.0001 to               |
| 7   | GRV F   | R    | V  | Input the cutting speed for the rough grooving machining.     | 999.9999<br>mm/rev                   |
| 8   |         |      | F  | Input the feedrate for the rough grooving machining.          | 0.00001 to                           |
| 9   | GRV F   | F    | V  | Input the cutting speed for the finishing grooving machining. | 99.99999<br>inch/rev                 |
| 10  |         |      | F  | Input the feedrate for the finishing grooving machining.      |                                      |
| 11  | THR     |      | V  | Input the cutting speed for the threading machining.          |                                      |
| 12  | DRILL   |      | V  | Input the cutting speed for the drilling machining.           |                                      |
| 13  |         |      | F  | Input the feedrate for the drilling machining.                |                                      |
| 14  | TAP     |      | V  | Input the cutting speed for the tapping machining.            |                                      |

Cutting condition file (Workpiece material)

| No. | Display | item | Details                                                                                                    | Setting range                        |
|-----|---------|------|----------------------------------------------------------------------------------------------------|--------------------------------------|
| 1   | No.     |      | Workpiece registration No.                                                                                        | 1 to 8                               |
| 2   | WORK MA | TL   | Input the name that represents the workpiece material.                                                            | Max. 5<br>alphanumeric<br>characters |
| 3   | TURN R  | V    | Input the rate (%) of the workpiece material in respect to the cutting speed during rough turning machining.      | 1 to 200%                            |
| 4   |         | F    | Input the rate (%) of the workpiece material in respect to the feedrate during rough turning machining.           |                                      |
| 5   | TURN F  | V    | Input the rate (%) of the workpiece material in respect to the cutting speed during finishing turning machining.  |                                      |
| 6   |         | F    | Input the rate (%) of the workpiece material in respect to the feedrate during finishing turning machining.       |                                      |
| 7   | GRV R   | V    | Input the rate (%) of the workpiece material in respect to the cutting speed during rough grooving machining.     |                                      |
| 8   |         | F    | Input the rate (%) of the workpiece material in respect to the feedrate during rough grooving machining.          |                                      |
| 9   | GRV F   | V    | Input the rate (%) of the workpiece material in respect to the cutting speed during finishing grooving machining. |                                      |
| 10  |         | F    | Input the rate (%) of the workpiece material in respect to the feedrate during finishing grooving machining.      |                                      |
| 11  | THR     | V    | Input the rate (%) of the workpiece material in respect to the cutting speed during threading machining.          |                                      |
| 12  | DRILL   | V    | Input the rate (%) of the workpiece material in respect to the cutting speed during drilling machining.           |                                      |
| 13  |         | F    | Input the rate (%) of the workpiece material in respect to the feedrate during drilling machining.                |                                      |
| 14  | TAP     | V    | Input the rate (%) of the workpiece material in respect to the cutting speed during tapping machining.            |                                      |

#### Menus

| No. | Menu      | Details                                                          |
|-----|-----------|------------------------------------------------------------------|
| 1   | ←         | Turns the LIST VIEW area active.                                 |
| 2   | TIP MATL  | Displays the cutting condition file (Tip material) screen.       |
| 3   | WORK MATL | Displays the cutting condition file (Workpiece material) screen. |
| 4   | SAVE      | Saves the changes in the cutting condition file.                 |

## 

☆ When either "TOOL REG No." or "CYCLE" is input in each machining process screen, the cutting speed and feedrate are automatically determined using the data in the tool file screen and the cutting condition file screen. Note that the cutting speed and feedrate of each process determined once will not be changed by changing the data in the tool file screen and the cutting condition file screen.

## 4.4.4 Cutting Condition File Screen for Milling

The cutting conditions (cutting speed, feedrate) of each process are registered, corresponding to each tip material type for milling. Also, the cutting conditions (speed rate) of each process are registered, corresponding to each workpiece material type. When [M CUT CONDTN] is selected in the LIST VIEW area, this screen is displayed.

### Screen layout

| IST VIEW     | MILL CUT C | ONDITION |        |        |        |        |        |
|--------------|------------|----------|--------|--------|--------|--------|--------|
| ROGRAM       | No.        | <1>      | <2>    | <3>    | <4>    | (5)    | <6>    |
| ROCESS       | TIP MATL   |          |        |        |        |        |        |
| 0 INIT       | DRILL V    | 0.00     | 0.00   | 0.00   | 0.00   | 0.00   | 0.00   |
| ILE          | F          | 0.0000   | 0.0000 | 0.0000 | 0.0000 | 0.0000 | 0.0000 |
| TOOL         | TAP V      | 0.00     | 0.00   | 0.00   | 0.00   | 0.00   | 0.0    |
| M TOOL       | BORE V     | 0.00     | 0.00   | 0.00   | 0.00   | 0.00   | 0.00   |
| CUT CONDTN   | F          | 0.0000   | 0.0000 | 0.0000 | 0.0000 | 0.0000 | 0.0000 |
| M CUT CONDTN | END ML R V | 0.00     | 0.00   | 0.00   | 0.00   | 0.00   | 0.00   |
| ARAMETER     | F          | 0.0000   | 0.0000 | 0.0000 | 0.0000 | 0.0000 | 0.0000 |
| /ERSION      | END ML F V | 0.00     | 0.00   | 0.00   | 0.00   | 0.00   | 0.0    |
|              | F          | 0.0000   | 0.0000 | 0.0000 | 0.0000 | 0.0000 | 0.000  |
|              |            |          |        |        |        |        |        |
|              |            |          |        |        |        |        |        |
| RDY          |            |          |        |        |        |        | 13:26  |

(Note) Menu for the currently selected cutting condition is highlighted.

### Screen display items

• Cutting condition file (Tip material)

| No. | Display item | Details                                                             | Setting range                  |
|-----|--------------|---------------------------------------------------------------------|--------------------------------|
| 1   | No.          | Tip registration No. (1 to 8)                                       | -                              |
| 2   | TIP MATL     | Input the name that represents the tip material.                    | Max. 4 alphanumeric characters |
| 3   | DRILL V      | Input the cutting speed for the drilling machining.                 | Cutting speed:                 |
| 4   | TAP V        | Input the cutting speed for the tapping machining.                  | 1.00 to 9999.00 m/min          |
| 5   | BORE V       | Input the cutting speed for the boring machining.                   | 1.00 to 9999.00 feet/min       |
| 6   | END ML R V   | Input the cutting speed for the rough keyway/contour machining.     |                                |
| 7   | END ML F V   | Input the cutting speed for the finishing keyway/contour machining. |                                |

| No. | Display ite | m | Details                                                                                                    | Setting range |
|-----|-------------|---|----------------------------------------------------------------------------------------------------|---------------|
| 1   | No.         |   | Workpiece registration No. $(1 \sim 8)$                                                                                                    | -             |
| 2   | WORK MATL   |   | Input the name that represents the workpiece<br>material.<br>The workpiece material name input on the cutting<br>condition file screen (for turning) is displayed. | -             |
| 3   | DRILL       | V | Input the rate (%) of the workpiece material in respect to the cutting speed during drilling machining.                                                            | 1 to 200%     |
| 4   |             | F | Input the rate (%) of the workpiece material in respect to the feedrate during drilling machining.                                                                 |               |
| 5   | TAP         | V | Input the rate (%) of the workpiece material in respect to the cutting speed during tapping machining.                                                             |               |
| 6   | BORE        | V | Input the rate (%) of the workpiece material in respect to the cutting speed during boring machining.                                                              |               |
| 7   |             | F | Input the rate (%) of the workpiece material in respect to the feedrate during boring machining.                                                                   |               |
| 8   | END ML R    | V | Input the rate (%) of the workpiece material in respect<br>to the cutting speed during rough keyway/contour<br>machining.                                          |               |
| 9   |             | F | Input the rate (%) of the workpiece material in respect<br>to the feedrate during rough keyway/contour<br>machining.                                               |               |
| 10  | END ML F    | V | Input the rate (%) of the workpiece material in respect<br>to the cutting speed during finishing keyway/contour<br>machining.                                      |               |
| 11  |             | F | Input the rate (%) of the workpiece material in respect<br>to the feedrate during finishing keyway/contour<br>machining.                                           |               |

· Cutting condition file (Workpiece material)

### Menus

| No. | Menu      | Details                                                                      |
|-----|-----------|------------------------------------------------------------------------------|
| 1   | ←         | Turns the LIST VIEW area active.                                             |
| 2   | TIP MATL  | Displays the cutting condition file (Tip material) screen for milling.       |
| 3   | WORK MATL | Displays the cutting condition file (Workpiece material) screen for milling. |
| 4   | SAVE      | Saves the changes in the cutting condition file.                             |

## 

☆ When either "TOOL REG No." or "CYCLE" is input in each machining process screen, the cutting speed and feedrate are automatically determined using the data in the tool file screen and the cutting condition file screen. Note that the cutting speed and feedrate of each process determined once will not be changed by changing the data in the tool file screen and the cutting condition file screen.

## 4.5 Screen Related to the Parameters

### 4.5.1 Parameter Screen

The parameter screen, on which the parameters for the machining program are entered, is provided for the turning and the milling machining. When [PARAMETER] is selected in the LIST VIEW area, this screen is displayed.

### 4.5.1.1 Parameters for Turning

#### **Screen layout**

|                | MEMORY                   | nitr Setup 🖊 | Edit Diagn  | Mainte  |
|----------------|--------------------------|--------------|-------------|---------|
|                | ECKER                    |              |             |         |
| LIST VIEW      | PARAMETER PROG           | GRAM:110     |             |         |
| 1 M DR-FACE    | 601 Y AXIS SPEC          | 0            | 0:NONE '    | I:EXIST |
| 2 M PECK-FACE  | 602 SPDL ORIENT M CODE   | 19           |             |         |
| 3 M DR-FACE    | 603 SPDL CHANGE M CODE   | 102          |             |         |
| 4 M TAP-FACE   | 604 C AXIS CHANGE M COD  |              |             |         |
| 5 CONT-FACE R  | 605 C AXIS CLAMP M CODE  | 110          |             |         |
| 6 CONT-FACE F  | 607 TOOL TURNING CL Y    | 50.000       |             |         |
| 7 M DR-OUT     | 608 TOOL FIX RET POS Y   | 0.000        |             |         |
| 8 M PECK-OUT   | 609 AXIS DIR COEF OF SP  |              |             |         |
| 9 M DR-OUT     | 701 HOLE CLEARANCE       | 10.000       |             |         |
| 10 K WAY-OUT R | 702 SYNC TAP             | 0            | 0:INVALID ' | 1:VALID |
| 11 K WAY-OUT F | 1801 K-WAY CUT WIDTH PCT |              |             |         |
| FILE           | 802 CLEARANCE            | 10.000       |             |         |
| TOOL           | 901 E-ML CUT WIDTH PCT(  |              |             |         |
| M TOOL         | 902 CLEARANCE            | 10.000       |             |         |
| CUT CONDTN     | 903 EMPTY D OFS NU       | M 80         |             |         |
| M CUT CONDTN   |                          |              |             |         |
| PARAMETER      |                          |              | 🛃           |         |
| VERSION        | ·] I                     |              | <b></b>     |         |
| RDY            |                          |              |             | 16:06   |
|                |                          |              |             |         |
| < LATHE        | MILL                     |              |             | SAVE    |
| LATHE          | -ING                     |              |             | SHVE    |

### Screen display items

• Parameters for turning

| No.        | Display item | Details                                                                                              | Setting range |
|------------|--------------|----------------------------------------------------------------------------------------------------|---------------|
| 1<br>(101) | M1 OUTPUT    | Specify whether to output the M1 code before tool<br>indexing command.<br>0: Not output<br>1: Output | 0,1           |
| 2          | SPDL CLAMP   | Input the maximum spindle clamp speed of a machining program.                                        | 1 to 99999    |
| (102)      | SPEED        |                                                                                                    | rev/min       |
| 3          | TOOL         | This is a constant to specify the turret positioning point when the tool is determined.              | 0.001 to      |
| (103)      | TURNING CL X |                                                                                                    | 99999.999mm   |
| 4          | TOOL         |                                                                                                    | 0.0001 to     |
| (104)      | TURNING CL Z |                                                                                                    | 9999.9999inch |

| No.         | Display item             | Details                                                                                                    | Setting range                                         |
|-------------|--------------------------|----------------------------------------------------------------------------------------------------|-------------------------------------------------------|
| 5<br>(105)  | TOOL FIX RET<br>POS X    | Input the tool change position in the machine<br>coordinate system.<br>This is valid when fixed point is selected for the<br>tool change position.<br>Reference position X<br>Tool turning<br>clearance X<br>Safe profile<br>clearance Z<br>Tool fixed point<br>clearance Z<br>Tool fixed point<br>return position Z | -99999.999 to<br>99999.999mm                          |
| 6<br>(106)  | TOOL FIX RET<br>POS Z    |                                                                                                    | -9999.9999 to<br>9999.9999inch                        |
| 7<br>(107)  | SAFE PROFILE<br>CL OD    | Input the clearance for the outer diameter area in radius value when the approaching/escaping path is used between processes.                                                                                                    | 0.001 to<br>99999.999mm                               |
| 8<br>(108)  | SAFE PROFILE<br>CL FACE  | Input the clearance for the front area in radius value when the approaching/escaping path is used between processes.                                                                                                    | 0.0001 to<br>9999.9999inch                            |
| 9<br>(109)  | SEQUENCE<br>No. OUTPUT   | Specify whether to output sequence No. in each<br>process of the machining program.<br>0: Do not output<br>1: Output                                                                                                    | 0,1                                                   |
| 10 (201)    | THD<br>CLEARANCE<br>EXIT | Input the clearance between the highest part of the thread shape and the tool retract position in the radius value.<br>Clearance exit                                                                                                    | 0.001 to<br>99999.999mm<br>0.0001 to<br>9999.9999inch |
| 11<br>(202) | THD<br>CLEARANCE<br>ENTR | Input the distance between the threading start point and machining start point.                                                                                                    | 0.000 to<br>99999.999mm<br>0.0000 to<br>9999.9999inch |

| No.         | Display item            | Details                                                                                                    | Setting range                                         |
|-------------|-------------------------|----------------------------------------------------------------------------------------------------|-------------------------------------------------------|
| 12<br>(301) | GRV DWELL               | Input the dwell value at the bottom of the groove.                                                                                             | 0.000 to<br>99.999sec                                 |
| 13<br>(302) | GRV 2nd SHIFT<br>AMOUNT | Input the amount of which the tool is shifted with cutting feed toward the machined area after reaching the groove bottom second or more time. | 0.001 to<br>99999.999mm<br>0.0001 to<br>9999.9999inch |
| 14<br>(303) | GRV<br>CLEARANCE        | Input the distance from the point where cutting feedrate for grooving is started and the top surface position of the groove in radius value.   | 0.001 to<br>99999.999mm<br>0.0001 to<br>9999.9999inch |
| 15<br>(304) | GRV RETRACT<br>LENGTH   | Input the retract length of the tool used for the grooving machining in the radius value.                                                      | 0.001 to<br>99999.999mm<br>0.0001 to<br>9999.9999inch |
| 16<br>(305) | GRV OVERLAP<br>LENGTH   | Input the tool overlap length when machining the wide groove (groove width > tool width).                                                      | 0.001 to<br>99999.999mm<br>0.0001 to<br>9999.9999inch |
| 17<br>(306) | GRV FIN<br>APPROACH R   | Input the approach radius when approaching to the groove's entrance with smooth arc for the finishing machining of the trapezoidal groove.     | 0.001 to<br>99999.999mm<br>0.0001 to<br>9999.9999inch |

| No.         | Display item      | Details                                                                                                    | Setting range                                         |
|-------------|-------------------|----------------------------------------------------------------------------------------------------|-------------------------------------------------------|
| 18<br>(401) | HOLE<br>CLEARANCE | The distance from the R-point, where the cutting feed begins, to the hole top position is set in the radius value.   | 0.001 to<br>99999.999mm<br>0.0001 to<br>9999.9999inch |
| 19<br>(402) | HOLE SYNC<br>TAP  | Set valid or invalid of synchronous tapping for<br>tapping cycle machining.<br>0: INVALID (ASYNC)<br>1: VALID (SYNC) | 0 to 1                                                |

### Menus

| No. | Menu    | Details                                          |  |  |  |
|-----|---------|--------------------------------------------------|--|--|--|
| 1   | ←       | Turns the LIST VIEW area active.                 |  |  |  |
| 2   | LATHE   | Displays the parameter input screen for turning. |  |  |  |
| 3   | MILLING | Displays the parameter input screen for milling. |  |  |  |
| 4   | SAVE    | Saves the changes in the parameters.             |  |  |  |

# 4.5.1.2 Parameters for Milling

## Screen layout

| PROGRAM         601 Y AXIS SPEC         0        0:NONE           PROCESS         602 SPDL ORIENT M CODE         19          0:NONE           PROCESS         602 SPDL ORIENT M CODE         102           19           Ø INIT         603 SPDL CHANGE M CODE         102           102           FILE         604 C AXIS CHANGE M CODE         110            103           TOOL         605 C AXIS CLAMP M CODE         110               M TOOL         607 TOOL TURNING CL Y         50.000               CUT CONDTN         608 TOOL FIX RET POS Y         0.000               PARAMETER         701 HOLE CLEARANCE         10.000         0:INVALID            S01 K-WAY CUT WIDTH PCT(%)         50            0:INVALID           902 CLEARANCE         10.000         901 E-ML CUT WIDTH PCT(%)         50               903 EMPTY D OFS NUM         0 | OCESS<br>) INIT<br>E<br>DOL<br>TOOL<br>JT CONDTN | 1:EXIST    |
|----------------------------------------------------------------------------------------------------|--------------------------------------------------|------------|
|                                                                                                    |                                                  | ID 1:VALID |
|                                                                                                    |                                                  |            |
|                                                                                                    |                                                  | 13:26      |

## Screen display items

• Parameters for milling

| No. | Display item            | Details                                                                                                    | Setting range                                                  |
|-----|-------------------------|----------------------------------------------------------------------------------------------------|----------------------------------------------------------------|
| 601 | Y AXIS SPEC             | Set whether Y-axis specifications are provided or not.<br>0: Not provided<br>1: Provided                                                     | 0,1                                                            |
| 602 | SPDL ORIENT M<br>CODE   | Input the M command value for the spindle set position stop.                                                                                 | 0 to 9999                                                      |
| 603 | SPDL CHANGE M<br>CODE   | Input the M command value to change the spindle to the normal one for the turning rotation.                                                  | 0 to 9999                                                      |
| 604 | C AXIS CHANGE M<br>CODE | Input the M command value to change the spindle to the one for milling (with C axis control).                                                | 0 to 9999                                                      |
| 605 | C AXIS CLAMP M<br>CODE  | Input the M command value for C axis clamp in the C axis control.<br>M command for C axis unclamp is set by adding 1 to this value.          | 0 to 9999                                                      |
| 606 | TOOL TURNING CL<br>Y    | This is a constant to specify the turret positioning point when the tool is determined.                                                      | 0.001 to<br>99999.999mm<br>0.0001 to<br>9999.9999inch          |
| 607 | TOOL FIX RET POS<br>Y   | Input the tool change position in the machine coordinate system.<br>This is valid when fixed point is selected for the tool change position. | -99999.999 to<br>99999.999mm<br>-9999.9999 to<br>9999.9999inch |

| No. | Display item               | Details                                                                                                    | Setting range                                             |
|-----|----------------------------|----------------------------------------------------------------------------------------------------|-----------------------------------------------------------|
| 608 | AXIS DIR COEF OF<br>SPEED  | The keyway/contour cutting feedrate in the diameter<br>direction is automatically set.<br>The cutting feedrates in the axis direction are<br>determined by multiplying the value in the diameter<br>direction by this coefficient.<br>$F1 = F * \alpha$<br>F: Feedrate in the diameter direction<br>F1: Feedrate in the axis direction<br>$\alpha$ : Coefficient                                     | 1 to 200%                                                 |
| 609 | TOOL SPINDLE NO.           | Input the tool spindle No.<br>This No. is used to specify the spindle in the tapping<br>cycle.                                                                                                    | 1 to 4                                                    |
| 701 | HOLE CLEARANCE             | The distance from the R-point, where the cutting feed begins, to the hole top position is set.                                                                                                    | 0.001 to<br>99999.999mm<br>0.0001 to<br>9999.9999inch     |
| 702 | HOLE SYNC TAP              | Set "asynchronous tapping: 0" or "synchronous<br>tapping: 1" for the tapping cycle (C=4) machining.<br>0: INVALID (ASYNC)<br>1: VALID (SYNC)                                                                                                    | 0,1                                                       |
| 703 | TAP ON M CODE              | Input the M command value to turn ON the TAP mode for the tool spindle.                                                                                                    | 0 to 9999                                                 |
| 704 | TAP OFF M CODE             | Input the M command value to turn OFF the TAP mode for the tool spindle.                                                                                                    | 0 to 9999                                                 |
| 801 | K-WAY CUT WIDTH<br>PCT (%) | Set the overlap of the tool shift ("overlap percentage") with "%" when the keyway width is larger than the diameter of the end mill.<br>For example, if the overlap percentage is 70% when the machining is performed with the tool of $\phi$ 100, the machining is performed to the second line in the width of maximum 70mm.<br>When this data is not input, 50% is applied.                       | 1 to 100%                                                 |
| 802 | K-WAY CLEARANCE            | Set the distance from the cutting start position of the<br>keyway to the base plane position.<br>In the second rough machining or later, the cutting<br>start position approaches to the position at the<br>distance of this clearance amount from the previous<br>position.<br>[Rough machining]<br>[Finishing machining]<br>[Finishing machining]<br>[Finishing allowance +<br>finishing allowance | 0.001 to<br>99999.999mm<br>0.0001 to<br>9999.9999<br>inch |

| No. | Display item              | Details                                                                                                    | Setting range                                             |
|-----|---------------------------|----------------------------------------------------------------------------------------------------|-----------------------------------------------------------|
| 901 | E-ML CUT WIDTH<br>PCT (%) | In the contour machining, when the machining is<br>performed to the second step after the machining for<br>the first step, the machining is performed with the tool<br>overlapping the machining width of the first step. Set<br>such overlap of the tool ("overlap percentage") with<br>"%".<br>For example, if the overlap percentage is 70% when<br>the machining is performed with the tool of $\phi$ 100, the<br>machining is performed to the second line in the width<br>of maximum 70mm.<br>When this data is not input, 50% is applied. | 1 to 100%                                                 |
| 902 | E-ML CLEARANCE            | Set the distance from the cutting start position of the contour shape to the base plane position.<br>In the second rough machining or later, the cutting start position approaches to the position at the distance of this clearance amount from the previous position.<br>[Rough machining]<br>Safe profile clearance position<br>[Finishing machining]<br>[Finishing machining]<br>Safe profile clearance position<br>[Finishing allowance +<br>Finishing allowance +                                                                          | 0.001 to<br>99999.999mm<br>0.0001 to<br>9999.9999<br>inch |
| 903 | E-ML EMPTY D OFS<br>NUM   | Set the temporary offset No. to set the offset of the tool diameter in the contour machining.                                                                                                    | 1 to tool sets                                            |

## Menus

| No. | Menu         | Details                                          |  |  |  |
|-----|--------------|--------------------------------------------------|--|--|--|
| 1   | $\leftarrow$ | Turns the LIST VIEW area active.                 |  |  |  |
| 2   | LATHE        | Displays the parameter input screen for turning. |  |  |  |
| 3   | MILLING      | Displays the parameter input screen for milling. |  |  |  |
| 4   | SAVE         | Saves the changes in the parameters.             |  |  |  |

### 4.5.2 PREFERENCE Screen

Prior to the NAVI LATHE operation, system setups are done on this screen. The followings are the items to be setup.

- Path to the folder in which NC program is saved
- Path to the folder in which tool file, cutting condition file and parameter file are saved
- Macro program mode (1: User Macro, 2: MTB Macro)
- Unit for data input (1:inch, 2:mm)

This screen is displayed when [PREFERENCE] menu, which appears when 1 is input in the parameter "999 MAINTE", is pressed.

#### **Screen layout**

<When NAVI LATHE for 700 is used>

|                                                                                                    | MEMORY 🔍   |                                                                                                    | Monitr         | Setup 🖊          | Edit | Diag                 | n Mainte |
|----------------------------------------------------------------------------------------------------|------------|----------------------------------------------------------------------------------------------------|----------------|------------------|------|----------------------|----------|
| NAVI MAIN 🔪 CHE                                                                                                    | ECKER      |                                                                                                    |                |                  |      |                      |          |
| LIST VIEW                                                                                                    | PREFERENCE | PRO                                                                                                    | DGRAM:108      |                  |      |                      |          |
| PROGRAM<br>PROCESS<br>Ø INIT<br>1 DR<br>2 TURN-FACE R<br>3 TURN-FACE F<br>4 TURN-OUT R<br>5 TURN-OUT F<br>6 TURN-IN R<br>7 TURN-IN R<br>7 TURN-IN F<br>8 GRV-OUT<br>9 THD-OUT R<br>10 THD-OUT F<br>FILE<br>TOOL<br>CUT CONDTN<br>PARAMETER | PARAMETER  | D:/NCFILE/<br>O:/NCFILE/<br><nc memory<br=""><data servi<br=""><other< td=""><td> MEM<br/>ER DS:</td><td>/DIR<br/>VE:/DIR.</td><td>1</td><td>1:USER 2<br/>1:inch 2</td><td>: mm</td></other<></data></nc> | MEM<br>ER DS:  | /DIR<br>VE:/DIR. | 1    | 1:USER 2<br>1:inch 2 | : mm     |
| VERSION                                                                                                    | ] '        |                                                                                                    |                |                  |      | · <b>_</b> .         |          |
| \$1 RDY                                                                                                    |            |                                                                                                    |                |                  |      |                      | 10:27    |
|                                                                                                    |            |                                                                                                    | MACRO<br>ENTRY |                  |      | RETURN               | SAVE     |

#### Screen display items

| No. | Display item      | Details                                                                                                   | Setting range                             |
|-----|-------------------|----------------------------------------------------------------------------------------------------|-------------------------------------------|
| 1   | PATH PROGRAM      | Set the path to the folder in which NC program is saved.                                                  | (Drive name) : (Folder name)<br>(Example) |
| 2   | PATH<br>PARAMETER | Set the path to the folder in which tool file,<br>cutting condition file and parameter file are<br>saved. | • D:/NCFILE<br>• MEM:/                    |
| 3   | MACRO             | Set the macro program mode.<br>1: User Macro<br>2: MTB Macro                                              | 1,2                                       |
| 4   | UNIT              | Set the unit for data input.<br>1: inch<br>2: mm                                                          | 1,2                                       |

(Note) The drive names available in the path are different between 700 Series and 70 Series. Refer to the table below.

| Туре       | Device      | Drive name | Input example | Remarks                         |
|------------|-------------|------------|---------------|---------------------------------|
| 700 Series | NC memory   | MEM        | MEM:/         | Always input "MEM:/" for NC     |
|            |             |            |               | memory.                         |
|            | HD          | D          | D:/NCFILE     | This is an example to input     |
|            |             |            |               | the folder name "NCFILE".       |
|            |             |            |               | Drive name of HD is fixed to    |
|            |             |            |               | "D".                            |
|            | Data server | DS         | DS:/NAVI/PARA | This is an example to input     |
|            |             |            |               | the folder name                 |
|            |             |            |               | "NAVI/PARA".                    |
|            | IC card     | IC         | IC:/          | This is an example to input     |
|            |             |            |               | the folder name as root folder. |
| 70 Series  | NC memory   | MEM        | MEM:/         | Always input "MEM:/" for NC     |
|            |             |            |               | memory.                         |
|            | Memory card | MC         | MC:/          | This is an example to input     |
|            |             |            |               | the folder name as root folder. |

### Menus

| No. | Menu        | Details                                                                 |
|-----|-------------|-------------------------------------------------------------------------|
| 1   | MACRO ENTRY | User macro program or MTB macro program is registered in the NC system. |
| 2   | RETURN      | Returns to the parameter screen.                                        |
| 3   | SAVE        | Saves the changes in the preference setting data. (Note)                |

(Note) The PREFERENCE data is saved to the PREFERENCE file (navi.ini) in the following folder.

| Туре       | Folder to save the data |
|------------|-------------------------|
| 700 Series | C:\ncsys\navi_lathe\    |
| 70 Series  | /PRG/MMACRO             |

## 4.6 Screen Related to the Version

### 4.6.1 Version Screen

The version data for the NAVI LATHE is displayed on this screen. When [VERSION] is selected in the LIST VIEW area, this screen is displayed.

### Screen layout

<When NAVI LATHE for 700 is used>

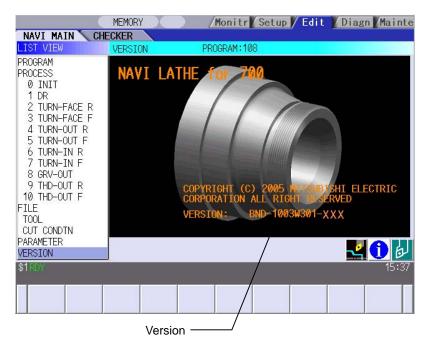

# 4.7 Program Checker Screen

Machining shapes of a NC program are graphically displayed on this screen. Program Checker screen appears when  $\checkmark$  or  $\bowtie$  is pressed while MAIN screen is displayed. Program Checker screen also appear when the checker icon  $\checkmark$  is clicked.

### Screen layout

Turning

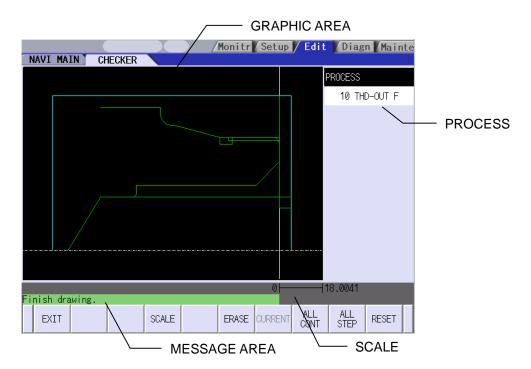

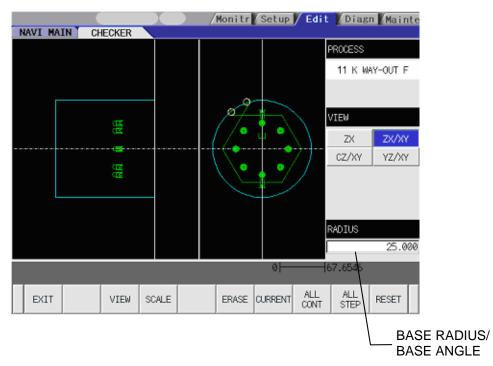

Milling [2-plane display (example of Z-X/X-Y display)]

(Note) 2-plane display is available when the milling interporation specifications are provided.

# Screen display items

| No. | Menu         | Details                                                                                                    |  |
|-----|--------------|----------------------------------------------------------------------------------------------------|--|
| 1   | GRAPHIC AREA | <ul> <li>Graphically displays the workpiece shape and the machining shape.</li> <li>Items and their display colors on the screen are as follows:</li> <li>Machining shape Green</li> <li>Workpiece Light blue</li> <li>Cutting plane on Y-Z view White</li> </ul>                                                                                                    |  |
| 2   | PROCESS      | Indicates the name of the process of which machining shape are currently displayed.                                                                                                    |  |
| 3   | VIEW         | Displays the currently selected view.<br>This is available when the milling interporation specifications are<br>provided. Not available unless the milling interporation specifications<br>are provided.                                                                                                    |  |
| 4   | SCALE        | Indicates the scale value of the graphic display area.                                                                                                    |  |
| 5   | MESSAGE AREA | Messages on graphic display of the machining shape appear here.                                                                                                    |  |
| 6   | RADIUS/ANGLE | Base radius and base angle of the graphic display area are input and indicated.<br>When the [R/A] menu in the VIEW change menu is pressed, the cursor appears to set base radius and base angle.<br>Base radius is indicated when C-Z view is selected, while base angle is shown when Y-Z view is selected.<br>This is not available unless C-Z view or Y-Z view is displayed.<br>When the [R/A] menu is selected in the VIEW change menu while ALL CONT or ALL STEP is performed, the cursor appears to set base radius and base angle. |  |

Main menus

| No. | Menu     | Details                                                                                                    |
|-----|----------|----------------------------------------------------------------------------------------------------|
| 1   | EXIT     | Terminates the Program Checker and then closes the screen.                                                                                                    |
| 2   | VIEW     | Use this menu to change view, base radius and base angle.<br>Select a view from ZX, ZX/XY, CZ/XY or YZ/XY.<br>The menu will be changed to the VIEW change menu by pressing this<br>menu.<br>Not available unless the milling interporation specifications are<br>provided.            |
| 3   | SCALE    | Use this menu when changing scale.<br>Standard scale setting, scaling up/down, and graphic area shifting<br>can be performed. The menu will be changed to SCALE change<br>menu by pressing this menu.<br>In the 2-plane display mode, scale frames are made on both of the<br>planes. |
| 4   | ERASE    | Deletes the drawing data.                                                                                                    |
| 5   | CURRENT  | Machining shapes of the currently selected process are displayed.<br>The views and scales are set for CURRENT display.                                                                                                    |
| 6   | ALL CONT | Machining shapes of the entire processes are displayed.<br>The views and scales are set for ALL CONT display.                                                                                                    |
| 7   | ALL STEP | Machining shapes of each process are displayed one at a time.                                                                                                    |
| 8   | RESET    | Reset the graphic display of the machining shapes.                                                                                                    |

(Note 1) Views and scales are arranged for CURRENT display and for ALL CONT display.

- (Note 2) The views and scales selected in the CURRENT display are retained for the CURRENT display. When the CURRENT display is performed for any other process, the views and scales for the CURRENT display turn to the standard ones.
- (Note 3) The scales and the views selected in the ALL CONT or ALL STEP display are retained for the ALL CONT display. This views and scales are retained for the ALL CONT display until the application is closed.

### View Change Menu

| No. | Menu   | Details                                                                                                    |  |
|-----|--------|----------------------------------------------------------------------------------------------------|--|
| 1   | CANCEL | Returns to the main menu.                                                                                                    |  |
| 2   | ZX     | Converts the view into the Z-X view and returns to the main menu.                                                                                                    |  |
| 3   | ZX/XY  | Converts the view into the 2-plane display of Z-X and X-Y, and then returns to the main menu.                                                                                                    |  |
| 4   | CZ/XY  | Converts the view into the 2-plane display of C-Z and X-Y, and then returns to the main menu.<br>In ALL CONT and ALL STEP display, C-Z view only displays the shapes made upon the fixed base radius for the machining process.                                                                               |  |
| 5   | YZ/XY  | Converts the view into the 2-plane display of Y-Z and X-Y, and then returns to the main menu.<br>In ALL CONT and ALL STEP display, Y-Z view only displays the shapes made upon the fixed base radius for the machining process.                                                                               |  |
| 6   | R/A    | Set the base radius and the base angle.<br>This is available only when Y-Z or C-Z view is selected.<br>When this menu is pressed, the cursor appears in the<br>RADIUS/ANGLE display area<br>The [R/A] menu is not available when Z-X or ZX/XY view is selected,<br>nor when the CURRENT display is performed. |  |

This is the sub menu displayed by pressing the [VIEW] menu.

- (Note 1) [VIEW] menu is not available while graphic display is performed. Press [RESET] menu and cancel the graphic display in advance.
- (Note 2) The displayed shapes may be deleted upon any change of plane.
- (Note 3) The views in the CURRENT display are set as follows, according to the machining process and the machining area.

| Machining             | View           |       |
|-----------------------|----------------|-------|
| Turning               |                | ZX    |
| Milling hole drilling | Front face     | ZX/XY |
|                       | Outer diameter | CZ/XY |
|                       | Side surface   | YZ/XY |
| Keyway cutting        | Front face     | ZX/XY |
|                       | Outer diameter | CZ/XY |
|                       | Side surface   | YZ/XY |
| Contour cutting       | Front face     | ZX/XY |
|                       | Outer diameter | CZ/XY |
|                       | Side surface   | YZ/XY |

(Note 4) Some views selected may not display the machining shapes. Refer to the examples of the graphic display for the machining shapes of the process displayed on each view.

(Note 5) When the checker runs while any object except PROCESS is selected in the LIST VIEW area, views for ALL CONT display are applied.

## SCALE change menus

This is the sub menu of the [SCALE] menu.

| No. | Display item  | Details                                                                                                    |
|-----|---------------|----------------------------------------------------------------------------------------------------|
| 1   | CANCEL        | Cancels the SCALE change and returns to the main menu.                                                                                                    |
| 2   | STANDARD      | Changes the scale to the standard setting and returns to the main<br>menu.<br>Scale value is automatically calculated based on the workpiece sizes.<br>Workpiece is displayed in the center of the screen.                                                   |
| 3   | ENLARGE       | Enlarges scale.<br>The same function can be achieved by pressing – key.                                                                                                    |
| 4   | REDUCE        | Reduces scale.<br>The same function can be achieved by pressing + key.<br>The solid scale frame will be drawn in dotted lines when its size<br>exceeding 100%.                                                                                               |
| 5   | ↑             | Moves up the scale frame. The same function can also be achieved<br>by pressing ↑ key.<br>When ZX/XY view is selected, the two planes are simultaneously<br>moved. When CZ/XY or YZ/XY view is selected, the scale frame in<br>the selected area is moved.   |
| 6   | Ļ             | Moves down the scale frame. The same function can also be<br>achieved by pressing ↓ key.<br>When ZX/XY view is selected, the two planes are simultaneously<br>moved. When CZ/XY or YZ/XY view is selected, the scale frame in<br>the selected area is moved. |
| 7   | ←             | Moves the scale frame toward the left. The same function can also be achieved by pressing $\leftarrow$ key.<br>In the 2-plane display, the scale frame in the selected area is moved.                                                                        |
| 8   | $\rightarrow$ | Moves the scale frame toward the right. The same function can also be achieved by pressing $\rightarrow$ key.<br>In the 2-plane display, the scale frame in the selected area is moved.                                                                      |
| 9   | SELECT        | Select the area to adjust the scale.<br>This is available in the 2-plane display.                                                                                                    |
| 10  | SET           | Determines the scale and returns to the main menu. The same result can also be achieved by pressing [INPUT] key.                                                                                                    |

(Note 1) Display area is shown with a white frame.

(Note 2) The displayed machining shape will be deleted upon change of display scale or position.

### Restrictions on the graphic display function

- Graphic display is not available for the EIA process.
- When there is an error in the specified shape data for the turning/copy cutting, the shape data is displayed up to the error point.

### Examples of graphic drawings

### [Turning]

Only ZX view is displayed for turning.

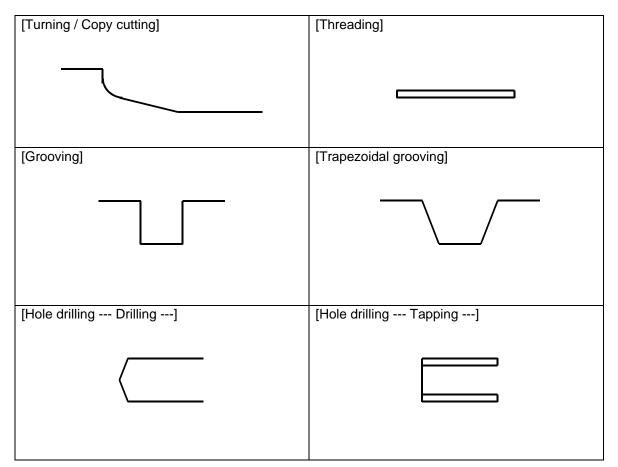

[Milling] For milling process, machining shapes are displayed on the views that correspond to each machining area.

| area.                                     | A    | 7                  | N N . I                | V 7. '            | 0.7.1            |
|-------------------------------------------|------|--------------------|------------------------|-------------------|------------------|
| Process                                   | Area | Z-X view           | X-Y view               | Y-Z view          | C-Z view         |
| Milling<br>hole<br>drilling               | FACE |                    |                        |                   |                  |
|                                           |      | Machining shapes a | are not displayed on   | Z-X and C-Z view. |                  |
|                                           | OUT  | Machining shapes a | are not displayed on . | 7-X and Y-7 view  | 0<br>0<br>0<br>0 |
|                                           | SIDE |                    |                        |                   |                  |
|                                           | SIDE |                    | TIT                    | 0<br>0<br>0       |                  |
|                                           |      | Machining shapes a | are not displayed on   | Z-X and C-Z view. |                  |
| Keyway<br>cutting                         | FACE |                    |                        |                   |                  |
|                                           |      | Machining shapes a | are not displayed on   | Y-Z and C-Z view. |                  |
|                                           | OUT  |                    |                        |                   |                  |
|                                           |      | Machining shapes a | are not displayed on   | Z-X and Y-Z view. |                  |
|                                           | SIDE |                    |                        | 0                 |                  |
| Machining shapes are not displayed on Z-X |      |                    |                        | Z-X and C-Z view. |                  |

| Process            | Area | Z-X view           | X-Y view             | Y-Z view              | C-Z view |
|--------------------|------|--------------------|----------------------|-----------------------|----------|
| Contour<br>cutting | FACE |                    |                      |                       |          |
|                    |      | Machining shapes a | are not displayed on | Z-X, Y-Z and C-Z view | Ν.       |
|                    | OUT  |                    |                      |                       |          |
|                    |      |                    |                      |                       |          |
|                    |      | Machining shapes a | are not displayed on | Z-X, X-Y and Y-Z view | Ν.       |
|                    | SIDE |                    |                      |                       |          |
|                    |      | Machining shapes a | are not displayed on | Z-X, X-Y and C-Z view | w.       |

# 4.8 Guidance Function

Guidance Function helps an operator perform data inputting.

Guidance Function includes Message Guidance and Tool Guidance. Message Guidance screen will be

| appeared by pressing 🖂 key or by clicking the icon                  | 🕽 , and Tool Guidance screen will be appeared |
|---------------------------------------------------------------------|-----------------------------------------------|
| by pressing $\square$ key or by clicking the icon $\square$ . Guida | nce window will be closed by clicking [OK].   |

| Guidance            | Starting method |      |                                                                                                    |  |  |
|---------------------|-----------------|------|----------------------------------------------------------------------------------------------------|--|--|
| Туре                | Key-<br>board   | lcon | Details                                                                                               |  |  |
| Message<br>Guidance | ?               | 0    | Details or countermeasures related to the current error and message are displayed.                    |  |  |
|                     |                 |      | Message<br>Message<br>E102 Designated file already exists<br>Trouble shooting<br>OK(0)                |  |  |
| Tool<br>Guidance    | LIST            | Ð    | A segment of tool data registered in the tool file is displayed.<br>Note that no editing is possible. |  |  |

## 4.8.1 Tool Guidance Screen

Tool guidance is provided for the turning and the milling machining.

The tool guidance is displayed according to the machining process selected in the LIST VIEW area. Primary data of turning tool is displayed when turning process is selected in the LIST VIEW area.

### 4.8.1.1 Tool Guidance for Turning

### **Screen layout**

| 001 | Guidance | Э       |     |     |       |     |        |
|-----|----------|---------|-----|-----|-------|-----|--------|
|     | FURN     | GRV /   | THD | DR  |       | TAP | BUTTON |
|     | No.      | T NAM   |     | U   | SE    | TIP | MATL 🛓 |
|     | 101      | OUT80   |     | 0   | JT    |     | H      |
|     | 102      | IN55    | 2   | 0   | JT    |     | W      |
|     | 103      |         |     |     |       |     |        |
|     | 104      |         |     |     |       |     |        |
|     | 105      |         |     |     |       |     |        |
|     | 106      |         |     |     |       |     |        |
|     | 107      |         |     |     |       |     |        |
|     | 108      |         |     |     |       |     |        |
|     | 109      |         |     |     |       |     |        |
|     | 110      |         |     |     |       |     | •      |
|     |          | Select( | S)  | Clo | se(C) | )   |        |

## Screen display items

| Furning |              |                                                                                  |  |
|---------|--------------|----------------------------------------------------------------------------------|--|
| No.     | Display item | Details                                                                          |  |
| 1       | No.          | This is the tool registration No. set with the machining condition. (101 to 150) |  |
| 2       | T NAME       | Displays the tool name.                                                          |  |
| 3       | USE          | Displays the application of tool.                                                |  |
| 4       | TIP MATL     | Displays the tip material.                                                       |  |

#### Grooving

| No. | Display item | Details                                                                          |
|-----|--------------|----------------------------------------------------------------------------------|
| 1   | No.          | This is the tool registration No. set with the machining condition. (201 to 250) |
| 2   | T NAME       | Displays the tool name.                                                          |
| 3   | USE          | Displays the application of tool.                                                |
| 4   | TOOL WIDTH   | Displays the tip width.                                                          |
| 5   | TIP MATL     | Displays the tip material.                                                       |

#### Threading

| No. | Display item | Details                                                                          |  |
|-----|--------------|----------------------------------------------------------------------------------|--|
| 1   | No.          | This is the tool registration No. set with the machining condition. (301 to 350) |  |
| 2   | T NAME       | Displays the tool name.                                                          |  |
| 3   | USE          | Displays the application of tool.                                                |  |
| 4   | NOSE ANGLE   | Displays the tool nose angle.                                                    |  |
| 5   | TIP MATL     | Displays the tip material.                                                       |  |

Drilling

| Jiiiiiig |              |                                                                                  |  |
|----------|--------------|----------------------------------------------------------------------------------|--|
| No.      | Display item | Details                                                                          |  |
| 1        | No.          | This is the tool registration No. set with the machining condition. (401 to 450) |  |
| 2        | T NAME       | Displays the tool name.                                                          |  |
| 3        | DIA          | Displays the tool diameter.                                                      |  |
| 4        | NOSE ANGLE   | Displays the tool nose angle.                                                    |  |
| 5        | TIP MATL     | Displays the tip material.                                                       |  |

### Tapping

| No. | Display item | Details                                                                          |  |
|-----|--------------|----------------------------------------------------------------------------------|--|
| 1   | No.          | This is the tool registration No. set with the machining condition. (501 to 550) |  |
| 2   | T NAME       | Displays the tool name.                                                          |  |
| 3   | DIA          | Displays the tool diameter.                                                      |  |
| 4   | PITCH        | Display the pitch.                                                               |  |
| 5   | TIP MATL     | Displays the tip material.                                                       |  |

### Button

| Julion |              |                                                                                  |  |
|--------|--------------|----------------------------------------------------------------------------------|--|
| No.    | Display item | Details                                                                          |  |
| 1      | No.          | This is the tool registration No. set with the machining condition. (601 to 650) |  |
| 2      | T NAME       | Displays the tool name.                                                          |  |
| 3      | USE          | Displays the application of tool.                                                |  |
| 4      | TIP DIA      | Displays the tip diameter.                                                       |  |
| 5      | TIP MATL     | Displays the tip material.                                                       |  |

## **Buttons**

| No. | Button | Application                                                                                                    |
|-----|--------|----------------------------------------------------------------------------------------------------|
| 1   | Select | The tool registration No. at the cursor position is set to "TOOL<br>REG No." in each process screen.<br>This button is valid only when the tool guidance screen is opened<br>while the cursor is at the "tool registration No." in each process<br>screen. |
| 2   | Close  | Closes the tool guidance screen.                                                                                                    |

## 4.8.1.2 Tool Guidance for Milling

Primary data of the milling tool is displayed when milling process is selected in the LIST VIEW area.

### **Screen layout**

| Cursor —    |           | /— То    | ol data        |
|-------------|-----------|----------|----------------|
| Tool Guida  | ance      |          |                |
| No.         | T NAME    | DIA      | NOSE ANGLE     |
| 701         | ZCD3      | 3.000    | 120.000        |
| 702         | ZDR6.8    | 6.800    | 118.000        |
| 703         | ZDC20     | 20.000   | 90.000         |
| 704         | ZTPM8     | 8.000    | 180.000        |
| 705         | ZED10     | 10.000   | 180.000        |
| 706         |           | 0.000    | 0.000          |
| 707         |           | 0.000    | 0.000          |
| 708         |           | 0.000    | 0.000          |
| 709         |           | 0.000    | 0.000          |
| 710         |           | 0.000    | 0.000 🔻        |
|             |           |          |                |
|             | Select(S) | Close(C) |                |
| [Select] bu | utton     |          | [Close] button |

## Screen display items

| No. | Display item | Details                                                                              |  |
|-----|--------------|--------------------------------------------------------------------------------------|--|
| 1   | No.          | This is the tool registration No. set with the machining condition. $(701 \sim 799)$ |  |
| 2   | T NAME       | Displays the tool name.                                                              |  |
| 3   | DIA          | Displays the tool diameter.                                                          |  |
| 4   | NOSE ANGLE   | Displays the tool nose angle.                                                        |  |

#### **Buttons**

| No. | Button | Application                                                                                                    |
|-----|--------|----------------------------------------------------------------------------------------------------|
| 1   | Select | The tool registration No. at the cursor position is set to "TOOL REG No." in each process screen.<br>This button is valid only when the tool guidance screen is opened while the cursor is at the "TOOL REG No." in each process screen. |
| 2   | Close  | Closes the tool guidance screen.                                                                                                    |

# **5. PROGRAM SPECIFICATIONS**

The configuration of the program related to the NAVI LATHE is as shown below.

- (1) NC program
- (2) File program
- (3) Miscellaneous parameter program
- (4) Macro program

(Note) Macro program is registered in the NC memory of 700/70 series in which NAVI LATHE is installed.

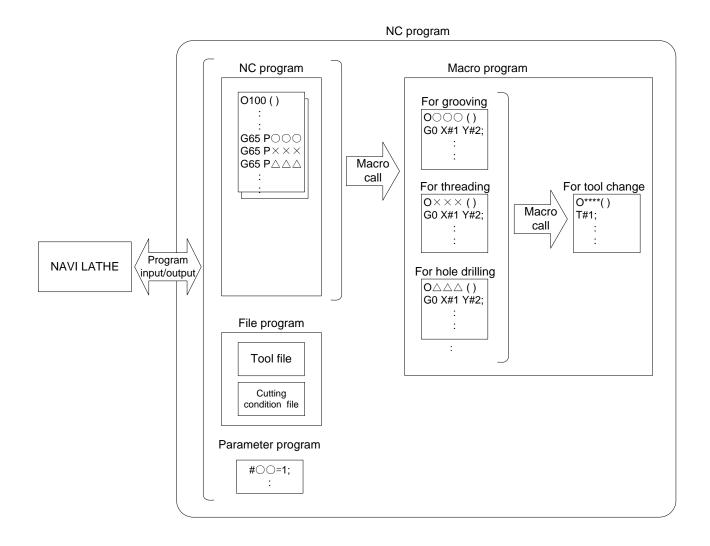

# 5.1 NC Program

NAVI LATHE outputs the NC programs. The NC program No. ranges from 1 to 7999 or from 10000 to 99999999.

## 5.1.1 Output Method for NC Program

In the NAVI LATHE, the NC program is output in the process unit. The output method for the NC program is as follows.

| Process                           | Machining program                              |                                         |
|-----------------------------------|------------------------------------------------|-----------------------------------------|
| Hole drilling (Drill Line)        | (NAVI-HOLE-PECK);                              | Machining start comment<br>Process data |
| Turning (Outer diameter)          | (/NAVI);<br>(NAVI-TURN-OUT);<br>•••            | Process end comment                     |
| Turning (Face)                    | (/NAVI);<br>(NAVI-TURN-FACE);<br>●●●           |                                         |
| Grooving (Outer diameter)         | (/NAVI);<br>(NAVI-GRV-OUT);                    |                                         |
| Threading (Outer diameter)        | (/NAVI);<br>(NAVI-THD-OUT);                    |                                         |
| Milling hole drilling             | (/NAVI);<br>•••<br>(NAVI-M HOLE-FACE-DRILL);   |                                         |
| (Drill Front face)                | (NAVI-W HOLE-I AGE-DIKIEL),<br>•••<br>(/NAVI); |                                         |
| Keyway cutting<br>(Outer surface) | (NAVI-M KWAY-OUT);<br>•••<br>(/NAVI);          | 2 2 2 2 2 2 2 2 2 2 2 2 2 2 2 2 2 2 2   |
| Contour cutting<br>(Side surface) | (NAVI-M CONT-SIDE);                            |                                         |
|                                   | (/NAVI);<br>•••                                |                                         |

### Process start comment

| Process                  |                       | Comment                      | Remarks                                                                |  |  |
|--------------------------|-----------------------|------------------------------|------------------------------------------------------------------------|--|--|
| Initial setting          |                       | (NAVI-INIT);                 | The symbol which indicates the                                         |  |  |
| Turning                  |                       | (NAVI-TURN-****)             | machining area is set in the **** part.                                |  |  |
| Copy cutting             |                       | (NAVI-COPY-****)             | OUT: Outer diameter<br>IN: Inner diameter<br>FACE: Front face          |  |  |
| Threading                |                       | (NAVI-THD-****)              |                                                                        |  |  |
| Trapezoidal grooving     |                       | (NAVI-TGRV-****)             |                                                                        |  |  |
| Hole drilling            | Drilling              | (NAVI-HOLE-DRILL);           |                                                                        |  |  |
| Pecking                  |                       | (NAVI-HOLE-PECK);            |                                                                        |  |  |
|                          | Boring                | (NAVI-HOLE-BORE);            |                                                                        |  |  |
|                          | Tapping               | (NAVI-HOLE-TAP);             |                                                                        |  |  |
| EIA process              |                       | (NAVI-EIA);                  |                                                                        |  |  |
| Milling<br>hole drilling | Drilling              | (NAVI-M<br>HOLE-****-DRILL); | The symbol which indicates the machining area is set in the **** part. |  |  |
|                          | Deep hole<br>drilling | (NAVI-M HOLE-****-PECK);     | FACE: Front face<br>OUT: Outer surface                                 |  |  |
|                          | Boring                | (NAVI-M<br>HOLE-****-BORE);  | SIDE: Side surface                                                     |  |  |
|                          | Tapping               | (NAVI-M HOLE-****-TAP);      |                                                                        |  |  |
| Keyway cutting           |                       | (NAVI-M KWAY-****);          |                                                                        |  |  |
| Contour cutting          |                       | (NAVI-M CONT-****);          |                                                                        |  |  |
| End process              |                       | (NAVI-FIN);                  |                                                                        |  |  |

# **5. PROGRAM SPECIFICATIONS**

### **Process data**

| Process         |       | Program block                                                                                                    | Remarks                                                                                                    |
|-----------------|-------|----------------------------------------------------------------------------------------------------|----------------------------------------------------------------------------------------------------|
| Initial setting |       | G65 P9110 A B C D E F • • • Z;                                                                                                    | Zero point return, spindle clamp,<br>workpiece coordinate system<br>setting                                                                                                    |
| Turning         | ROUGH | G65 P9102 A B C;<br>G96 S_ M3(4) ;<br>G0 X_ Z_ F_;<br>G41(42);<br>G71(72) U(W)_ R_ H_;<br>G71(72) P_ Q_ U_ W_;<br>N_ G1 X_ Z_;<br>•••<br>N_ G1 X_ Z_;<br>N_ G65 P9105 C;<br>G40; | Movement to the tool change<br>position, T command<br>Movement to the approach point<br>Nose R compensation mode ON<br>Start point of the cutting shape<br>End point of the cutting shape<br>Move. to the safe profile clearance pos<br>Nose R compen. mode cancel |
|                 | FIN   | G65 P9102 A B C;<br>G96 S_ M3(4) ;<br>G0 X_ Z_ F_;<br>G41(42);<br>G70 P_ Q_;<br>GOTO N_<br>N_ G1 X_ Z_;<br>•••<br>N_ G1 X_ Z_;<br>N_ G65 P9105 C;<br>G40;                        | Movement to the tool change<br>position, T command<br>Movement to the approach point<br>Nose R compensation mode ON<br>Start point of the cutting shape<br>End point of the cutting shape<br>Move. to the safe profile clearance pos<br>Nose R compen. mode cancel |

| Process                  |                                                        | Program block                                                                                    |      |    |   |   | Remarks |                                                                                                    |
|--------------------------|--------------------------------------------------------|--------------------------------------------------------------------------------------------------|------|----|---|---|---------|----------------------------------------------------------------------------------------------------|
| Copy cutting             | ROUGH                                                  | G65 P9102 A<br>G96 S_ M3(4)<br>G0 X_Z_F_;<br>G41(42);<br>G73 U_W_R<br>G73 P_Q_U_                 | ;    | ,  |   |   |         | Movement of the tool change<br>position, T command<br>Movement to the approach point<br>Nose R compensation Mode ON                                     |
|                          |                                                        | N_ G1 X_ Z_;<br>•••<br>N_ G1 X_ Z_;<br>N_ G65 P9105                                              |      | _, |   |   |         | Start point of the cutting shape<br>End point of the cutting shape<br>Move. to the safe profile clearance pos                                           |
|                          |                                                        | G40;                                                                                             | , 0, |    |   |   |         | Nose R compen. mode cancel                                                                                                    |
|                          | FIN                                                    | G65 P9102 A<br>G96 S_ M3(4)<br>G0 X_ Z_ F_;<br>G41(42);<br>G70 P_ Q_;<br>GOTO N_<br>N_ G1 X_ Z_; |      | C; |   |   |         | Movement of the tool change<br>position, T command<br>Movement to the approach point<br>Nose R compensation Mode ON<br>Start point of the cutting shape |
|                          |                                                        | •••<br>N_ G1 X_ Z_;<br>N_ G65 P9105<br>G40;                                                      | 5 C; |    |   |   |         | End point of the cutting shape<br>Move. to the safe profile clearance pos<br>Nose R compen. mode cancel                                                 |
| Threading                |                                                        | G65 P9130 A<br>Z;                                                                                | В    | С  | D | Е | F•••    |                                                                                                    |
| Grooving                 |                                                        | G65 P9140 A<br>Z;                                                                                | В    | С  | D | Е | F•••    |                                                                                                    |
| Trapezoidal g            | rooving                                                | G65 P9150 A<br>Z;                                                                                | В    | С  | D | Е | F•••    |                                                                                                    |
| Hole drilling            | Drilling<br>Pecking<br>Boring<br>Tapping               | G65 P9120 A<br>Z;                                                                                | В    | С  | D | E | F•••    | Common in drilling, pecking, boring and tapping.                                                                                                    |
| EIA process              |                                                        | •••;                                                                                             |      |    |   |   |         |                                                                                                    |
| Milling<br>hole drilling | Drilling<br>Deep hole<br>drilling<br>Boring<br>Tapping | G65 P9171 A<br>Z;                                                                                | В    | С  | D | E | F•••    | Common in drilling, deep hole drilling, boring and tapping.                                                                                             |
| Keyway cutting           |                                                        | G65 P9155 A<br>Z;                                                                                | В    | С  | D | Е | F•••    |                                                                                                    |
| Contour cutting          |                                                        | G65 P9180 A<br>Z;                                                                                | В    | С  | D | Е | F•••    |                                                                                                    |
| End process              |                                                        | G65 P9190;<br>M#158;                                                                             |      |    |   |   |         |                                                                                                    |
|                          |                                                        | *                                                                                                |      |    |   |   |         | +                                                                                                    |

(Note 1) Macro program No. (P\*\*\*) in the table is used when user macro is selected. For the macro program No. used when MTB macro is selected, refer to the section "5.4 Macro Program".

(Note 2) The data that follows each address in the table is output at µm level.

### Process end comment

| Process                   | Program block | Remarks |
|---------------------------|---------------|---------|
| All processes are common. | (/NAVI);      |         |

### 5.1.2 Restrictions

The NC program output from the NAVI LATHE can be edited with various commercially available editor tools. Note that there are the following restrictions.

### (1) Deleting block

If either block of process start comment, process data or process end comment is deleted, NAVI LATHE may not be able to edit the program. Do not delete any block of process start comment, process data or process end comment.

Deleting a block in the NC program process unit (process start comment to end comment) is no problem.

### (2) Inserting block

If a block is inserted into the process of the NC program (between the process start comment and process end comment), the inserted block will not be recognized in most cases while NAVI LATHE is editing the process. Note that if NAVI MILL edits the process which a block is inserted into, the block may be lost. Inserting a block between the processes of the NC program (between the process end comment and next process start comment) is no problem.

In response to the operating process (moving process, deleting process, copying process) with NAVI LATHE, an inserted block is operated as follows.

| Process operation | Inserted block in the process | Inserted block between the<br>processes |
|-------------------|-------------------------------|-----------------------------------------|
| Moving process    | Moved with the process.       | The inserted block is not moved.        |
| Deleting process  | Deleted with the process.     | The inserted block is not deleted.      |
| Copying process   | Copied with the process.      | The inserted block is not copied.       |

(Example1) Moving process (An inserted block exists in the process.)

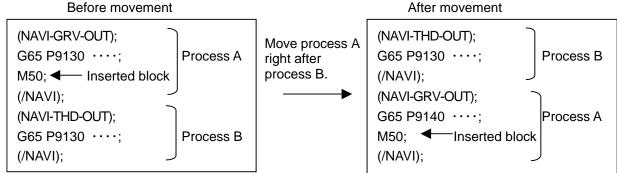

(Example2) Moving process (An inserted block exists between the processes.)

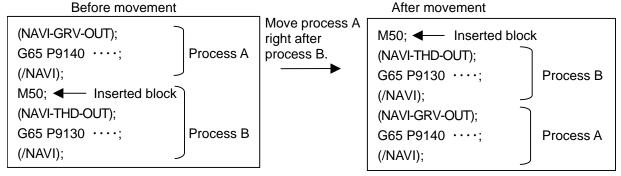

## (3) Changing process data

If the contents of the macro program call block in the process data is changed, editing the program with the NAVI LATHE may be disabled. Therefore, do not change the contents of the macro program call block in the process data.

## **5. PROGRAM SPECIFICATIONS**

## 5.2 File Program

This program is used to store the contents of each NAVI LATHE file.

<Program No., Comment>

| No. | Name                                           | User<br>macro No. | MTB<br>macro No. | Program comment                |
|-----|------------------------------------------------|-------------------|------------------|--------------------------------|
| 1   | Tool file                                      | 9111              | 100019111        | TOOL FILE                      |
| 2   | Cutting condition file<br>(Tip material)       | 9112              | 100019112        | CUT CONDITION FILE TIP         |
| 3   | Cutting condition file<br>(Workpiece material) | 9113              | 100019113        | CUT CONDITION FILE TIP<br>WORK |

(Note) Tool files and cutting condition files are saved via "parameter path" specified in the PREFERENCE screen.

## **5.3 Parameter Program**

This program is used to store the contents of the NAVI LATHE's parameters.

<Program No., Comment>

| No. | Name      | User<br>macro No. | MTB<br>macro No. | Program comment |
|-----|-----------|-------------------|------------------|-----------------|
| 1   | Parameter | 9114              | 100019114        | PARAMETER       |

(Note) Parameters are saved via "parameter path" specified in the PREFERENCE screen.

## 5.4 Macro Program

This program is called from the NC program. (Macro program will be registered in the NC memory of 700/70 Series in which NAVI LATHE is installed.)

<Program No., Comment>

| No. | Name                                                  | User<br>macro No. | MTB<br>macro No.          | Program comment     |
|-----|-------------------------------------------------------|-------------------|---------------------------|---------------------|
| 1   | Macro program for INIT process                        | 9110              | 100019110                 | INIT MACRO          |
| 2   | Macro program for<br>turning process                  | 9120              | 100019120                 | TURN MACRO          |
| 3   | Macro program for<br>copy-cutting process             | 9130              | 100019130                 | COPY MACRO          |
| 4   | Macro program for<br>threading process                | 9140 to 9145      | 100019140 to<br>100019145 | THREAD MACRO        |
| 5   | Macro program for<br>grooving process                 | 9150 to 9154      | 100019150 to<br>100019154 | GROOVE MACRO        |
| 6   | Macro program for<br>trapezoidal grooving<br>process  | 9160 to 9166      | 100019160 to<br>100019166 | TGROOVE MACRO       |
| 7   | Macro program for hole<br>drilling process            | 9170              | 100019170                 | HOLE MACRO          |
| 8   | Macro program for<br>milling hole drilling<br>process | 9171 to 9177      | 100019171 to<br>100019177 | MILL HOLE MACRO     |
| 9   | Macro program for<br>keyway cutting process           | 9155 to 9158      | 100019155 to<br>100019158 | KEYWAY MACRO        |
| 10  | Macro program for<br>contour cutting process          | 9180              | 100019180                 | CONTOUR MACRO       |
| 11  | Macro program for tool change                         | 9102              | 100019102                 | TOOL CHANGE         |
| 12  | Macro program for end process                         | 9190              | 100019190                 | END-MACRO           |
| 13  | Macro program for<br>parameter setting                | -                 | 100019104                 | PARAM-SET-MACRO     |
| 14  | Macro program for<br>variable control                 | 9105              | 100019105                 | VARIABLE-CTRL-MACRO |

(Note 1) Modal initialization:

The following commands are output at the head of each macro program.

(a) Hole drilling fixed cycle cancel (G80)

- (b) Tool nose R compensation cancel (G40)
- (c) Plane selection Z-X(G18)

(d) Absolute value command (G90)

(d) is commanded only when G code system 3 or 5 is selected.

(Note 2) T command:

If "0" is specified for the tool No. when using NAVI LATHE, tool change (T command) will not be carried out. The number of digits for the tool length compensation No. is determined according to the settings of "#1098 Tlno.".

# 6. RESTRICTIONS FOR CNC FUNCTION SPECIFICATIONS

NAVI LATHE operations and the creations of machining programs with NAVI LATHE require the following specifications for 700/70 Series CNC functions.

### **Required specifications**

| Division                  | Specifi                                                   | cations                  | Remarks                                                                                                    |
|---------------------------|-----------------------------------------------------------|--------------------------|----------------------------------------------------------------------------------------------------|
| Additional specifications | Synchronous tap                                           | ping cycle               |                                                                                                    |
|                           | Constant surface speed control                            |                          |                                                                                                    |
|                           | Tool offset 80 se                                         | ts                       | This is necessary when 21 or<br>higher value is set for the<br>offset No.                                                                                                    |
|                           | Expansion workpiece coordinate system selection (48 sets) |                          | This is necessary when<br>specifying G54.1Pn (n=1 to<br>48) in the workpiece<br>coordinate system.                                                                                                    |
|                           | User macro or M                                           | TB macro                 |                                                                                                    |
|                           | Compound type f<br>turning                                | ixed cycle for the       |                                                                                                    |
|                           | Compound type f<br>turning<br>(Type II)                   | ixed cycle for           |                                                                                                    |
|                           | Variable commar<br>more                                   | nd 200 sets or           |                                                                                                    |
|                           | Conner chamfering / Corner R                              |                          |                                                                                                    |
|                           | Milling interporati                                       | on                       | These are necessary for                                                                                                    |
|                           | Multiple-spindle of                                       | control II               | milling.                                                                                                    |
|                           | Spindle position of (spindle/C axis co                    |                          |                                                                                                    |
| Parameter specifications  | Parameter<br>name                                         | Setting details          | Remarks                                                                                                    |
|                           | #1013 axname                                              | 1:X<br>2:Z<br>3:C<br>4:Y | Address of each axis name is<br>specified.<br>Select C for the address of the<br>3rd axis when performing<br>milling machining.<br>Select Y for the address of the<br>4th axis when performing side<br>cutting in the milling<br>machining.                             |
|                           | #1014 incax                                               | 1:U<br>2:W<br>3:H<br>4:V | Specify the incremental<br>command axis name address<br>for each axis.<br>Select H for the address of the<br>3rd axis when performing<br>milling machining.<br>Select V for the address of the<br>4th axis when performing side<br>cutting in the milling<br>machining. |

| Division                 | Specif       | ications    | Remarks                                                                                                    |
|--------------------------|--------------|-------------|----------------------------------------------------------------------------------------------------|
| Parameter specifications | #1017 rot    | 3:1         | Specify the 3rd axis as the rotary axis for the milling machining.                                                                                                    |
|                          | #1019 dia    | 1(X axis):1 | The diameter specification axis<br>is selected by the X axis.<br>The radius specification axis is<br>selected by the other axes.                                                                                                    |
|                          | #1026 base-I | Х           | Address of the axes                                                                                                    |
|                          | #1027 base-J | Y           | configuring a plane is                                                                                                    |
|                          | #1028 base-K | Z           | specified.                                                                                                    |
|                          | #1037 cmdtyp | 3 to 6      | Specify the G code system of<br>a program. When the G code<br>system has been changed, the<br>macro has to be registered<br>again.                                                                                                    |
|                          | #1076 AbsInc | 1           | Absolute command and<br>incremental command are<br>switched by the address code.                                                                                                    |
|                          | #1098 Tino.  | 0           | The high-order 2 digits or 3<br>digits are designated as tool<br>NO.<br>The low-order 2 digits or 1 digit<br>are designated as tool length<br>and wear offset number.                                                                                                    |
|                          | #1128 RstVCI | 0           | Specify how to handle the<br>common variables when<br>resetting. Common variables<br>are not cleared after resetting.<br>Set "0" when user macro<br>mode is applied to the macro<br>program. MTB macro mode<br>does not require the setting<br>"0".                               |
|                          | #1129 PwrVCI | 0           | Specify how to handle the<br>common variables when the<br>power is turned ON. Common<br>variables are not cleared after<br>the power is turned ON.<br>Set "0" when user macro<br>mode is applied for the macro<br>program. MTB macro mode<br>does not require the setting<br>"0". |

| Division                 | Specif               | ications           | Remarks                                                                                                    |
|--------------------------|----------------------|--------------------|----------------------------------------------------------------------------------------------------|
| Parameter specifications | #1181 G96_ax         | 1                  | Specify the 1st axis for the axis to be targeted for constant surface speed control.                                                                                                    |
|                          | #1183 clmp_M         | -                  | Set the M code for C axis<br>clamp.<br>Input the same value as set in<br>"605 C AXIS CLAMP M<br>CODE" which is the parameter<br>for milling.                                                                                                    |
|                          | #1146 Sclamp         | 1                  | Specify how to handle the<br>spindle speed clamp function<br>with G92S command.<br>If S command and G92<br>command are in the same<br>block, S command is always<br>handled as a clamp command.                                                                            |
|                          | #1227<br>aux11(bit5) | 0                  | Clamp the rotation regardless<br>of the constant surface speed<br>mode when the spindle<br>rotation speed clamp<br>command is issued.                                                                                                    |
|                          | #1228<br>aux12(bit5) | 0                  | Select the workpiece<br>coordinate for the coordinates<br>during constant surface speed.                                                                                                    |
|                          | #1229<br>set01(bit2) | 0                  | When the start-up and cancel<br>commands are operated<br>during nose R and radius<br>compensation, their blocks are<br>not handled by intersection<br>operation processing; they are<br>handled as offset vectors in<br>the direction vertical to that of<br>the commands. |
|                          | #1265 ext01          | bit0: 0<br>bit2: 0 | <ul> <li>Select the conventional format<br/>for the following command<br/>format.</li> <li>Compound type fixed cycle<br/>for turning.</li> <li>Hole drilling fixed cycle<br/>MITSUBISHI CNC special<br/>format cannot be used.</li> </ul>                                  |
|                          | #1516 mill_ax        | С                  | Select C for the name of the rotary axis used in milling interporation.                                                                                                    |
|                          | #1517 mill_C         | 0                  | Specify Y axis as the hypothetical axis for milling interporation.                                                                                                    |

| Division                 | Specifi                        | cations | Remarks                                                                                  |
|--------------------------|--------------------------------|---------|------------------------------------------------------------------------------------------|
| Parameter specifications | #8102 COLL.<br>ALM OFF         | 1       | This is validated when<br>executing the machining<br>program created with NAVI<br>LATHE. |
|                          | #8111 Milling<br>Radius        | 0       | Select all axes radius<br>command to set the linear axis<br>for milling interporation.   |
|                          | #8112 G04P<br>DECIMAL<br>PNT-P | 1       | The decimal point command for G04 address P is validated.                                |
|                          | #8117 OFS<br>Diam DESIGN       | 0       | The tool radius compensation amount is designated with tool radius.                      |

# **Recommended specifications**

| Division                  | Specifications | Remarks |
|---------------------------|----------------|---------|
| Additional specifications | Graphic check  |         |
|                           | Graphic trace  |         |

# 7. ALARM MESSAGE

## 7.1 Error Message

| Division           | Message                                | Details                                                                                                    |
|--------------------|----------------------------------------|----------------------------------------------------------------------------------------------------|
| Common             | E001 No Data setting                   | The data with no setting exists.                                                                                                    |
|                    | E002 Data range over                   | The data exceeded a set range was input.                                                                                                    |
|                    | E003 Setting data error                | The setting data is illegal.                                                                                                    |
|                    | E004 System error                      | An unexpected error exists.                                                                                                    |
|                    | E005 No data setting on pattern screen | Incomplete data exists on the pattern screen.                                                                                                    |
|                    | E007 Data range over on pattern screen | The data exceeded a set range was input on the pattern screen.                                                                                                    |
| Program editing    | E101 Designated file does not<br>exist | The designated program does not exist.                                                                                                    |
|                    | E102 Designated file already exists    | The designated program already exists.                                                                                                    |
|                    | E103 Program running                   | The program is running.                                                                                                    |
|                    | E104 Program entry over                | The number of program registrations was exceeded.                                                                                                    |
|                    | E105 Memory over                       | The number of program memory characters was exceeded.                                                                                                    |
|                    | E106 Data protect                      | Saving of the parameters is prohibited because<br>the data protect key is validated.<br>Reconsider the data protect key setting and save<br>the parameters on Parameter Screen. |
|                    | E107 TOOL file read error              | Reading of the tool file was failed.<br>Check the path (drive/folder) of the file.                                                                                              |
|                    | E108 TOOL file write error             | Writing to the tool file was failed.<br>Check the path (drive/folder) of the file.                                                                                              |
|                    | E109 CUT CONDITION file read<br>error  | Reading of the cutting condition file was failed.<br>Check the path (drive/folder) of the file.                                                                                 |
|                    | E110 CUT CONDITION file write<br>error | Writing to the cutting condition file was failed.<br>Check the path (drive/folder) of the file.                                                                                 |
|                    | E111 PARAMETER file read error         | Reading of the parameter file was failed.<br>Check the path (drive/folder) of the file.                                                                                         |
|                    | E112 PARAMETER file write error        | Writing to the parameter file was failed.<br>Check the path (drive/folder) of the file.                                                                                         |
|                    | E113 PREFERENCE data read<br>error     | Reading of the PREFERENCE data was failed.                                                                                                    |
|                    | E114 PREFERENCE data write<br>error    | Writing to the PREFERENCE data was failed.                                                                                                    |
|                    | E115 PROGRAM file read error           | Reading of the NC program file was failed.<br>Check the path (drive/folder) of the file.                                                                                        |
|                    | E116 PROGRAM file write error          | Writing to the NC program file was failed.<br>Check the path (drive/folder) of the file.                                                                                        |
|                    | E198 Program format error              | Program format is illegal.                                                                                                    |
|                    | E199 File system error                 | An error occurred during file input or output.                                                                                                    |
| Process<br>editing | E201 Process number over               | The number of processes exceeded 100.                                                                                                    |

| Division                 | Message                              | Details                                                                                   |
|--------------------------|--------------------------------------|-------------------------------------------------------------------------------------------|
| For turning:             | E211 Geometry record number          | Exceeded the number of records currently                                                  |
| Turning/                 | entry over                           | registered.                                                                               |
| Copy cutting             | E212 Geometry maximum record         | The maximum number of records (35) is                                                     |
|                          | number over                          | exceeded.                                                                                 |
| For milling:             | E213 Geometry record number          | The record No. is illegal.                                                                |
| Contour<br>cutting       | entry over                           |                                                                                           |
| cutting                  | E214 I,K agreement with angle (line  | Linear I,K and angle are contradictory.                                                   |
|                          | number)                              | Address I,K is changed according to the                                                   |
|                          | E215 No end point on surface (line   | machining pattern.<br>The end point does not exist on the surface.                        |
|                          | number)                              | The end point does not exist on the surface.                                              |
|                          | E216 No continuity with previous     | There is no continuity with the previous line.                                            |
|                          | line (line number)                   | There is no containing with the previous line.                                            |
|                          | E217 No circle (line number)         | Circle cannot be determined from set data.                                                |
|                          | E218 Corner C error (line number)    | Corner C cannot be determined.                                                            |
|                          | E219 Corner R error (line number)    | Corner R cannot be determined.                                                            |
|                          | E220 shape input error (line         | Shape input error                                                                         |
|                          | number)                              |                                                                                           |
|                          | E221 Last line has corner R/C (line  | Corner R/C was set in the last line.                                                      |
|                          | number)                              |                                                                                           |
|                          | E222 Start point error (line number) | Start point error                                                                         |
|                          | E223 Corner no move                  | The block following corner R or corner C is not a                                         |
|                          |                                      | movement command.                                                                         |
|                          | E224 Corner short                    | When issuing corner C or corner R command,                                                |
|                          |                                      | the movement distance in the next block is                                                |
| <b>T</b> and a s         |                                      | smaller than corner C or corner R.                                                        |
| Turning<br>/Copy cutting | E225 Cutting shape reversed          | The cutting shape is not incremented or decremented monotonously.                         |
|                          | E226 Depth of cutting shape <=       | "Depth of cutting shape <= cutting amount" is                                             |
|                          | CUT AMOUNT                           | applied.                                                                                  |
|                          | E227 Starting shape not linear       | Starting shape is circular.                                                               |
|                          |                                      | When OPEN type is selected in PARTS, circular cannot be specified for the starting shape. |
|                          | E228 APPRCH POS illegal              | Approach point is illegal for the cutting shape.                                          |
|                          | E229 Halfway position of cutting     | Halfway position of the cutting shape is beyond                                           |
|                          | shape illegal                        | the end position.                                                                         |
| Threading                | E231 H < FIN ALLOW                   | "Thread height < finishing allowance" is applied.                                         |
| 5                        | E232 H < CUT AMOUNT                  | "Thread height < cutting amount" is applied.                                              |
|                          | E233 THREAD angle > 45 deg.          | "Thread angle > $45^{\circ}$ " is applied for taper thread.                               |
|                          | E234 THREAD length = 0               | "Thread length = 0" is applied.                                                           |
|                          | E235 PITCH isn't set                 | Thread height cannot be calculated because the                                            |
|                          |                                      | pitch is not set. Set the pitch.                                                          |
| Grooving                 | E241 W < TOOL WIDTH                  | "Groove width < tool width" is applied.                                                   |
|                          | E242 GRV Height < CUT AMOUNT         | "Groove height < cutting amount" is applied.                                              |
|                          | E243 GRV Height <  Corner Size       | "Groove height < corner size" is applied.                                                 |
|                          | E244 Corner R/C input error          | Corner R/C is specified for the taper grooving.                                           |
|                          | E245 GRV angle > 45 deg.             | "Groove angle > 45°" is applied for taper groove.                                         |

| Division                 | Message                         | Details                                                                                                   |  |  |
|--------------------------|---------------------------------|----------------------------------------------------------------------------------------------------|--|--|
| Trapezoidal              | E251 W < TOOL WIDTH             | "Groove width < tool width" is applied.                                                                   |  |  |
| grooving                 | E252 H< CUT AMOUNT              | "Groove height < cutting amount" is applied.                                                              |  |  |
|                          | E253 H< FIN ALLOW               | "Groove height < finishing allowance" is applied.                                                         |  |  |
|                          | E254 H/2 <  Corner Size         | "Groove height/2 < corner size" is applied.                                                               |  |  |
|                          | E255 W/2 <  Corner Size         | "Groove width/2 < corner size" is applied.                                                                |  |  |
|                          | E256 Can't insert tool          | The width of groove is small or tool diameter is large.                                                   |  |  |
|                          | E257 GRV ANG illegal            | "GRV ANG1 + GRV ANG3 >= 90" or "GRV ANG2<br>+ GRV ANG4 >= 90" is applied.                                 |  |  |
| Hole drilling            | E261 B < H                      | "Tool nose depth < hole depth" is applied.                                                                |  |  |
|                          | E262 D > Tool diameter          | "Spot radius > tool diameter" is applied.                                                                 |  |  |
|                          | E263 CUT AMOUNT illegal         | Cutting amount is illegal.                                                                                |  |  |
|                          | E264 Feedrate over              | The feedrate (mm/min, inch/min) exceeded the commanded range. Check the cutting speed and feedrate again. |  |  |
| EIA                      | E271 Block number over          | The number of EIA blocks was exceeded.                                                                    |  |  |
| INIT                     | E281 ID >= OD                   | Workpiece's inner diameter is larger than the outer diameter.                                             |  |  |
|                          | E282 - Z >= +Z                  | The position of -Z is greater than that of +Z.                                                            |  |  |
| Milling hole<br>drilling | E601 B < H                      | "Tool nose depth < hole depth" is applied.                                                                |  |  |
|                          | E602 D > Tool diameter          | "Spot diameter > tool diameter" is applied.                                                               |  |  |
|                          | E603 CUT AMOUNT illegal         | Cutting amount is illegal.                                                                                |  |  |
|                          | E604 Omit number illegal        | Omit No. is illegal.                                                                                      |  |  |
|                          | E605 Maximum hole number over   | The number of holes exceeded the maximum hole number (35 points).                                         |  |  |
| Keyway<br>cutting        | E611 W < TOOL WIDTH             | "Groove width < tool width" is applied.                                                                   |  |  |
|                          | E612 GRV Height < CUT<br>AMOUNT | "Groove height < cutting amount" is applied.                                                              |  |  |
| Contour<br>cutting       | E621 FH > WIDTH                 | "Finishing allowance FH > cutting width" is applied.                                                      |  |  |
|                          | E622 FV > DEPTH                 | "Finishing allowance FV > cutting depth" is applied.                                                      |  |  |
|                          | E623 WIDTH < TOOL WIDTH         | "Cutting width < tool width" is applied.                                                                  |  |  |
|                          | E624 DEPTH < CUT AMOUNT         | "Cutting depth < cutting amount" is applied.                                                              |  |  |
| OTHERS                   | E291 Memory over                | The number of program memory characters was exceeded during macro transfer.                               |  |  |
|                          | E292 Program entry over         | The number of program registrations was exceeded during macro transfer.                                   |  |  |
|                          |                                 | exceeded during macro transfer.                                                                           |  |  |
|                          | E293 Macro transporting error   | An error occurred during macro transfer.                                                                  |  |  |

(Note) When data error occurs in Turning, Copy cutting and Contour cutting, line No. of the shape data is displayed following "L".

# 7.2 Operation Message

| Division | Message                                 | Details                                                                                                |
|----------|-----------------------------------------|----------------------------------------------------------------------------------------------------|
| Common   | OK? (Y/N)                               | Message to confirm the operation.                                                                      |
|          |                                         | Y: Execute the operation.                                                                              |
|          |                                         | N: Do not execute the operation.                                                                       |
|          | Save data?(Y/N)                         | Message to confirm saving data                                                                         |
|          |                                         | Y: Save data.                                                                                          |
|          |                                         | N: Do not save data.                                                                                   |
|          | Delete OK? (Y/N)                        | Message to confirm deleting the program or process data                                                |
|          |                                         | Y: Delete the program or process data.                                                                 |
|          |                                         | N: Do not delete the program or process data.                                                          |
|          | Select the position, please             | During process movement mode.                                                                          |
|          | Loading program                         | The program is being loaded.                                                                           |
|          | No init process. Create OK?(Y/N)        | INIT process creation confirmation                                                                     |
|          |                                         | Edited the program that was not created with NAVI LATHE.                                               |
|          |                                         | Y: Create the INIT process.                                                                            |
|          |                                         | N: Cancel opening the program.                                                                         |
|          | The data was changed. Save the          | Save confirmation for unsaved data                                                                     |
|          | changes?(Y/N)                           | Y: Save data.                                                                                          |
|          |                                         | N: Not save data.                                                                                      |
|          | The page cannot be changed during edit. | Editing                                                                                                |
|          | Data protect                            | Saving of the program, file, parameters is<br>prohibited because the data protect key is<br>validated. |
|          |                                         | Reconsider the data protect key setting.                                                               |

# **APPENDIX 1. VARIABLES USED IN NAVI LATHE**

NAVI LATHE uses the following variables in order to operate the NC program.

| User<br>macro | MTB macro    | Data name                            | Setting range                                            | Standard<br>value | Remarks                |
|---------------|--------------|--------------------------------------|----------------------------------------------------------|-------------------|------------------------|
| mode<br>#150  | mode<br>#450 | WORK COORDINATE                      | 54 to 59, 101 to 148                                     | 54                | Variable for operation |
| #151          | #451         | COOLANT                              | 0 to 1                                                   | 1                 | Variable for operation |
| #152          | #452         | TOOL CHANGE POS                      | 1 to 3                                                   | 1                 | Variable for operation |
| #153          | #453         | FIN TOOL RET                         | 1 to 3                                                   | 1                 | Variable for operation |
| #154          | #454         | END POS X                            | -99999.999 to 99999.999mm<br>-9999.9999 to 9999.9999inch | 0                 | Variable for operation |
| #155          | #455         | END POS Z                            |                                                          | 0                 | Variable for operation |
| #156          | #456         | END M CODE                           | 1 to 3                                                   | 1                 | Variable for operation |
| #157          | #457         | OUTSIDE DIA                          | 0.001 to 99999.999mm<br>0.0001 to 9999.9999inch          | 100               | Variable for operation |
| #158          | #458         | +Z                                   | -99999.999 to 99999.999mm<br>-9999.9999 to 9999.9999inch | 100               | Variable for operation |
| #159          | #459         | Milling interporation specifications | 0: Not provided<br>1: Provided                           | 0                 | Variable for operation |

## (1) Operation variables during program operation

## (2) Parameter variables during program operation

| Variat<br>User<br>macro<br>mode | MTB<br>macro<br>mode | Para<br>No. | Parameter name          | Setting range                                | Standard<br>value | Remarks |
|---------------------------------|----------------------|-------------|-------------------------|----------------------------------------------|-------------------|---------|
| #160                            | #460                 | 101         | M1 OUTPUT               | 0: Invalid 1: Valid                          | 0                 | Common  |
| #161                            | #461                 | 102         | SPDL CLAMP SPEED        | 1 to 99999<br>rev/min0.001 to<br>99999.999mm | 2000rev/min       | Common  |
| #162                            | #462                 | 103         | TOOL TURNING CL X       | 0.001 to 99999.999mm                         | 50.000mm          | Common  |
| #163                            | #463                 | 104         | TOOL TURNING CL Z       | 0.0001 to<br>9999.9999inch                   | 1.9685inch        | Common  |
| #164                            | #464                 | 105         | TOOL FIX RET POS X      | -99999.999 to<br>99999.999mm                 | 0                 | Common  |
| #165                            | #465                 | 106         | TOOL FIX RET POS Z      | -9999.9999 to<br>9999.9999inch               |                   | Common  |
| #166                            | #466                 | 107         | SAFE PROFILE CL OD      | 0.001 to 99999.999mm                         | 2.000mm           | Common  |
| #167                            | #467                 | 108         | SAFE PROFILE CL<br>FACE | 0.0001 to<br>9999.9999inch                   | 0.0787inch        | Common  |

| Variable No.          |                      | Para |                              |                                                                | Standard                     |        |                              |  |                              |  |                              |  |                              |               |       |         |
|-----------------------|----------------------|------|------------------------------|----------------------------------------------------------------|------------------------------|--------|------------------------------|--|------------------------------|--|------------------------------|--|------------------------------|---------------|-------|---------|
| User<br>macro<br>mode | MTB<br>macro<br>mode | No.  | Parameter name Setting range |                                                                | Parameter name Setting range |        | Parameter name Setting range |  | Parameter name Setting range |  | Parameter name Setting range |  | Parameter name Setting range | Setting range | value | Remarks |
| #168                  | #468                 | 201  | THD CLEARANCE<br>EXIT        | 0.001 to 99999.999mm<br>0.0001 to<br>9999.9999inch             | 2.000mm<br>0.0787inch        | THD    |                              |  |                              |  |                              |  |                              |               |       |         |
| #169                  | #469                 | 202  | THD CLEARANCE<br>ENTR        | 0.000 to 99999.999mm<br>0.0000 to<br>9999.9999inch             | 2.000mm<br>0.0787inch        | THD    |                              |  |                              |  |                              |  |                              |               |       |         |
| #170                  | #470                 | 301  | GRV DWELL                    | 0.001 to 99.999sec                                             | 1.000sec                     | GRV    |                              |  |                              |  |                              |  |                              |               |       |         |
| #171                  | #471                 | 302  | GRV 2nd SHIFT<br>AMOUNT      | 0.001 to 99999.999mm<br>0.0001 to<br>9999.9999inch             | 0.1mm<br>0.0039inch          | GRV    |                              |  |                              |  |                              |  |                              |               |       |         |
| #172                  | #472                 | 303  | GRV CLEARANCE                | 0.001 to 99999.999mm<br>0.0001 to<br>9999.9999inch             | 1.000mm<br>0.0394inch        | GRV    |                              |  |                              |  |                              |  |                              |               |       |         |
| #173                  | #473                 | 304  | GRV RETRACT<br>LENGTH        | 0.001 to 99999.999mm<br>0.0001 to<br>9999.9999inch             | 0.2mm<br>0.0079inch          | GRV    |                              |  |                              |  |                              |  |                              |               |       |         |
| #174                  | #474                 | 305  | GRV OVERLAP<br>LENGTH        | 0.001 to 99999.999mm<br>0.0001 to<br>9999.9999inch             | 0.1mm<br>0.0039inch          | GRV    |                              |  |                              |  |                              |  |                              |               |       |         |
| #175                  | #475                 | 306  | GRV FIN.<br>APPROACH R       | 0.001 to 99999.999mm<br>0.0001 to<br>9999.9999inch             | 0.5mm<br>0.0197inch          | GRV    |                              |  |                              |  |                              |  |                              |               |       |         |
| #176                  | #476                 | 401  | HOLE CLEARANCE               | 0.001 to 99999.999mm<br>0.0001 to<br>9999.9999inch             | 2.000mm<br>0.0787inch        | HOLE   |                              |  |                              |  |                              |  |                              |               |       |         |
| #177                  | #477                 | 402  | SYNC TAP                     | 0: Invalid 1: Valid                                            | 0                            | HOLE   |                              |  |                              |  |                              |  |                              |               |       |         |
| #180                  | #480                 | 601  | Y AXIS SPEC                  | 0: Not provided<br>1: Provided                                 | 0                            | Common |                              |  |                              |  |                              |  |                              |               |       |         |
| #181                  | #481                 | 602  | SPDL ORIENT M<br>CODE        | 0 to 9999                                                      | 19                           | Common |                              |  |                              |  |                              |  |                              |               |       |         |
| #182                  | #482                 | 603  | SPDL CHANGE M<br>CODE        | 0 to 9999                                                      | 102                          | Common |                              |  |                              |  |                              |  |                              |               |       |         |
| #183                  | #483                 | 604  | C AXIS CHANGE M<br>CODE      | 0 to 9999                                                      | 103                          | Common |                              |  |                              |  |                              |  |                              |               |       |         |
| #184                  | #484                 | 605  | C-AXIS CLAMP                 | 0 to 9999                                                      | 110                          | Common |                              |  |                              |  |                              |  |                              |               |       |         |
| #185                  | #485                 | 609  | TOOL SPINDLE NO.             | 1 to 4                                                         | 2                            | Common |                              |  |                              |  |                              |  |                              |               |       |         |
| #186                  | #486                 | 606  | TOOL TURNING CL Y            | 0.000 to 99999.999mm<br>0.0000 to<br>9999.9999inch             | 50.000mm<br>1.9685inch       | Common |                              |  |                              |  |                              |  |                              |               |       |         |
| #187                  | #487                 | 607  | TOOL FIX RET POS Y           | -99999.999 to<br>99999.999mm<br>-9999.9999 to<br>9999.9999inch | 0                            | Common |                              |  |                              |  |                              |  |                              |               |       |         |
| #188                  | #488                 | 608  | AXIS DIR COEF OF<br>SPEED    | 1 to 200%                                                      | 50%                          | Common |                              |  |                              |  |                              |  |                              |               |       |         |

| Variable No.          |                      | Para |                              |                                                    | Standard               | Remarks |  |
|-----------------------|----------------------|------|------------------------------|----------------------------------------------------|------------------------|---------|--|
| User<br>macro<br>mode | MTB<br>macro<br>mode | No.  | Parameter name Setting range |                                                    | value                  |         |  |
| #189                  | #489                 | 701  | HOLE CLEARANCE               | 0.001 to 99999.999mm<br>0.0001 to<br>9999.9999inch | 10.000mm<br>0.3937inch | M HOLE  |  |
| #190                  | #490                 | 702  | HOLE SYNC TAP                | 0: Invalid, 1: Valid                               | 0                      | M HOLE  |  |
| #191                  | #491                 | 801  | K-WAY CUT WIDTH<br>PCT(%)    | 1 to 100%                                          | 50%                    | K WAY   |  |
| #191                  | #491                 | 801  | K-WAY CUT WIDTH<br>PCT(%)    | 1 to 100%                                          | 50%                    | K WAY   |  |
| #192                  | #492                 | 802  | K-WAY CLEARANCE              | 0.001 to 99999.999mm<br>0.0001 to<br>9999.9999inch | 10.000mm<br>0.3937inch | K WAY   |  |
| #193                  | #493                 | 901  | E-ML CUT WIDTH<br>PCT(%)     | 1 to 100%                                          | 50%                    | CONT    |  |
| #194                  | #494                 | 902  | E-ML CLEARANCE               | 0.001 to 99999.999mm<br>0.0001 to<br>9999.9999inch | 10.000mm<br>0.3937inch | CONT    |  |
| #195                  | #495                 | 903  | E-ML EMPTY D OFS<br>NUM      | 1 to tool sets                                     | 0                      | CONT    |  |
| #196                  | #496                 | 903  | TAP ON M CODE                | 0 to 9999                                          | 0                      | M HOLE  |  |
| #197                  | #497                 | 903  | TAP OFF M CODE               | 0 to 9999                                          | 0                      | M HOLE  |  |

# 

▲ NAVI LATHE uses the following variables in order to operate the NC program.

| NC program mode | Variables used by NAVI LATHE |
|-----------------|------------------------------|
| User macro mode | #150 to #197                 |
| MTB macro mode  | #450 to #497                 |

When NC program mode is user macro mode, do not use common variables (#150 to #197). If those variables are written over, malfunction will be resulted. If mistakenly written them over, turn the NC power OFF after securing your safety. When the power is turned ON again, the system recovers the data. NC program mode is specified on the Preferences screen.

# APPENDIX 2. PROGRAMMING EXAMPLE 1 (TURNING)

# Appendix 2.1 Machining Drawing

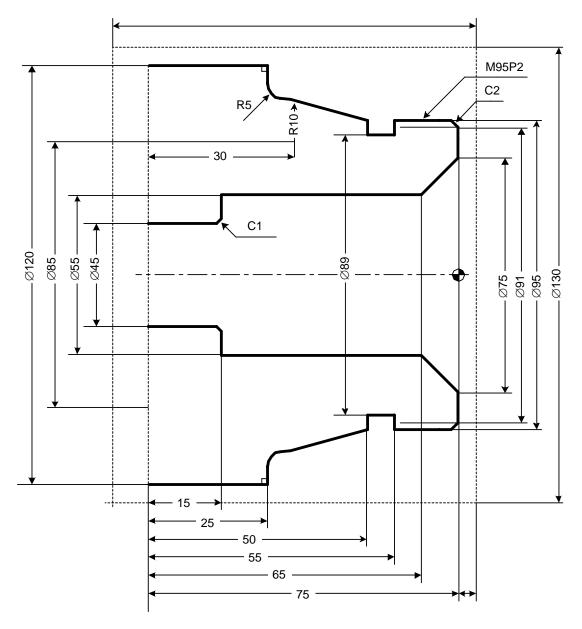

# Appendix 2.2 Process Table

Processes are shown below.

| Process | Machining                                        | Tool |
|---------|--------------------------------------------------|------|
| 1       | Drilling machining                               | DR   |
| 2       | Turning rough machining for front face           | OUTR |
|         | Turning finishing machining for front face       | OUTR |
| 3       | Turning rough machining for outer diameter       | OUTR |
|         | Turning finishing machining for outer diameter   | OUTR |
| 4       | Turning rough machining for inner diameter       | INR  |
|         | Turning finishing machining for inner diameter   | INR  |
| 5       | Grooving for outer diameter                      | GO   |
| 6       | Threading rough machining for outer diameter     | TOMR |
|         | Threading finishing machining for outer diameter | TOMR |

1

## **Appendix 2.3 Condition Setting**

Set the tool and cutting conditions before programming.

## (1) Tool file screen

Register the tool data. Input the following values on the tool file screen.

| No.               | 101    | 102    | 201   | 301    | 401     |
|-------------------|--------|--------|-------|--------|---------|
| T NAME            | OUT80R | IN55R  | GO1.0 | TOMR   | DR45    |
| T No.             | 101    | 202    | 303   | 404    | 505     |
| USE               | 1      | 1      | 1     | 1      | -       |
| NOSE ANGLE        | 80.000 | 55.000 | -     | 60.000 | 118.000 |
| FRONT EDGE<br>ANG | 5.000  | 32.000 | -     | -      | -       |
| TOOL WIDTH        | -      | -      | 5.000 | -      | -       |
| DIA               | -      | -      | -     | -      | 45.000  |
| SP DIR            | 1      | 1      | 1     | 1      | 1       |
| L/R HAND          | 1      | 1      | 1     | 1      | -       |
| TIP MATERIAL      | Н      | W      | W     | W      | W       |

## (2) Cutting condition file screen

Register the cutting conditions for tip material and workpiece material. Input the following values on the cutting condition screen.

|     | -   |    |   | _      | _      | 1 | _     |     |   |      |
|-----|-----|----|---|--------|--------|---|-------|-----|---|------|
|     | lte | m  |   | 1      | 2      |   | lte   | em  |   |      |
| TIP | MAT | ٦L |   | Н      | W      |   | WORK  | MAT | Ľ | S45C |
| TUR | N   | R  | V | 20.00  | 160.00 |   | TURN  | R   | V | 100  |
|     |     |    | F | 0.1000 | 0.3000 |   |       |     | F | 100  |
| TUR | N   | F  | V | 20.00  | 20.00  |   | TURN  | F   | V | 100  |
|     |     |    | F | 0.1000 | 0.1000 |   |       |     | F | 100  |
| GR\ | /   | R  | V | 20.00  | 110.00 |   | GRV   | R   | V | 100  |
|     |     |    | F | 0.1000 | 0.1500 |   |       |     | F | 100  |
| GR\ | /   | F  | V | 20.00  | 110.00 |   | GRV   | F   | V | 100  |
|     |     |    | F | 0.1000 | 0.1000 |   |       |     | F | 100  |
| THR | 2   |    | V | 20.00  | 100.00 |   | THR   |     | V | 100  |
| DRI | L   |    | V | 20.00  | 150.00 |   | DRILL |     | V | 100  |
|     |     |    | F | 0.3000 | 0.2000 |   |       |     | F | 100  |
| TAP |     |    | V | 12.00  | 5.00   |   | TAP   |     | V | 100  |

## **Appendix 2.4 Creating Program**

- 1. Open the program edit screen.
- 2. Press the [NEW] menu and create a new NC program.
- 3. Move the cursor to "0 INIT" and press the [MODIFY] menu.
- 4. Input the following values.

| Item            | Setting value | Details    |
|-----------------|---------------|------------|
| WORK REG No.    | 1             | S45C       |
| WORK ZERO       | 1             | T'STK SIDE |
| OUTSIDE DIA OD  | 130.000       |            |
| INSIDE DIA ID   | 0.000         |            |
| +Z              | 5.000         |            |
| -Z              | -95.000       |            |
| WORK COORDINATE | 54            | G54        |
| COOLANT         | 1             | VALID      |
| TOOL CHANGE POS | 1             | X REF      |
| FIN TOOL RET    | 1             | REF        |
| END POS X       | -             |            |
| Z               | -             |            |
| M CODE          | 1             | M30        |

| LIST VIEW |  |
|-----------|--|
| PROGRAM   |  |
| PROCESS   |  |
| 0 INIT    |  |
| FILE      |  |

4.1 Save the initial conditions by pressing the [SAVE] menu.
4.2 Turn the LIST VIEW area active by pressing the [←] key.

LIST VIEW PROGRAM PROCESS 0 INIT FILE

- 5. Process 1 Drilling machining (DR)
  - 5.1 Open the process mode selection screen by pressing the [NEW] menu.
  - 5.2 Open the hole drilling screen and set the following items.

| ltem          |    | Setting value | Details |
|---------------|----|---------------|---------|
| TOOL REG No.  |    | 401           | DR45    |
| HOLE CYCLE    |    | 1             | DRILL   |
| SURFACE Z Z   | ZF | -5.000        |         |
| DEPTH         | Н  | 80.000        |         |
| NOSE DEPTH    | В  | 93.519        |         |
| SPOT DIAMETER | D  | 45.000        |         |
| CUT AMOUNT    |    | -             |         |
| DWELL         |    | 1.000         |         |
| TOOL T No.    |    | 505           |         |
| TOOL DIA      |    | 45.000        |         |
| CUT SPEED     | V  | 150           |         |
| FEED RATE     | F  | 0.2000        |         |

| LIST | VIEW    |  |  |  |  |
|------|---------|--|--|--|--|
| PROC | PROGRAM |  |  |  |  |
| PROC | CESS    |  |  |  |  |
| 0    | INIT    |  |  |  |  |
| 1    | DR      |  |  |  |  |
| FILE |         |  |  |  |  |

5.3 Save the data of the drilling machining by pressing the [SAVE] menu. 5.4 Turn the LIST VIEW area active by pressing the [ $\leftarrow$ ] key.

- 6. Process 2 Turning rough machining for front face (OUTR)
  - 6.1 Open the process mode selection screen by pressing the [NEW] menu.
  - 6.2 Open the turning screen and set the following items.

### <Turning screen>

| ltem         |      | Setting value | Details   |
|--------------|------|---------------|-----------|
| TOOL REG No. |      | 101           | OUT80R    |
| CYCLE        |      | 1             | ROUGH     |
| PARTS        |      | 5             | FACE-OPEN |
| APPRCH POS   | Х    | 134.000       |           |
|              | Z    | -7.000        |           |
| FINISH ALLOW | X FX | 0.150         |           |
|              | Z FZ | 0.150         |           |
| CUT AMOUNT   |      | 2.000         |           |
| RETRACT AMOU | JNT  | 2.000         |           |
| TOOL T No.   |      | 101           |           |
| CUT SPEED    | V    | 20            |           |
| FEED RATE    | F    | 0.1000        |           |

6.3 Press the [PATTERN] menu and set the following items. <Turning pattern screen>

| No. | Μ | Х      | Z      | R/A       |
|-----|---|--------|--------|-----------|
| 1   |   | 130.00 | 0.000  |           |
|     |   | 0      |        |           |
| 2   | 1 | 36.000 | 0.000  | (270.000) |
| 3   | 1 | 36.000 | -5.000 | (180.000) |

(Note) The value in the parentheses is calculated automatically.

- 6.4 After returning the screen to the turning screen by pressing the [RETURN] menu, save the data of the turning face rough machining by pressing the [SAVE] menu.
- 6.5 Turn the LIST VIEW area active by pressing the [ $\leftarrow$ ] key.
- 7. Process 2 Turning finishing machining for front face (OUTR)
  - 7.1 Press the [COPY] menu and move down the cursor in the LIST VIEW area.
  - 7.2 Press the [MODIFY] menu and set the following item.

| Item  | Setting value | Details |
|-------|---------------|---------|
| CYCLE | 2             | FIN     |

- 7.3 Save the data of the turning face finishing machining by pressing the [SAVE] menu.
- 7.4 Turn the LIST VIEW area active by pressing the [ $\leftarrow$ ] key.

| LIST VIEW     |
|---------------|
| PROGRAM       |
| PROCESS       |
| 0 INIT        |
| 1 DR          |
| 2 TURN-FACE R |
| FILE          |
|               |

| LIST | VIEW        |
|------|-------------|
| PRO  | GRAM        |
| PRO  | CESS        |
| 0    | INIT        |
| 1    | DR          |
| 2    | TURN-FACE R |
| 3    | TURN-FACE F |
| FILE |             |

Appendix 2.4 Creating Program

- 8. Process 3 Turning rough machining for outer diameter (OUTR)
  - 8.1 Open the process mode selection screen by pressing the [NEW] menu.
  - 8.2 Open the turning screen and set the following items.
    - <Turning screen>

| Item              | Setting value | Details  |
|-------------------|---------------|----------|
| TOOL REG No.      | 101           | OUT80R   |
| CYCLE             | 1             | ROUGH    |
| PARTS             | 1             | OUT-OPEN |
| APPRCH POS X      | 134.000       |          |
| Z                 | -7.000        |          |
| FINISH ALLOW X FX | 0.150         |          |
| Z FZ              | 0.150         |          |
| CUT AMOUNT        | 4.875         |          |
| RETRACT AMOUNT    | 2.000         |          |
| TOOL T No.        | 101           |          |
| CUT SPEED V       | 20            |          |
| FEED RATE F       | 0.1000        |          |

8.3 Press the [PATTERN] menu and set the following items. <Turning pattern screen>

| No. | Μ | Х         | Z        | R/A      |           | K        |
|-----|---|-----------|----------|----------|-----------|----------|
| 1   |   | 91.000    | 0.000    |          |           |          |
| 2   | 1 | 95.000    | 2.000    | (45.000) |           |          |
| 3   | 1 | 95.000    | 25.000   | (0.000)  |           |          |
| 4   | 1 | (104.320) | (42.415) | (14.981) |           |          |
| 5   | 3 | (105.000) | (45.000) | 10.000   | 85.000    | 45.000   |
| 6   | 2 | (115.000) | (50.000) | 5.000    | (115.000) | (45.000) |
| 7   | 1 | 120.000   | 50.000   | 90.000   |           |          |
| 8   | 1 | 120.000   | 75.000   | (0.000)  |           |          |

LIST VIEW PROGRAM PROCESS 0 INIT 1 DR 2 TURN-FACE R 3 TURN-FACE F 4 TURN-OUT R FILE

(Note) The value in the parentheses is calculated automatically.

- 8.4 After returning the screen to the turning screen by pressing the [RETURN] menu, save the data of the turning outer diameter rough machining by pressing the [SAVE] menu.
- 8.5 Turn the LIST VIEW area active by pressing the [ $\leftarrow$ ] key.

- 9. Process 3 Turning finishing machining for outer diameter (OUTR)
  - 9.1 Press the [COPY] menu and move down the cursor in the LIST VIEW area.
  - 9.2 Press the [MODIFY] menu and set the following item.

| Item  | Setting value | Details |
|-------|---------------|---------|
| CYCLE | 2             | FIN     |

9.3 Save the data of the turning outer diameter finishing machining by pressing the [SAVE] menu.

9.4 Turn the LIST VIEW area active by pressing the  $[\leftarrow]$  key.

- 10. Process 4 Turning rough machining for inner diameter (INR)
  - 10.1 Open the process mode selection screen by pressing the [NEW] menu.
  - 10.2 Open the turning screen and set the following items.

<Turning screen>

| ltem              | Setting value | Details |
|-------------------|---------------|---------|
| TOOL REG No.      | 102           | IN55R   |
| CYCLE             | 1             | ROUGH   |
| PARTS             | 3             | IN-OPEN |
| APPRCH POS X      | 45.000        |         |
| Z                 | -10.000       |         |
| FINISH ALLOW X FX | 0.150         |         |
| Z FZ              | 0.150         |         |
| CUT AMOUNT        | 3.500         |         |
| RETRACT AMOUNT    | 2.000         |         |
| TOOL T No.        | 202           |         |
| CUT SPEED V       | 160           |         |
| FEED RATE F       | 0.3000        |         |

LIST VIEW PROGRAM PROCESS 0 INIT 1 DR 2 TURN-FACE R 3 TURN-FACE F 4 TURN-OUT R 5 TURN-OUT F 6 TURN-IN R FILE

10.3 Press the [PATTERN] menu and set the following items. <Turning pattern screen>

| No. | Μ | Х      | Z      | R/A       |
|-----|---|--------|--------|-----------|
| 1   |   | 75.000 | 0.000  |           |
| 2   | 1 | 55.000 | 10.000 | (315.000) |
| 3   | 1 | 55.000 | 60.000 | (0.000)   |
| 4   | 1 | 47.000 | 60.000 | (270.000) |
| 5   | 1 | 45.000 | 61.000 | (315.000) |

(Note) The value in the parentheses is calculated automatically.

- 10.4 After returning the screen to the turning screen by pressing the [RETURN] menu, save the data of the turning inner diameter rough machining by pressing the [SAVE] menu.
- 10.5 Turn the LIST VIEW area active by pressing the  $[\leftarrow]$  key.

| LIST | VIEW        |  |  |  |
|------|-------------|--|--|--|
| PRO  | GRAM        |  |  |  |
| PRO  | CESS        |  |  |  |
| 0    | INIT        |  |  |  |
| 1    | DR          |  |  |  |
| 2    | TURN-FACE R |  |  |  |
| 3    | TURN-FACE F |  |  |  |
| 4    | TURN-OUT R  |  |  |  |
| 5    | TURN-OUT F  |  |  |  |
| FILE |             |  |  |  |

LIST VIEW

PROGRAM

PROCESS 0 INIT 1 DR

2

TURN-FACE R

3 TURN-FACE F

4 TURN-OUT R

5 TURN-OUT F 6 TURN-IN R

- 11. Process 4 Turning finishing machining for inner diameter (INR)
  - 11.1 Press the [COPY] menu and move down the cursor in the LIST VIEW area.
  - 11.2 Press the [MODIFY] menu and set the following item.

| ltem  | Setting value | Details |
|-------|---------------|---------|
| CYCLE | 2             | FIN     |

- 11.3 Save the data of the turning inner diameter finishing machining by pressing the [SAVE] menu.
- 11.4 Turn the LIST VIEW area active by pressing the [ $\leftarrow$ ] key.
- 12. Process 5 Grooving for outer diameter (GO)

12.1 Open the process mode selection screen by pressing the [NEW] menu.12.2 Open the grooving screen and set the following items.

| ltem           |      | Setting value | Details |
|----------------|------|---------------|---------|
| TOOL REG No.   |      | 201           | GO1.0   |
| PARTS          |      | 1             | OUT     |
| WIDTH          | W    | 5.000         |         |
| LEFT CORNER    | LC   | 0.000         |         |
| RIGHT CC<br>RC |      |               |         |
| START POS X    | X1   | 95.000        |         |
| Z              | Z1   | 25.000        |         |
| END POS X      | X2   | 89.000        |         |
| Z              | Z2   | 25.000        |         |
| NUM OF GRV     |      | 1             |         |
| PITCH          |      | 0             |         |
| CUT AMOUNT     |      | 1.000         |         |
| SHIFT BEFORE   | RETR | 0             |         |
| TOOL T No.     |      | 303           |         |
| TOOL WIDTH     |      | 5.000         |         |
| CUT SPEED      | V    | 110           |         |
| FEED RATE      | F    | 0.1500        |         |

| 7    | TURN-IN F   |
|------|-------------|
| FILE |             |
|      |             |
| пет  |             |
|      | VIEW        |
| PRO  | GRAM        |
| PRO  | CESS        |
| 0    | INIT        |
| 1    | DR          |
| 2    | TURN-FACE R |
| 3    | TURN-FACE F |
| 4    | TURN-OUT R  |
| 5    | TURN-OUT F  |
| 6    | TURN-IN R   |
| 7    | TURN-IN F   |
| 8    | GRV-OUT     |
| FILE |             |

- 12.3 Save the data of the grooving outer diameter machining by pressing the [SAVE] menu.
- 12.4 Turn the LIST VIEW area active by pressing the [ $\leftarrow$ ] key.

- 13. Process 6 Threading rough machining for outer diameter (TOMR)
  - 13.1 Open the process mode selection screen by pressing the [NEW] menu.
  - 13.2 Open the threading screen and set the following items.
    - <Threading screen>

| Item           | Setting value | Details |
|----------------|---------------|---------|
| TOOL REG No.   | 301           | TOMR    |
| CYCLE          | 1             | ROUGH   |
| PARTS          | 1             | OUT     |
| CUT METHOD     | 2             | AR ZIG  |
| ANG OF CUT A   | 30.000        |         |
| PITCH P        | 2.0000        |         |
| HEIGHT H       | 1.227         |         |
| START POS X X1 | 95.000        |         |
| Z Z1           | 0.000         |         |
| END POS X X2   | 95.000        |         |
| Z Z2           | 21.499        |         |
| CHM. ANGLE     | 0             | NONE    |
| CHM. AMOUNT    | 1.000         |         |
| FIN ALLOW      | 0.200         |         |
| CUT AMOUNT     | 0.450         |         |
| TOOL T No.     | 404           |         |
| CUT SPEED V    | 100           |         |

| LIST VIEW |             |  |  |  |
|-----------|-------------|--|--|--|
| PRO       | GRAM        |  |  |  |
| PRO       | CESS        |  |  |  |
| 0         | INIT        |  |  |  |
| 1         | DR          |  |  |  |
| 2         | TURN-FACE R |  |  |  |
| 3         | TURN-FACE F |  |  |  |
| 4         | TURN-OUT R  |  |  |  |
| 5         | TURN-OUT F  |  |  |  |
| 6         | TURN-IN R   |  |  |  |
| 7         | TURN-IN F   |  |  |  |
| 8         | GRV-OUT     |  |  |  |
| 9         | THD-OUT R   |  |  |  |
| FILE      | FILE        |  |  |  |

- 13.3 Save the data of the rough threading outer diameter machining by pressing the [SAVE] menu.
- 13.4 Turn the LIST VIEW area active by pressing the [ $\leftarrow$ ] key.
- 14. Process 6 Threading finishing machining for outer diameter (TOMR)
  - 14.1 Press the [COPY] menu and move down the cursor in the LIST VIEW area.
  - 14.2 Press the [MODIFY] menu and set the following item.

|       | ltem | Setting value | Details |
|-------|------|---------------|---------|
| CYCLE |      | 2             | FIN     |

- 14.3 Save the data of the threading outer diameter finishing machining by pressing the [SAVE] menu.
- 14.4 Turn the LIST VIEW area active by pressing the [ $\leftarrow$ ] key.

| LIST | VIEW        |
|------|-------------|
|      | GRAM        |
| PRO  | CESS        |
| 0    | INIT        |
| 1    | DR          |
| 2    | TURN-FACE R |
| 3    | TURN-FACE F |
| 4    | TURN-OUT R  |
| 5    | TURN-OUT F  |
| 6    | TURN-IN R   |
| 7    | TURN-IN F   |
| 8    | GRV-OUT     |
| 9    | THD-OUT R   |
| 10   | THD-OUT F   |
| FILE |             |

# APPENDIX 3. PROGRAMMING EXAMPLE 2 (MILLING)

# Appendix 3.1 Machining Drawing

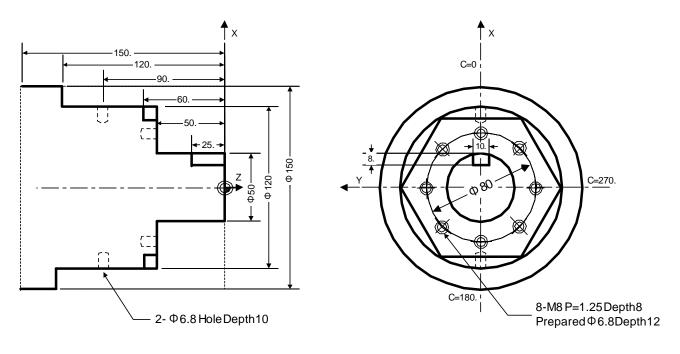

# Appendix 3.2 Process Table

Processes are shown below.

| Process | Machining                                  | ΤοοΙ                       |
|---------|--------------------------------------------|----------------------------|
| 1       | Milling hole drilling for front face       | ZCD3 (                     |
| 8-M8    | Milling hole drilling for front face       | ZDR6.8 (\06.8 Drill)       |
|         | Milling hole drilling for front face       | ZDC20 (¢20<br>Countersink) |
|         | Milling tap machining for front face       | ZTPM8 (M8 P=1.25<br>Tap)   |
| 2       | Contour rough cutting for front face       | ZED10 (                    |
|         | Contour finishing cutting for front face   | ZED10 (                    |
| 3       | Milling hole drilling for outer surface    | XCD3 (                     |
| 2-\$6.8 | Milling hole drilling for outer surface    | XDR6.8 (\. 06.8 Drill)     |
|         | Milling hole drilling for outer surface    | XDC20 (¢20<br>Countersink) |
| 4       | Keyway rough cutting for outer surface     | XED10 (                    |
|         | Keyway finishing cutting for outer surface | XED10 (                    |

## **Appendix 3.3 Condition Setting**

Set the tool and cutting conditions before programming.

## (1) Tool file screen for milling

Register the tool data. Input the following values on the tool file screen for milling.

| No.          | 701  | 702    | 703   | 704   | 705   |
|--------------|------|--------|-------|-------|-------|
| T NAME       | ZCD3 | ZDR6.8 | ZDC20 | ZTPM8 | ZED10 |
| T No.        | 101  | 202    | 303   | 404   | 505   |
| DIA          | 3.   | 6.8    | 20.   | 8.    | 10.   |
| NOSE ANGLE   | 120. | 118    | 90    | 180   | 180   |
| F/PITCH      | 0.06 | 0.12   | 0.28  | 1.25  | 0.4   |
| SP DIR       | 1    | 1      | 1     | 1     | 1     |
| TIP MATERIAL | Н    | Н      | Н     | W     | W     |

| No.          | 711  | 712    | 713   | 714   | 715   |
|--------------|------|--------|-------|-------|-------|
| T NAME       | XCD3 | XDR6.8 | XDC20 | XTPM8 | XED10 |
| T No.        | 1111 | 1212   | 1313  | 1414  | 1515  |
| DIA          | 3    | 6.8    | 20.   | 8.    | 10.   |
| NOSE ANGLE   | 120  | 118    | 90    | 180   | 180   |
| F/PITCH      | 0.06 | 0.12   | 0.28  | 1.25  | 0.4   |
| SP DIR       | 1    | 1      | 1     | 1     | 1     |
| TIP MATERIAL | Н    | Н      | Н     | W     | W     |

## (2) Cutting condition file screen for milling

Set the cutting speed for the tip material, as well as coefficients of cutting speed rate and feedrate for the workpiece material. Input as follows on the cutting condition file screen for milling machining.

[Cutting condition file (tip material)]

| [Cutting condition file | (workpiece material)] |
|-------------------------|-----------------------|
|-------------------------|-----------------------|

| ltem       | 1   | 2   |
|------------|-----|-----|
| TIP MATL   | Н   | W   |
| DRILL V    | 23. | 65. |
| TAP V      | 12. | 12. |
| BORE V     | 23. | 95. |
| END ML R V | 22. | 40. |
| END ML F V | 25. | 55. |

| Item       | 1    |
|------------|------|
| WORK MATL  | S45C |
| DRILL V    | 100  |
| F          | 100  |
| TAP V      | 100  |
| BORE V     | 100  |
| F          | 100  |
| END ML R V | 100  |
| F          | 100  |
| END ML F V | 100  |
| F          | 100  |

## **Appendix 3.4 Creating Program**

- 1. Open the program edit screen.
- 2. Press the [NEW] menu and create a new NC program.
- 3. Move the cursor to "0 INIT" and press the [MODIFY] menu.
- 4. Input the following values.

| Item            | Setting value | Details    |
|-----------------|---------------|------------|
| WORK REG No.    | 1             | S45C       |
| WORK ZERO       | 1             | T'STK SIDE |
| OUTSIDE DIA OD  | 150.000       |            |
| INSIDE DIA ID   | 0.000         |            |
| +Z              | 0.000         |            |
| -Z              | -150.000      |            |
| WORK COORDINATE | 54            | G54        |
| COOLANT         | 1             | VALID      |
| TOOL CHANGE POS | 1             | X REF      |
| FIN TOOL RET    | 1             | REF        |
| END POS X       | -             |            |
| Z               | -             |            |
| M CODE          | 1             | M30        |

| LIST VIEW |  |
|-----------|--|
| PROGRAM   |  |
| PROCESS   |  |
| 0 INIT    |  |
| FILE      |  |

4.1 Save the initial conditions by pressing the [SAVE] menu.
4.2 Turn the LIST VIEW area active by pressing the [←] key.

| LIST VIEW |  |
|-----------|--|
| PROGRAM   |  |
| PROCESS   |  |
| 0 INIT    |  |
| FILE      |  |

- 5. Process 1 Milling hole drilling for front face (\ophi3 Center Drill)
  - 5.1 Open the process mode selection screen by pressing the [NEW] menu.
  - 5.2 Open the milling hole drilling screen and set the following items.

| Item          |    | Setting value | Details |
|---------------|----|---------------|---------|
| TOOL REG No.  |    | 701           | ZCD3    |
| PARTS         |    | 1             | FACE    |
| HOLE CYCLE    |    | 1             | DRILL   |
| BASE PLANE    | ΒZ | 50.000        |         |
| DEPTH         | Н  | 3.000         |         |
| NOSE DEPTH    | В  | 3.866         |         |
| SPOT DIAMETER | D  | 3.000         |         |
| CUT AMOUNT    |    | -             |         |
| DWELL         |    | 0.000         |         |
| RETURN POINT  |    | 2             | R point |
| C-AXIS CLAMP  |    | 1             | VALID   |
| TOOL T No.    |    | 101           |         |
| TOOL DIAMETER |    | 3.000         |         |
| CUT SPEED     | V  | 23            |         |
| FEED RATE     | F  | 0.06          |         |

5.3 Press the [PATTERN] menu and set the following items. <Hole drilling machining pattern screen (circle)>

| Item          | Setting value | Details |
|---------------|---------------|---------|
| PATTERN       | 4             | CIRCLE  |
| BASE POS X    | 0.            |         |
| BASE POS Y    | 0.            |         |
| DIAMETER D    | 80            |         |
| START ANGLE A | 0             |         |
| NUM OF HOLES  | 8             |         |
| OMIT 1        | 0             |         |
| 2             | 0             |         |
| 3             | 0             |         |
| 4             | 0             |         |

| LIST VIEW |       |
|-----------|-------|
| PROGRAM   |       |
| PROCESS   |       |
| 0 INIT    |       |
| 1 M DR    | -FACE |
| FILE      |       |

5.4 Press the [RETURN] menu to change to the milling hole drilling screen before pressing the [SAVE] menu.

5.5 Turn the LIST VIEW area active by pressing the  $[\leftarrow]$  key.

- 6. Process 2 Milling hole drilling for front face (\u00f36.8 Drill)
  - 6.1 Press the [COPY] menu and move down the cursor in the LIST VIEW area.
  - 6.2 Press the [MODIFY] menu and set the following items.

| ltem         |   | Setting value | Details |
|--------------|---|---------------|---------|
| TOOL REG No. |   | 702           |         |
| HOLE CYCLE   |   | 2             | PECK    |
| DEPTH        | Н | 12            |         |
| CUT AMOUNT   |   | 2             |         |

- 6.3 Press the [SAVE] menu.
- 6.4 Turn the LIST VIEW area active by pressing the [ $\leftarrow$ ] key.
- 7. Process 3 Milling hole drilling for front face (\u00f620 Countersink)
  - 7.1 Press the [COPY] menu and move down the cursor in the LIST VIEW area.
  - 7.2 Press the [MODIFY] menu and set the following items.

| ltem          |   | Setting value | Details |
|---------------|---|---------------|---------|
| TOOL REG No.  |   | 703           |         |
| HOLE CYCLE    |   | 1             | DRILL   |
| SPOT DIAMETER | D | 10            |         |

7.3 Press the [SAVE] menu.

7.4 Turn the LIST VIEW area active by pressing the [ $\leftarrow$ ] key.

- 8. Process 4 Milling tap machining for front face (M8 P=1.25 Tap)
  - 8.1 Press the [COPY] menu and move down the cursor in the LIST VIEW area.
  - 8.2 Press the [MODIFY] menu and set the following items.

| ltem         |   | Setting value | Details |
|--------------|---|---------------|---------|
| TOOL REG No. |   | 704           |         |
| HOLE CYCLE   |   | 4             | TAP     |
| DEPTH        | Н | 8             |         |

8.3 Press the [SAVE] menu.

8.4 Turn the LIST VIEW area active by pressing the [ $\leftarrow$ ] key.

| LIST VIEW |         |
|-----------|---------|
| PROGRAM   |         |
| PROCESS   |         |
| 0 INIT    |         |
| 1 M DR    | -FACE   |
| 2 M PEC   | K -FACE |
| FILE      |         |

| LIST VIEW |        |
|-----------|--------|
| PROGRAM   |        |
| PROCESS   |        |
| 0 INIT    |        |
| 1 M DR    | -FACE  |
| 2 M PEC   | K-FACE |
| 3 M DR    | -FACE  |
| FILE      |        |

9. Process 5 Contour rough cutting for front face (\$10 End Mill)

9.1 Open the process mode selection screen by pressing the [NEW] menu.

9.2 Open the contour cutting screen and set the following items.

| Item          |         | Setting value | Details     |
|---------------|---------|---------------|-------------|
| TOOL REG No.  |         | 705           | ZED10       |
| CYCLE         |         | 1             | Rough       |
| PARTS         |         | 1             | FACE        |
| BASE PLANE    | ΒZ      | 50.           |             |
| TOOL PATH     |         | 2             | RIGHT       |
| WIDTH W       |         | 18.           |             |
| DEPTH D       |         | 10.           |             |
| FIN ALLOW     | FH      | 2.            |             |
|               | FV      | 1.            |             |
| CUT AMOUNT    |         | 5.            |             |
| APPROACH IN A | XIS DIR | 1             | RAPID (G00) |
| TOOL T No.    |         | 505           |             |
| DIA           |         | 10.           |             |
| CUT SPEED     | V       | 40            |             |
| FEED RATE     | F1      | 0.4           |             |
|               | F2      | 0.2           |             |

9.3 Press the [PATTERN] menu and set the following items. <Contour cutting pattern screen>

| No. | Μ | Х       | Y      | R/A    | I | J |
|-----|---|---------|--------|--------|---|---|
| 1   |   | 70.     | 19.586 |        |   |   |
| 2   | 1 | 0       | 60.    | (150.) |   |   |
| 3   | 1 | -51.962 | 30.    | (210.) |   |   |
| 4   | 1 | -51.962 | -30.   | (270.) |   |   |
| 5   |   | 0       | -60.   | (330.) |   |   |
| 6   |   | 51.962  | -30.   | (30.)  |   |   |
| 7   |   | 51.962  | 47.    | (90.)  |   |   |

| LIST VIEW      |
|----------------|
| PROGRAM        |
| PROCESS        |
| 0 INIT         |
| 1 M DR -FACE   |
| 2 M PECK-FACE  |
| 3 M DR -FACE   |
| 4 M TAP -FACE  |
| 5 CONT -FACE R |
| FILE           |

(Note) The value in the parentheses is calculated automatically.

9.4 Press the [RETURN] menu to change to the contour cutting screen before pressing the [SAVE] menu.

9.5 Turn the LIST VIEW area active by pressing the  $[\leftarrow]$  key.

## Appendix 3.4 Creating Program

LIST VIEW

PROGRAM

PROCESS

FILE

0 INIT

1 M DR-FACE2 M PECK-FACE3 M DR-FACE4 M TAP-FACE

5 CONT -FACE R

6 CONT -FACE F

- 10. Process 6 Contour finishing cutting for front face ( $\phi$ 10 End Mill)
  - 10.1 Press the [COPY] menu and move down the cursor in the LIST VIEW area.
  - 10.2 Press the [MODIFY] menu and set the following item.

| Item  | Setting value | Details   |
|-------|---------------|-----------|
| CYCLE | 2             | Finishing |

10.3 Press the [SAVE] menu.

10.4 Turn the LIST VIEW area active by pressing the  $[\leftarrow]$  key.

- 11. Process 7 Milling hole drilling for outer surface ( $\phi$ 3 Center Drill)
  - 11.1 Open the process mode selection screen by pressing the [NEW] menu.

11.2 Open the milling hole drilling screen and set the following items.

| ltem          |    | Setting value | Details |
|---------------|----|---------------|---------|
| TOOL REG No.  |    | 711           | ZCD3    |
| PARTS         |    | 2             | OUT     |
| HOLE CYCLE    |    | 1             | DRILL   |
| BASE PLANE    | BR | 60.000        |         |
| DEPTH         | Н  | 3.000         |         |
| NOSE DEPTH    | В  | 3.866         |         |
| SPOT DIAMETER | D  | 3.000         |         |
| CUT AMOUNT    |    | -             |         |
| DWELL         |    | 0.000         |         |
| RETURN POINT  |    | 2             | R point |
| C-AXIS CLAMP  |    | 1             | VALID   |
| TOOL T No.    |    | 1111          |         |
| TOOL DIAMETER |    | 3.000         |         |
| CUT SPEED     | V  | 23            |         |
| FEED RATE     | F  | 0.06          |         |

| LIST VIEW      |
|----------------|
| PROGRAM        |
| PROCESS        |
| 0 INIT         |
| 1 M DR -FACE   |
| 2 M PECK-FACE  |
| 3 M DR -FACE   |
| 4 M TAP -FACE  |
| 5 CONT -FACE R |
| 6 CONT -FACE F |
| 7 M DR -OUT    |
| FILE           |

11.3 Press the [PATTERN] menu and set the following items. <Hole drilling machining pattern screen (RANDOM)>

| No. | С    | Z   |
|-----|------|-----|
| 1   | 0.   | 90. |
| 2   | 180. | 90. |

11.4 Press the [RETURN] menu to change to the milling hole drilling screen before pressing the [SAVE] menu.

11.5 Turn the LIST VIEW area active by pressing the [ $\leftarrow$ ] key.

- 12. Process 8 Milling hole drilling for outer surface (\ophi6.8 Drill)
  - 12.1 Press the [COPY] menu and move down the cursor in the LIST VIEW area.
  - 12.2 Press the [MODIFY] menu and set the following items.

| Item         |   | Setting value | Details |
|--------------|---|---------------|---------|
| TOOL REG No. |   | 712           |         |
| HOLE CYCLE   |   | 2             | PECK    |
| DEPTH        | Н | 12            |         |
| CUT AMOUNT   |   | 2             |         |

12.3 Press the [SAVE] menu.

12.4 Turn the LIST VIEW area active by pressing the [ $\leftarrow$ ] key.

13. Process 9 Milling hole drilling for outer surface (\u00f620 Countersink)

- 13.1 Press the [COPY] menu and move down the cursor in the LIST VIEW area.
- 13.2 Press the [MODIFY] menu and set the following items.

| ltem          |   | Setting value | Details |
|---------------|---|---------------|---------|
| TOOL REG No.  |   | 713           |         |
| HOLE CYCLE    |   | 1             | DRILL   |
| SPOT DIAMETER | D | 10            |         |

13.3 Press the [SAVE] menu.

13.4 Turn the LIST VIEW area active by pressing the [ $\leftarrow$ ] key.

| LIST VIEW      |
|----------------|
| PROGRAM        |
| PROCESS        |
| 0 INIT         |
| 1 M DR -FACE   |
| 2 M PECK-FACE  |
| 3 M DR -FACE   |
| 4 M TAP -FACE  |
| 5 CONT -FACE R |
| 6 CONT -FACE F |
| 7 M DR -OUT    |
| 8 M PECK-OUT   |
| FILE           |

| LIST VIEW      |
|----------------|
| PROGRAM        |
| PROCESS        |
| 0 INIT         |
| 1 M DR -FACE   |
| 2 M PECK-FACE  |
| 3 M DR -FACE   |
| 4 M TAP -FACE  |
| 5 CONT -FACE R |
| 6 CONT -FACE F |
| 7 M DR -OUT    |
| 8 M PECK-OUT   |
| 9 M DR -OUT    |
| FILE           |

14. Process 10 Keyway rough cutting for outer surface (\u00f610 End Mill)

14.1 Open the process mode selection screen by pressing the [NEW] menu.

14.2 Open the keyway cutting screen and set the following items.

| Item                |        | Setting value | Details       |
|---------------------|--------|---------------|---------------|
| TOOL REG No.        |        | 715           | XED10         |
| CYCLE               |        | 1             | Rough         |
| PARTS               |        | 2             | OUT           |
| BASE PLANE          | BR     | 25.           |               |
| WIDTH               | W      | 10.           |               |
| DEPTH               | Н      | 8.            |               |
| FIN ALLOW           |        | 1.            |               |
| CUT AMOUNT          |        | 4.            |               |
| START ANGLE         | SA     | 0.            |               |
| START POS           | SZ     | -7.           |               |
| END POS             | ΕZ     | 20.           |               |
| NUM OF KEYWAY       |        | 1             |               |
| <b>RETURN POINT</b> |        | 1             | Initial point |
| C-AXIS CLAMP        |        | 1             | VALID         |
| APPROACH IN AX      | IS DIR | 1             | RAPID (G00)   |
| TOOL T No.          |        | 1515          |               |
| DIA                 |        | 10.           |               |
| CUT SPEED           | V      | 40            |               |
| FEED RATE           | F1     | 0.4           |               |
|                     | F2     | 0.2           |               |

| LIST VIEW      |
|----------------|
| PROGRAM        |
| PROCESS        |
| 0 INIT         |
| 1 M DR -FACE   |
| 2 M PECK-FACE  |
| 3 M DR -FACE   |
| 4 M TAP -FACE  |
| 5 CONT -FACE R |
| 6 CONT -FACE F |
| 7 M DR -OUT    |
| 8 M PECK-OUT   |
| 9 M DR -OUT    |
| 10 K WAY-OUT R |
| FILE           |

14.3 Press the [SAVE] menu.

14.4 Turn the LIST VIEW area active by pressing the  $[\leftarrow]$  key.

15. Process 11 Keyway finishing cutting for outer surface ( $\phi$ 10 End Mill)

15.1 Press the [COPY] menu and move down the cursor in the LIST VIEW area.

| 15.2 | Press the | [MODIFY] | menu and | set the | following | item. |
|------|-----------|----------|----------|---------|-----------|-------|
|------|-----------|----------|----------|---------|-----------|-------|

| Item  | Setting value | Details   |
|-------|---------------|-----------|
| CYCLE | 2             | Finishing |

15.3 Press the [SAVE] menu.

15.4 Turn the LIST VIEW area active by pressing the [ $\leftarrow$ ] key.

| LIST VIEW      |
|----------------|
| PROGRAM        |
| PROCESS        |
| 0 INIT         |
| 1 M DR -FACE   |
| 2 M PECK-FACE  |
| 3 M DR -FACE   |
| 4 M TAP -FACE  |
| 5 CONT -FACE R |
| 6 CONT -FACE F |
| 7 M DR -OUT    |
| 8 M PECK-OUT   |
| 9 M DR -OUT    |
| 10 K WAY-OUT R |
| 11 K WAY-OUT F |
| FILE           |

# **Revision History**

| Date of revision | Manual No.      | Revision details                                                                                                    |  |
|------------------|-----------------|----------------------------------------------------------------------------------------------------|--|
| Nov. 2005        | IB(NA)1500146-A | First edition created.                                                                                                    |  |
| Mar.2007         | IB(NA)1500146-B | <ul> <li>Milling function was added.</li> <li>Explanations for 70 Series were added.</li> <li>Mistakes were corrected.</li> </ul> |  |
| Apr. 2010        | IB(NA)1500146-C | <ul> <li>Reviewed "Precautions for Safety".</li> <li>Corrected the mistakes.</li> </ul>                                           |  |
|                  |                 |                                                                                                    |  |
|                  |                 |                                                                                                    |  |
|                  |                 |                                                                                                    |  |
|                  |                 |                                                                                                    |  |
|                  |                 |                                                                                                    |  |
|                  |                 |                                                                                                    |  |
|                  |                 |                                                                                                    |  |
|                  |                 |                                                                                                    |  |
|                  |                 |                                                                                                    |  |
|                  |                 |                                                                                                    |  |
|                  |                 |                                                                                                    |  |
|                  |                 |                                                                                                    |  |
|                  |                 |                                                                                                    |  |
|                  |                 |                                                                                                    |  |
|                  |                 |                                                                                                    |  |
|                  |                 |                                                                                                    |  |

## **Global Service Network**

MITSUBISHI ELECTRIC AUTOMATION INC. (AMERICA FA CENTER) Central Region Service Center 500 CORPORATE WOODS PARKWAY, VERNON HILLS, IL., 60061, U.S.A. TEL: +1-847-478-2500 / FAX: +1-847-478-2650

Western Michigan Service Satellite ALLEGAN, MICHIGAN., 49010, U.S.A. TEL: +1-847-478-2500 / FAX: +1-269-673-4092

Ohio Service Satellite LIMA, OHIO, 45801, U.S.A. TEL: +1-847-478-2500 / FAX: +1-847-478-2650

Minnesota Service Satellite RICHFIELD, MINNESOTA, 55423, U.S.A. TEL: +1-847-478-2500 / FAX: +1-847-478-2650

Western Region Service Center 5665 PLAZA DRIVE, CYPRESS, CALIFORNIA, 90630, U.S.A. TEL: +1-714-220-4796 / FAX: +1-714-229-3818

Eastern Region Service Center 200 COTTONTAIL LANE SOMERSET, NEW JERSEY, 08873, U.S.A. TEL: +1-732-560-4500 / FAX: +1-732-560-4531

Western Pennsylvania Service Satellite ERIE, PENNSYLVANIA, 16510, U.S.A. TEL: +1-814-897-7820 / FAX: +1-814-987-7820

Southern Region Service Center 2810 PREMIERE PARKWAY SUITE 400, DULUTH, GEORGIA, 30097, U.S.A. TEL: +1-678-258-4500 / FAX: +1-678-258-4519

Northern Texas Service Satellite 1000, NOLEN DRIVE SUITE 200, GRAPEVINE, TEXAS, 76051, U.S.A. TEL: +1-817-251-7468 / FAX: +1-817-416-5000

Southern Texas Service Satellite FRIENDSWOOD, TEXAS, 77546, U.S.A TEL: +1-832-573-0787 / FAX: +1-678-573-8290

Central Florida Service Satellite SATELLITE BEACH, FLORIDA, 32937, U.S.A. TEL : +1-321-610-4436 / FAX : +1-321-610-4437

Canadian Region Service Center 4299 14TH AVENUE MARKHAM, ONTARIO, L3R OJ2, CANADA TEL: +1-905-475-7728 / FAX: +1-905-475-7935

Mexico City Service Center MARIANO ESCOBEDO 69 TLALNEPANTLA, 54030 EDO. DE MEXICO TEL: +52-55-9171-7662 / FAX: +52-55-9171-7649

Monterrey Service Satellite ARGENTINA 3900, FRACC. LAS TORRES, MONTERREY, N.L., 64720, MEXICO TEL: +52-81-8365-4171 / FAX: +52-81-8365-4171

Brazilian Service Center ACESSO JOSE SARTORELLI, KM 2.1 CEP 18550-000, BOITUVA-SP, BRAZIL TEL: +55-15-3363-9900 / FAX: +55-15-3363-9911

Brazilian's Sites Service Center CITIES OF PORTO ALEGRE AND CAXIAS DO SUL BRAZIL CITIES OF SANTA CATARINA AND PARANA STATES TEL: +55-15-3363-9927

### EUROPE

MITSUBISHI ELECTRIC EUROPE B.V. (EUROPE FA CENTER) GOTHAER STRASSE 10, 40880 RATINGEN, GERMANY TEL: +49-2102-486-0 / FAX: +49-2102-486-5910

Germany Service Center KURZE STRASSE. 40, 70794 FILDERSTADT-BONLANDEN, GERMANY TEL: + 49-711-3270-010 / FAX: +49-711-3270-0141

France Service Center 25, BOULEVARD DES BOUVETS, 92741 NANTERRE CEDEX FRANCE TEL: +33-1-41-02-83-13 / FAX: +33-1-49-01-07-25

France (Lyon) Service Satellite 120, ALLEE JACQUES MONOD 69800 SAINT PRIEST TEL: +33-1-41-02-83-13 / FAX: +33-1-49-01-07-25

Italy Service Center VIALE COLLEONI 7-PALAZZO SIRIO CENTRO DIREZIONALE COLLEONI, 20041 AGRATE BRIANZA MILANO ITALY TEL: +39-039-60531-342 / FAX: +39-039-6053-206

Italy (Padova) Service Sattelite VIA SAVELLI 24 - 35129 PADOVA ITALY TEL: +39-039-60531-342 / FAX: +39-039-6053-206

U.K. Service Center TRAVELLERS LANE, HATFIELD, HERTFORDSHIRE, AL10 8XB, U.K. TEL: +44-1707-27-8992

Spain Service Center CTRA. DE RUBI, 76-80-APDO. 420 08190 SAINT CUGAT DEL VALLES, BARCELONA SPAIN TEL: +34-935-65-2236 / FAX: +34-935-89-1579

Poland Service Center UL.KRAKOWSKA 50, 32-083 BALICE, POLAND TEL: +48-12-630-4700 / FAX: +48-12-630-4727

Poland (Wroclaw) Service Center UL KOBIERZYCKA 23,52-315 WROCLAW,POLAND TEL: +48-71-333-77-53 / FAX: +48-71-333-77-53

Turkey Service Center BAYRAKTAR BULVARI, NUTUK SOKAK NO:5, YUKARI DUDULLU ISTANBUL, TURKEY TEL: +90-216-526-3990 / FAX: +90-216-526-3995

Czech Republic Service Center TECHNOLOGICKA 374/6,708 00 OSTRAVA-PUSTKOVEC, CZECH REPUBLIC TEL: +420-59-5691-185 / FAX: +420-59-5691-199

Russia Service Center 213, B.NOVODMITROVSKAYA STR., 14/2, 127015 MOSCOW, RUSSIA TEL: +7-495-748-0191 / FAX: +7-495-748-0192

weden Service Center STRANDKULLEN, 718 91 FROVI, SWEDEN TEL: +46-581-700-20 / FAX: +46-581-700-75

Bulgaria Service Center 4 A. LYAPCHEV BOUL., 1756 - SOFIA, BULGARIA TEL: +359-2-8176000 / FAX: +359-2-9744061

Ukraine (Kharkov) Service Center APTEKARSKIY PEREULOK 9-A, OFFICE 3, 61001 KHARKOV, UKRAINE TEL: +38-57-732-7744 / FAX: +38-57-731-8721

Ukraine (Kiev) Service Center 4-B, M. RASKOVOYI STR., 02660 KIEV, UKRAINE TEL: +38-044-494-3355 / FAX: +38-044-494-3366

Belarus Service Center 703, OKTYABRSKAYA STR., 16/5, 220030 MINSK, BELARUS TEL: +375-17-210-4626 / FAX: +375-17-227-5830

South Africa Service Center P.O. BOX 9234, EDLEEN, KEMPTON PARK GAUTENG, 1625 SOUTH AFRICA TEL: + +27-11-394-8512 / FAX: +27-11-394-8513

### ASEAN

### MITSUBISHI ELECTRIC ASIA PTE. LTD. (ASEAN FA CENTER)

### Singapore Service Cente

307 ALEXANDRA ROAD #05-01/02 MITSUBISHI ELECTRIC BUILDING SINGAPORE 159943 TEL: +65-6473-2308 / FAX: +65-6476-7439

Indonesia Service Center WISMA NUSANTARA 14TH FLOOR JL. M.H. THAMRIN 59, JAKARTA 10350 INDONESIA TEL: +62-21-3917-144 / FAX: +62-21-3917-164

### Malaysia (KL) Service Center

60, JALAN USJ 10 /18 47620 UEP SUBANG JAYA SELANGOR DARUL EHSAN, MALAYSIA TEL: +60-3-5631-7605 / FAX: +60-3-5631-7636

Malaysia (Johor Baru) Service Center No. 16, JALAN SHAH BANDAR 1, TAMAN UNGKU TUN AMINAH, 81300 SKUDAI, JOHOR MALAYSIA TEL: +60-755-76218 / FAX: +60-7-557-3404

Vietnam Service Center-1 47-49 HOANG SA ST. DAKAO WARD, DIST. 1, HO CHI MINH CITY, VIETNAM TEL: +84-8-910-4763 / FAX: +84-8-910-2593

Vietnam Service Center-2 THUAN KIEN PLAZA 190 HONG BANG ROAD.TOWER C. SUITE 3002. DIST.5, HO CHI MINH CITY,VIETNAM TEL: +84-8-240-3587 / FAX: +84-8-726-7968

Vietnam (Hanoi) Service Center 5TH FL., 93B KIM LIEN ST., PHUONG LIEN WARD, DONG DA DIST. HN, VIETNAM TEL: +64-8-573-7646 / FAX: +84-4-573-7650

Philippines Service Center UNIT No.411, ALABAMG CORPORATE CENTER KM 25. WEST SERVICE ROAD SOUTH SUPERHIGHWAY, ALABAMG MUNTINLUPA METRO MANILA, PHILIPPINES 1771 TEL: +63-2-807-2416 / FAX: +63-2-807-2417

MITSUBISHI ELECTRIC AUTOMATION (THAILAND) CO., LTD. (THAILAND FA CENTER) BANG-CHAN INDUSTRIAL ESTATE No.111 SOI SERITHAI 54 T.KANNAYAO, A.KANNAYAO, BANGKOK 10230, THAILAND TEL: +66-2906-8255 / FAX: +66-2906-3239

Thailand Service Center 898/19,20,21,22 S.V. CITY BUILDING OFFICE TOWER 1 FLOOR 7 RAMA III RD BANGPONGPANG YANNAWA BANGKOK 10120, THAILAND TEL: +66-2-682-6522 / FAX: +66-2-682-9750

### INDIA

### MITSUBISHI ELECTRIC ASIA PVT LTD

FIRST & SECOND FLOOR, AVR BASE, MUNICIPAL No.BC-308, HENNURE BANASWADI ROAD, HRBR RING ROAD, BANGALORE-560 043,INDIA TEL: +91-80-4020-1600 / FAX: +91-80-4020-1699

### India (Pu

ndia (Pune) Service Center EL-3, J BLOCK, M.I.D.C., BHOSARI PUNE 411026, INDIA TEL: +91-20-2710-2000 / FAX: +91-20-2710-2185

### India (Bangalore) Service Cente

S 615, 6TH FLOOR, MANIPAL CENTER, BANGALORE 560001, INDIA TEL: +91-80-509-2119 / FAX: +91-80-532-0480

India (Delhi) Service Center 1197, SECTOR 15 PART-2, OFF DELHI-JAIPUR HIGHWAY BEHIND 32nd MILESTONE GURGAON 122001, INDIA TEL +91-98-1024-8895

### OCEANIA

### MITSUBISHI ELECTRIC AUSTRALIA LTD.

ceania Service Center 348 VICTORIA ROAD, RYDALMERE, N.S.W. 2116 AUSTRALIA

### MITSUBISHI ELECTRIC AUTOMATION (SHANGHAI) LTD. (CHINA FA CENTER)

China (Shanghai) Service Center 4/F ZHI FU PLAZA, NO. 80 XIN CHANG ROAD, 4/F ZHI FU PLAZA, NO. 80 XIN CHANG ROAD, SHANGHAI 20003, CHINA TEL: +86-21-2322-3030 / FAX: +86-21-2322-2800 China (Ningbo) Service Dealer China (Wuxi) Service Dealer China (Jinan) Service Dealer

China (Beijing) Service Center 9/F, OFFICE TOWER 1, HENDERSON CENTRE, 18 JIANGUOMENNEI AVENUE DONGCHENG DISTRICT, BEIJING, CHINA 100005 TEL: +86-10-6518-8830 / TAX: +86-10-6518-8030 China (Beijing) Service Dealer

China (Tianjin) Service Center B-2-801-802, YOUYI BUILDING. 50 YOUYI ROAD, HEXI DISTRICT TIANJIN, CHINA 300061 TEL: +86-22-2813-1015 / FAX: +86-22-2813-1017 China (Shenyang) Service Satellite

China (Chengdu) Service Center BLOCK B-1, 23F, CHUAN XIN MANSION, 18 SECTION 2 REMMIN ROAD (SOUTH), CHENGOU, SICHUAN, CHINA 610016 TEL: +86-28-8619-9730 / FAX: +86-28-8619-9805

China (Changchun) Service Satellite BING 3RD ROAD., INDUSTRIAL&ECONOMICAL DEVELOPMENT ZONE, CHAOYANG DISTRICT TEL : +86-0431-5021-546 / FAX : +86-0431-5021-690

### China (Shenzhen) Service Center

Clinia (Sienziare) Service Center ROOM 2512-2516, GREAT CHINA INTERNATIONAL EXCHANGE SQUARE, JINTIAN RD.S., FUTIAN DISTRICT, SHENZHEN, CHINA 518034 TEL: +86-755-2399-8272 / FAX: +86-755-8218-4776

### KOREA

### MITSUBISHI ELECTRIC AUTOMATION KOREA CO., LTD. (KOREA FA CENTER)

Korea Service Center 1480-6, GAYANG-DONG, GANGSEO-GU SEOUL 157-200 ,KOREA TEL: +82-2-3660-9602 / FAX: +82-2-3664-8668

### Korea Taegu Service Satellite

603 CRYSTAL BUILDING 1666, SANBYEOK-DONG, BUK-KU, DAEGU, 702-010, KOREA TEL: +82-53-604-6047 / FAX: +82-53-604-6049

### TAIWAN

### MITSUBISHI ELECTRIC TAIWAN CO., LTD(TAIWAN FA CENTER)

No.8-1, GONG YEH 16TH RD., TAICHUNG INDUSTRIAL PARK TAICHUNG CITY, TAIWAN R.O.C TEL: +886-4-2359-0688 / FAX: +886-4-2359-0689

Taiwan (Taipei) Service Center 3TH. FLOOR, №.122 WUKUNG 2ND RD., WU-KU HSIANG, TAIPEI HSIEN, TAIWAN R.O.C TEL: +886-2-2299-2205 / FAX: +886-2-2298-1909

Taiwan (Tainan) Service Center 2F(C),1-1, CHUNGHWA-RD, YONGKANG CITY, TAINAN HSIEN, TAIWAN R.O.C TEL: +886-6-313-9600 / FAX: +886-6-313-7713

## Notice

Every effort has been made to keep up with software and hardware revisions in the contents described in this manual. However, please understand that in some unavoidable cases simultaneous revision is not possible.

Please contact your Mitsubishi Electric dealer with any questions or comments regarding the use of this product.

## **Duplication Prohibited**

This manual may not be reproduced in any form, in part or in whole, without written permission from Mitsubishi Electric Corporation.

© 2006-2010 MITSUBISHI ELECTRIC CORPORATION ALL RIGHTS RESERVED.

# **MITSUBISHI CNC**

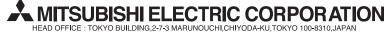

| MODEL         | M700/M70 Series |
|---------------|-----------------|
| MODEL<br>CODE | 008—366         |
| Manual No.    | IB-1500146      |